## **Aurora R7 Руководство по обслуживанию**

**Модель компьютера: Alienware Aurora R7Alienware Aurora R7** A L I E N W A R E O **нормативная модель: D23M нормативный тип: D23M002**

### **Примечания, предостережения и предупреждения**

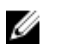

**ПРИМЕЧАНИЕ: Пометка ПРИМЕЧАНИЕ указывает на важную информацию, которая поможет использовать данное изделие более эффективно.**

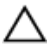

**ПРЕДОСТЕРЕЖЕНИЕ: Пометка ПРЕДОСТЕРЕЖЕНИЕ указывает на потенциальную опасность повреждения оборудования или потери данных и подсказывает, как этого избежать.**

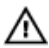

**ПРЕДУПРЕЖДЕНИЕ: Пометка ПРЕДУПРЕЖДЕНИЕ указывает на риск повреждения оборудования, получения травм или на угрозу для жизни.**

**© 2017 Dell Inc. или ее дочерние компании. Все права защищены.** Dell, EMC и другие товарные знаки являются товарными знаками корпорации Dell Inc. или ее дочерних компаний. Другие товарные знаки могут быть товарными знаками соответствующих владельцев.

2017 - 10

Ред. A00

# **Содержание**

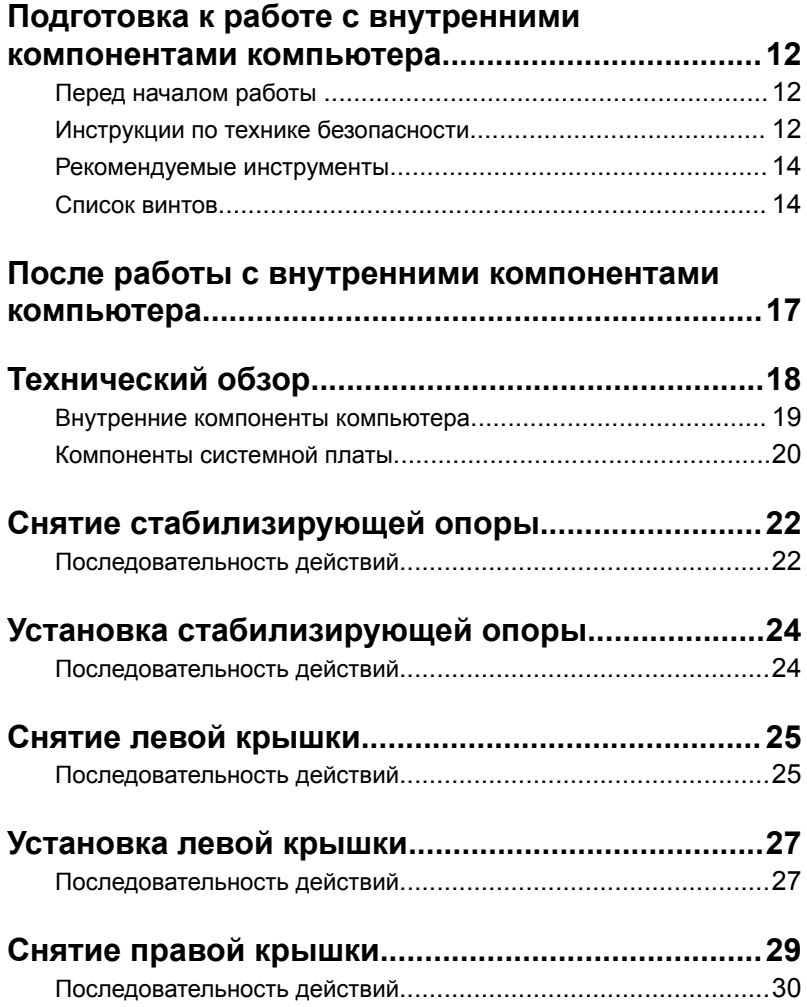

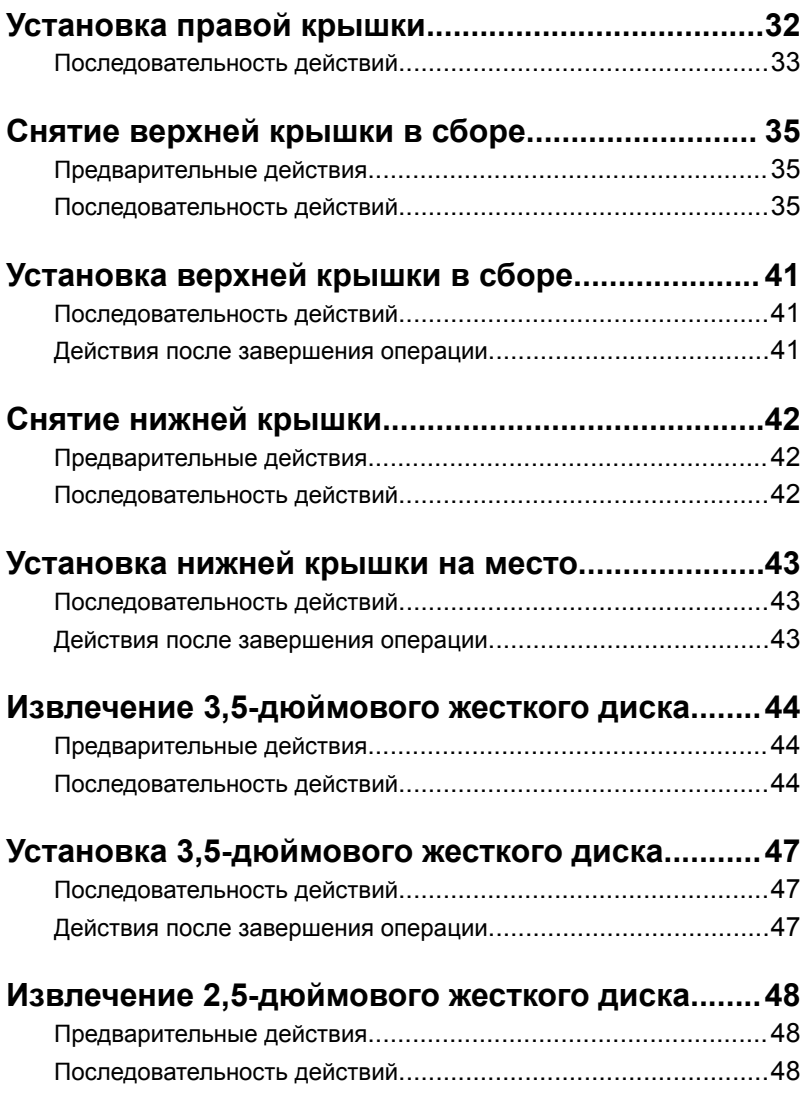

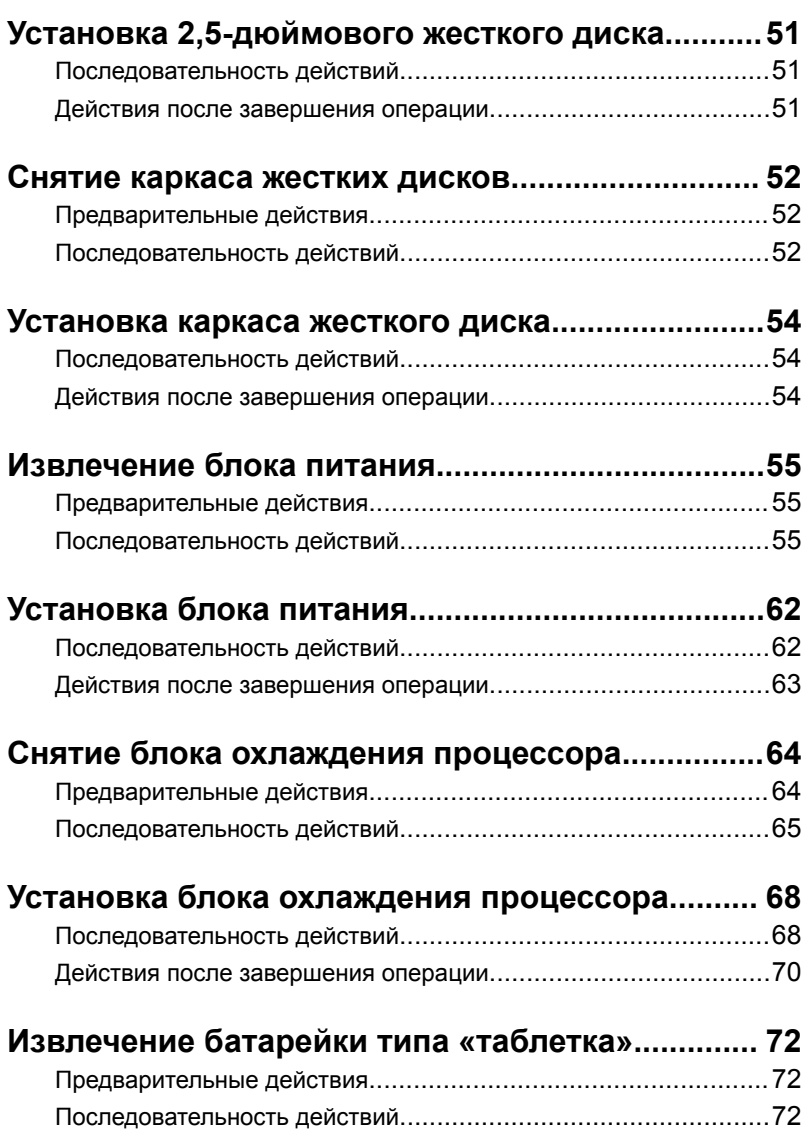

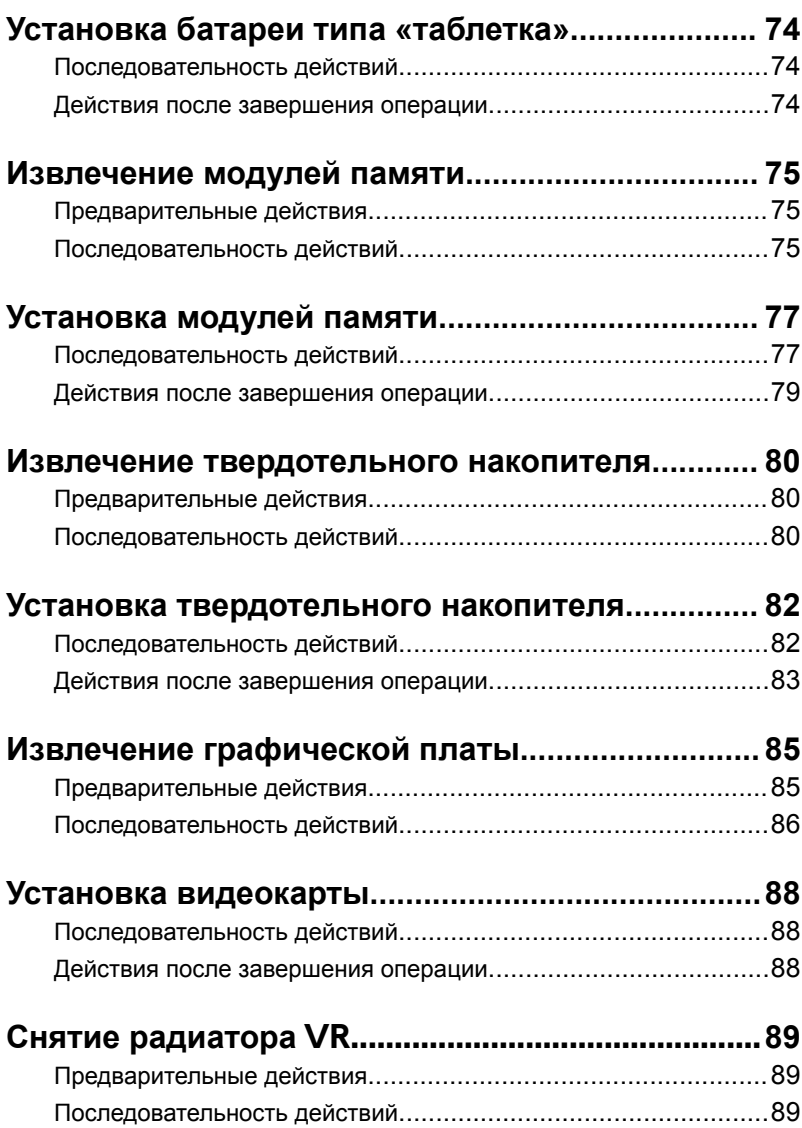

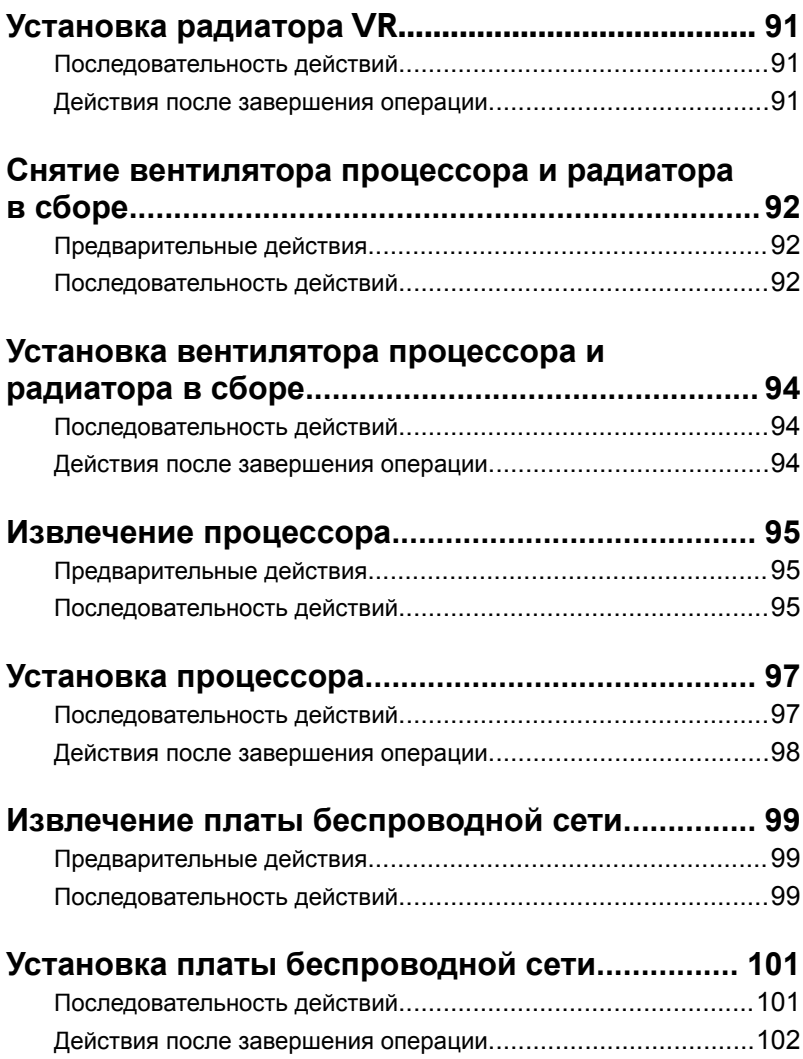

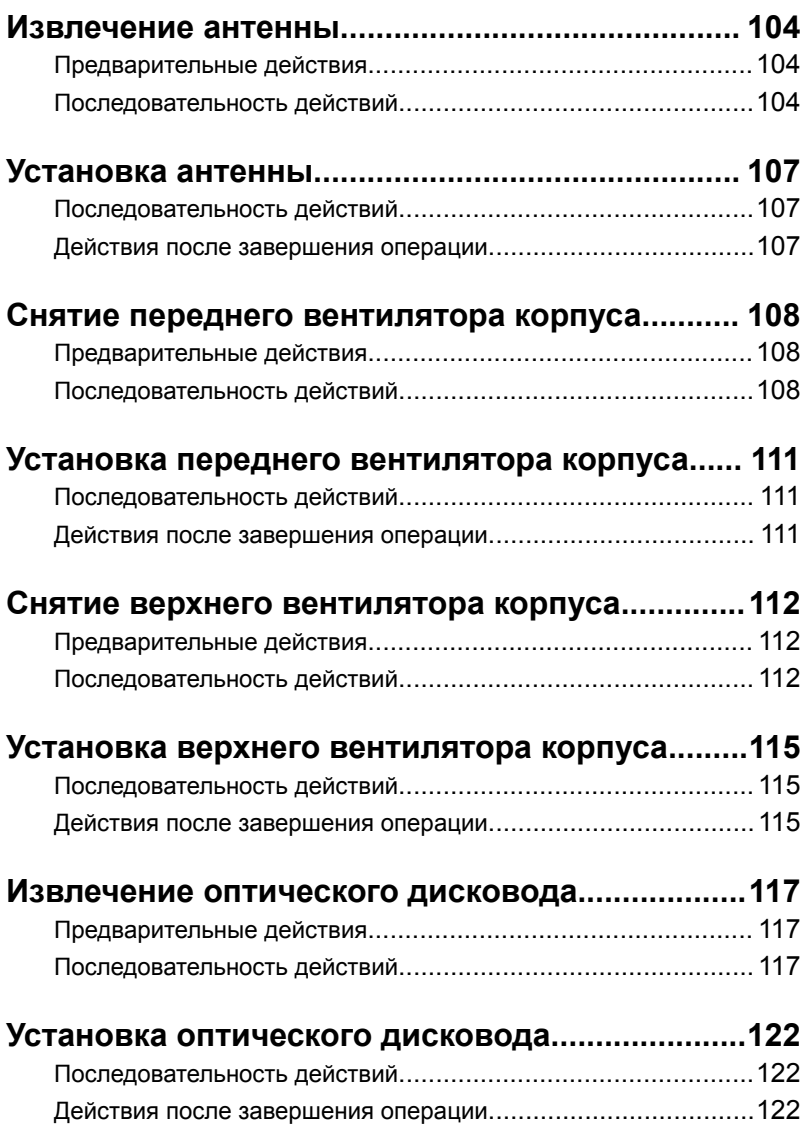

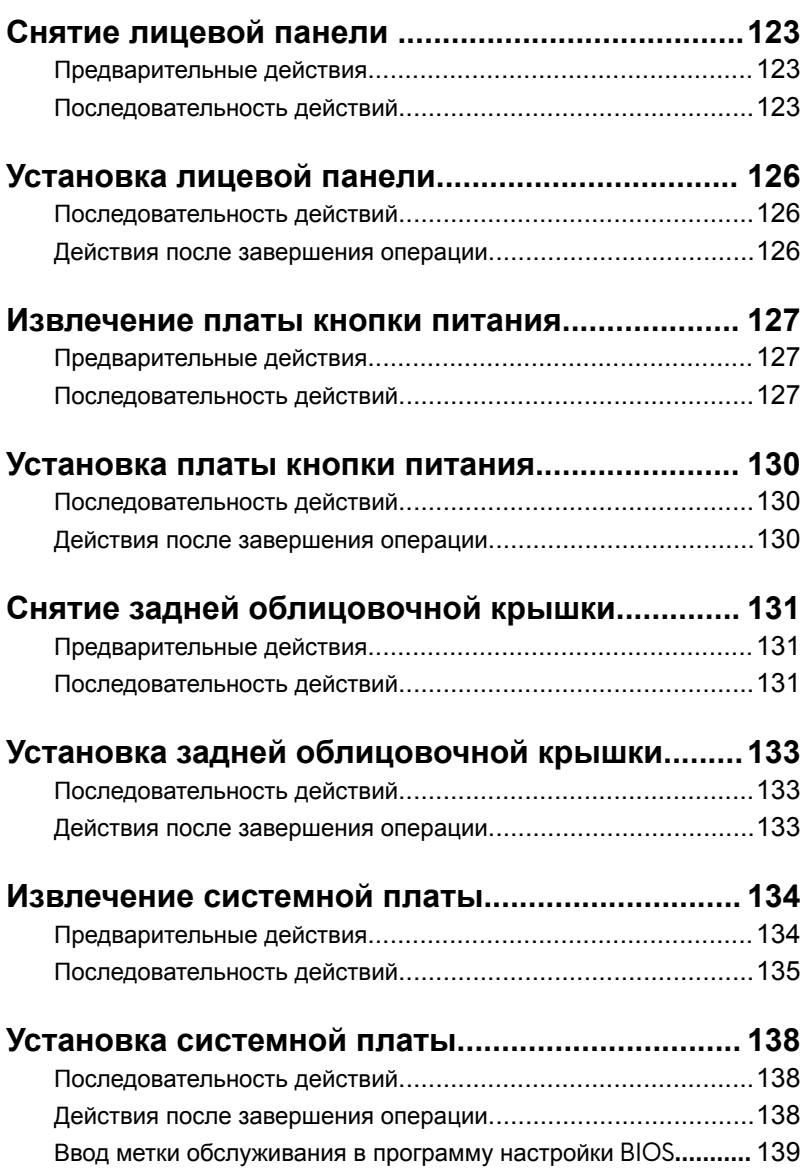

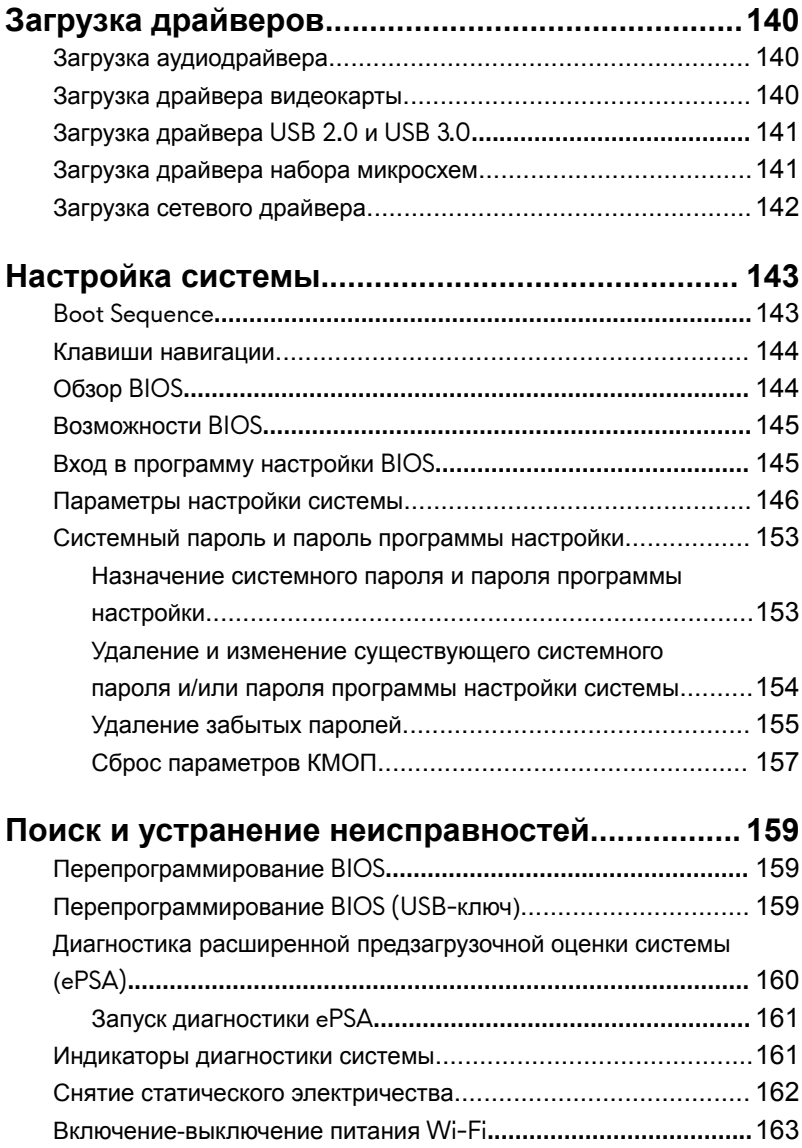

### **[Получение справки и обращение в](#page-163-0) Alienware...164**

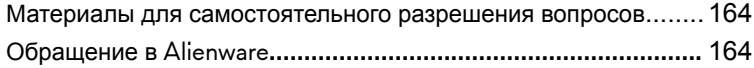

### <span id="page-11-0"></span>**Подготовка к работе с внутренними компонентами компьютера**

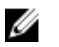

**ПРИМЕЧАНИЕ: Изображения, приведенные в этом документе, могут отличаться от вашего компьютера в зависимости от заказанной конфигурации.**

### **Перед началом работы**

- **1** Сохраните и закройте все открытые файлы, выйдите из всех приложений.
- **2** Выключите компьютер.

Windows 10: щелкните или коснитесь **Пуск** → **Питание** → **Завершение работы**.

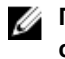

**ПРИМЕЧАНИЕ: При использовании другой операционной системы ознакомьтесь с инструкциями по выключению в документации к операционной системе.**

- **3** Отсоедините компьютер и все внешние устройства от электросети.
- **4** Отсоедините все кабели от компьютера, такие как телефонный кабель, сетевой кабель и т. д.
- **5** Отключите все внешние устройства и периферийные устройства от компьютера, такие как клавиатура, мышь, монитор и т. д.
- **6** Извлеките все мультимедийные карты и оптические диски из компьютера, если такие имеются.
- **7** После отключения компьютера нажмите кнопку питания и удерживайте ее нажатой 5 секунд, чтобы заземлить системную плату.

### **Инструкции по технике безопасности**

Следуйте этим инструкциям во избежание повреждений компьютера и для собственной безопасности.

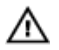

**ПРЕДУПРЕЖДЕНИЕ: Перед началом работы с внутренними компонентами компьютера прочитайте инструкции по технике безопасности, прилагаемые к компьютеру. Дополнительные сведения по вопросам безопасности см. на веб-странице, посвященной соответствию нормативам: [www.dell.com/](http://www.dell.com/regulatory_compliance) [regulatory\\_compliance](http://www.dell.com/regulatory_compliance).**

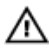

**ПРЕДУПРЕЖДЕНИЕ: Перед открыванием корпуса компьютера или снятием панелей отключите все источники питания. После завершения работ с внутренними компонентами компьютера установите на место все крышки, панели и винты перед подключением к электрической розетке.**

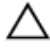

**ПРЕДОСТЕРЕЖЕНИЕ: Чтобы не повредить компьютер, работы следует выполнять на чистой ровной поверхности.**

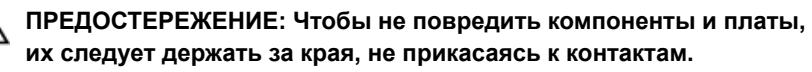

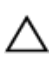

**ПРЕДОСТЕРЕЖЕНИЕ: Пользователь может выполнять только те действия по устранению неисправностей и ремонту, которые разрешены или контролируются специалистами службы технической поддержки Dell. На ущерб, вызванный неавторизованным обслуживанием, гарантия не распространяется. См. инструкции по технике безопасности, прилагаемые к устройству или доступные по адресу [www.dell.com/regulatory\\_compliance.](http://www.dell.com/regulatory_compliance)**

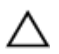

**ПРЕДОСТЕРЕЖЕНИЕ: Прежде чем прикасаться к чему-либо внутри компьютера, избавьтесь от заряда статического электричества, прикоснувшись к неокрашенной металлической поверхности, например, к металлической части на задней панели. Во время работы периодически прикасайтесь к неокрашенной металлической поверхности, чтобы снять статическое электричество, которое может повредить внутренние компоненты.**

<span id="page-13-0"></span>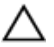

**ПРЕДОСТЕРЕЖЕНИЕ: При отключении кабеля тяните его за разъем или за язычок, но не за сам кабель. На разъемах некоторых кабелей имеются защелки или винты-барашки, которые нужно разъединить перед отключением кабеля. При отключении кабелей их следует держать ровно, чтобы не погнуть контакты разъемов. При подключении кабелей следите за правильной ориентацией и выравниванием разъемов и портов.**

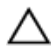

**ПРЕДОСТЕРЕЖЕНИЕ: Нажмите и извлеките все карты памяти из устройства чтения карт памяти.**

#### **Рекомендуемые инструменты**

Для выполнения процедур, описанных в этом документе, могут потребоваться следующие инструменты:

- Крестовая отвертка № 1
- отвёртка с плоским шлицом
- Пластмассовая палочка

#### **Список винтов**

Приведенная ниже таблица содержит список винтов, которые используются для крепления различных компонентов к компьютеру Alienware Aurora R7. **Таблица 1. Список винтов**

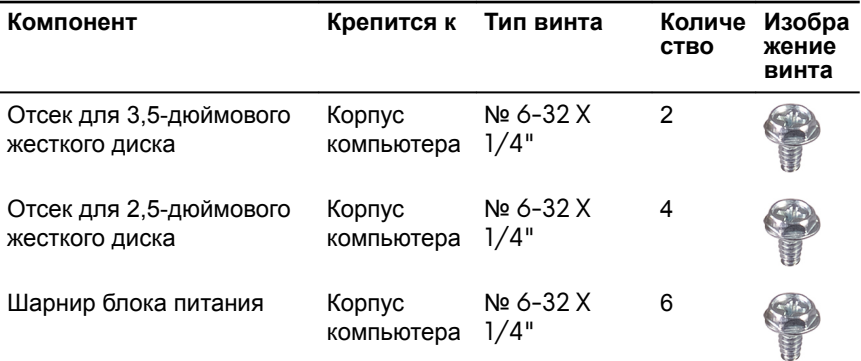

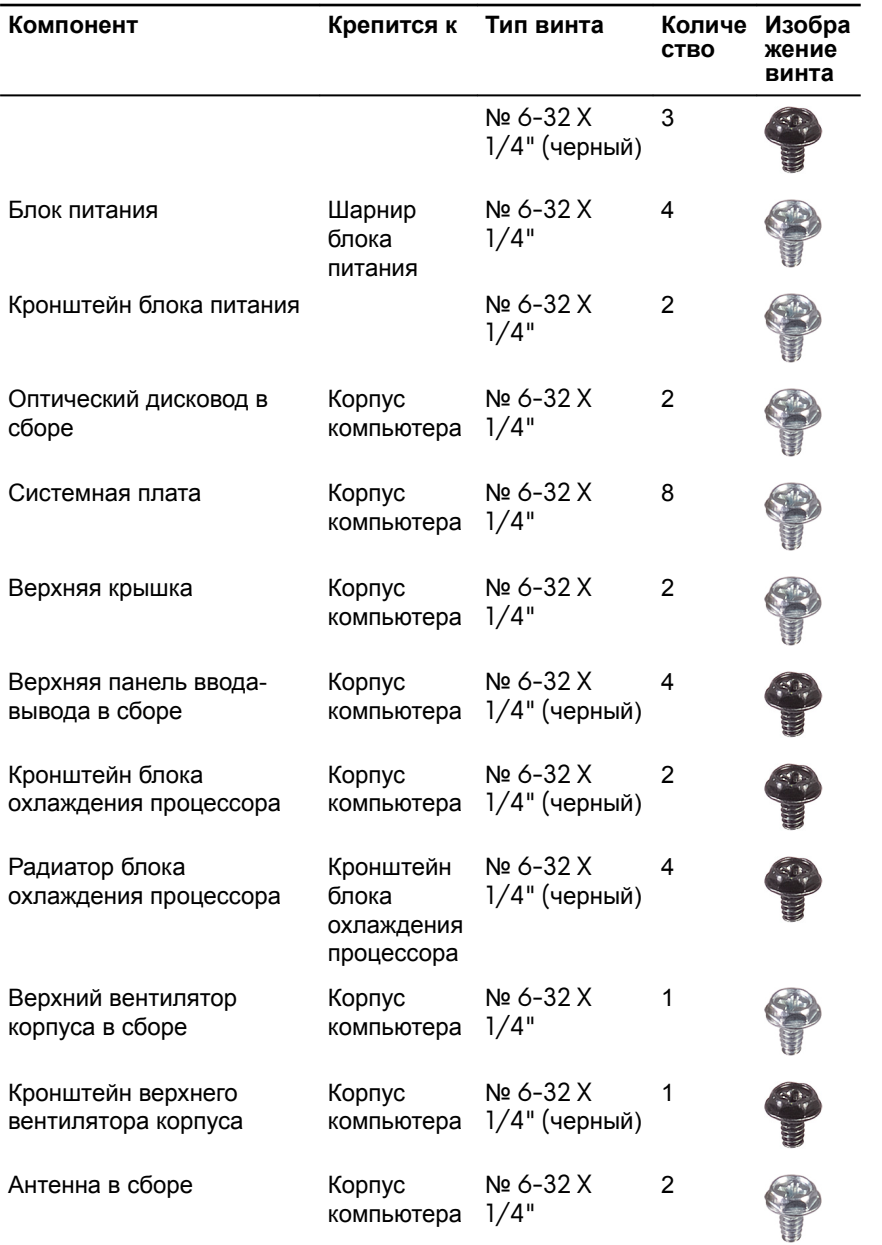

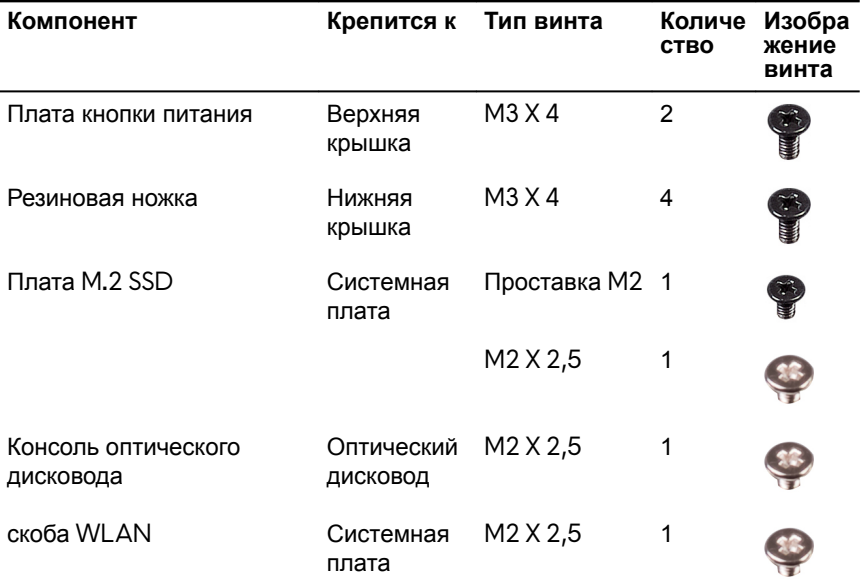

### <span id="page-16-0"></span>**После работы с внутренними компонентами компьютера**

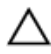

**ПРЕДОСТЕРЕЖЕНИЕ: Забытые или плохо закрученные винты внутри компьютера могут привести к его серьезным повреждениям.**

- **1** Закрутите все винты и убедитесь в том, что внутри компьютера не остались затерявшиеся винты.
- **2** Подключите все внешние и периферийные устройства, а также кабели, отсоединенные перед началом работы на компьютере.
- **3** Установите все карты памяти, диски и любые другие компоненты, которые были отключены перед работой с компьютером.
- **4** Подключите компьютер и все внешние устройства к электросети.
- **5** Включите компьютер.

## <span id="page-17-0"></span>**Технический обзор**

**ПРЕДУПРЕЖДЕНИЕ: Перед проведением работ с внутренними компонентами компьютера ознакомьтесь с информацией по технике безопасности, поставляемой с компьютером, и следуйте инструкциям, приведенным в разделе [Подготовка к работе с](#page-11-0)  [внутренними компонентами компьютера.](#page-11-0) После работы с внутренними компонентами компьютера следуйте инструкциям, приведенным в разделе [После работы с внутренними](#page-16-0)  [компонентами компьютера](#page-16-0). Дополнительные сведения по вопросам безопасности см. на веб-странице, посвященной соответствию нормативам: [www.dell.com/regulatory\\_compliance.](http://www.dell.com/regulatory_compliance)**

### <span id="page-18-0"></span>**Внутренние компоненты компьютера**

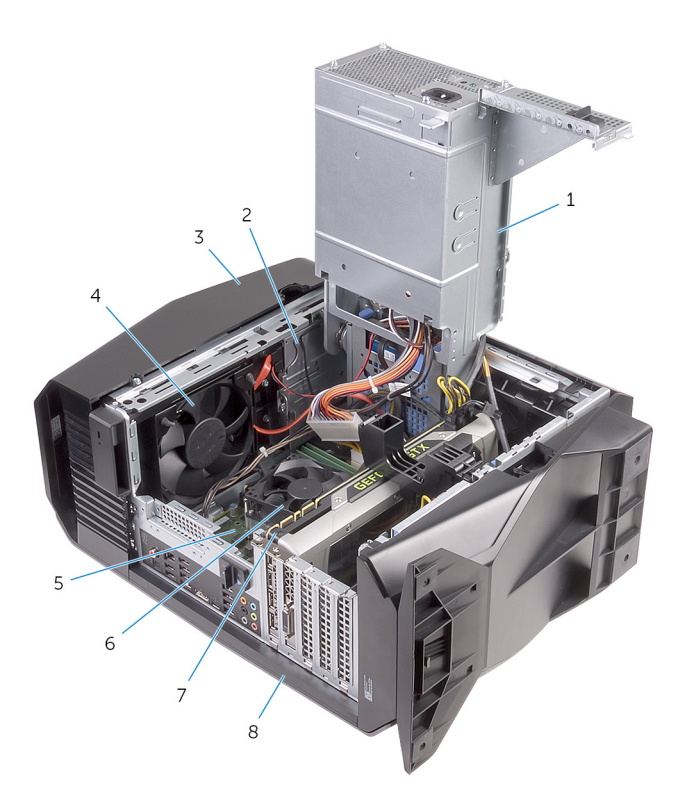

- 
- 
- 
- Графический адаптер 8 правая крышка
- блок питания 2 оптический дисковод в сборе
- верхняя крышка 4 верхний вентилятор корпуса
- системная плата 6 вентилятор и радиатор процессора в сборе
	-

#### <span id="page-19-0"></span>**Компоненты системной платы**

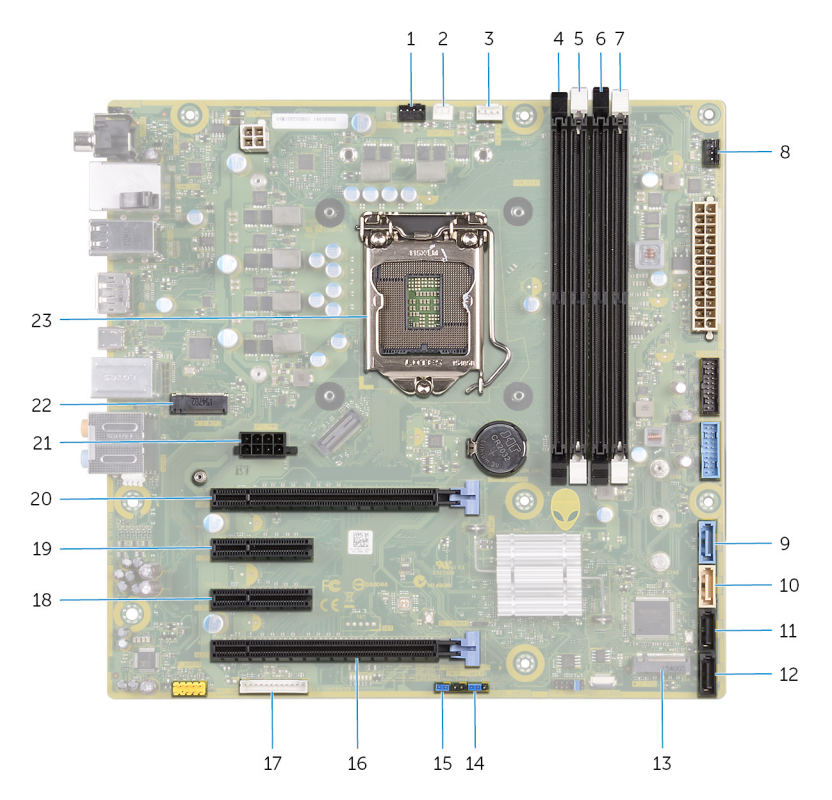

- 1 верхний вентилятор корпуса (TOP\_FAN)
- 3 разъем вентилятора процессора (CPU\_FAN)
- 5 гнездо модуля памяти 2 (XMM2) 6 гнездо модуля памяти 3
- 7 гнездо модуля памяти 4 (XMM4) 8 разъем переднего вентилятора

2 разъем вентилятора блока охлаждения процессора (PUMP\_FAN)

> 4 гнездо модуля памяти 1 (XMM1)

> (XMM3)

корпуса (FRONT\_FAN)

- 9 разъем диска SATA 6 Гбит/с (SATA1)
- 11 разъем диска SATA 6 Гбит/с (SATA3)
- 13 слот для твердотельного накопителя (M.2 SSD)
- 15 перемычка сброса пароля (PASSWORD JUMPER)
- 17 разъем контроллера светодиодных индикаторов (LED\_CONTROLLER)
- 19 слот для платы PCI-Express x4 (SLOT2)
- 21 разъем питания графического адаптера (GPU\_POWER)
- 23 гнездо процессора (CPU1)
- 10 разъем диска SATA 6 Гбит/с (SATA2)
- 12 разъем диска SATA 6 Гбит/с (SATA4)
- 14 перемычка сброса CMOS (CMOS JUMPER)
- 16 слот для платы PCI Express x16 механический/x8 электрический (SLOT4)
- 18 слот для платы PCI-Express x4 (SLOT3)
- 20 слот для платы PCI Express x16 механический/x8 электрический (SLOT1)
- 22 слот платы беспроводной сети (M.2 WIFI)

## <span id="page-21-0"></span>**Снятие стабилизирующей опоры**

**ПРЕДУПРЕЖДЕНИЕ: Перед проведением работ с внутренними**  ∧ **компонентами компьютера ознакомьтесь с информацией по технике безопасности, поставляемой с компьютером, и следуйте инструкциям, приведенным в разделе [Подготовка к работе с](#page-11-0)  [внутренними компонентами компьютера.](#page-11-0) После работы с внутренними компонентами компьютера следуйте инструкциям, приведенным в разделе [После работы с внутренними](#page-16-0)  [компонентами компьютера](#page-16-0). Дополнительные сведения по вопросам безопасности см. на веб-странице, посвященной соответствию нормативам: [www.dell.com/regulatory\\_compliance.](http://www.dell.com/regulatory_compliance)**

### **Последовательность действий**

- **1** Разместите компьютер на чистой ровной поверхности нижней крышкой вверх.
- **2** Потяните фиксатор, чтобы освободить стабилизирующую опору из пазов в нижней крышке.

Снимите стабилизирующую опору с нижней крышки.

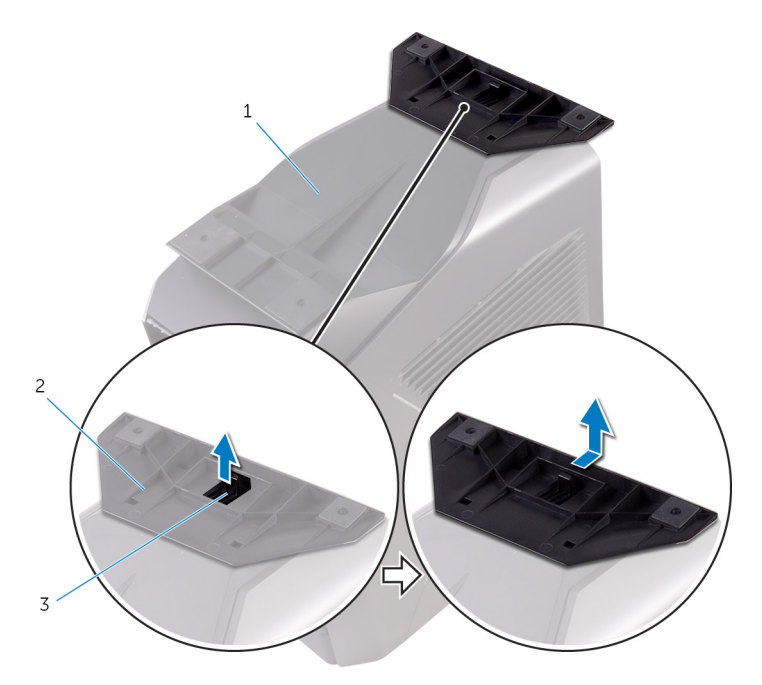

#### **Рисунок 1. Снятие стабилизирующей опоры**

- нижняя крышка 2 стабилизирующая опора
	-
- защитный фиксатор
- Положите компьютер на бок.

## <span id="page-23-0"></span>**Установка стабилизирующей опоры**

**ПРЕДУПРЕЖДЕНИЕ: Перед проведением работ с внутренними**  ∧ **компонентами компьютера ознакомьтесь с информацией по технике безопасности, поставляемой с компьютером, и следуйте инструкциям, приведенным в разделе [Подготовка к работе с](#page-11-0)  [внутренними компонентами компьютера.](#page-11-0) После работы с внутренними компонентами компьютера следуйте инструкциям, приведенным в разделе [После работы с внутренними](#page-16-0)  [компонентами компьютера](#page-16-0). Дополнительные сведения по вопросам безопасности см. на веб-странице, посвященной соответствию нормативам: [www.dell.com/regulatory\\_compliance.](http://www.dell.com/regulatory_compliance)**

### **Последовательность действий**

- **1** Разместите компьютер на чистой ровной поверхности нижней крышкой вверх.
- **2** Совместите выступы на стабилизирующей опоре с пазами в нижней крышке и установите опору так, чтобы она со щелчком зафиксировалась на месте.
- **3** Переверните компьютер в вертикальное положение.

## <span id="page-24-0"></span>**Снятие левой крышки**

**ПРЕДУПРЕЖДЕНИЕ: Перед проведением работ с внутренними компонентами компьютера ознакомьтесь с информацией по технике безопасности, поставляемой с компьютером, и следуйте инструкциям, приведенным в разделе [Подготовка к работе с](#page-11-0)  [внутренними компонентами компьютера.](#page-11-0) После работы с внутренними компонентами компьютера следуйте инструкциям, приведенным в разделе [После работы с внутренними](#page-16-0)  [компонентами компьютера](#page-16-0). Дополнительные сведения по вопросам безопасности см. на веб-странице, посвященной соответствию нормативам: [www.dell.com/regulatory\\_compliance.](http://www.dell.com/regulatory_compliance)**

### **Последовательность действий**

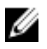

**ПРИМЕЧАНИЕ: Убедитесь, что защитный кабель и защитный винт извлечены из слота защитного кабеля (если это применимо).**

**1** Потяните защелку боковой панели.

Отсоедините левую крышку от корпуса, а затем поднимите ее и снимите с компьютера.

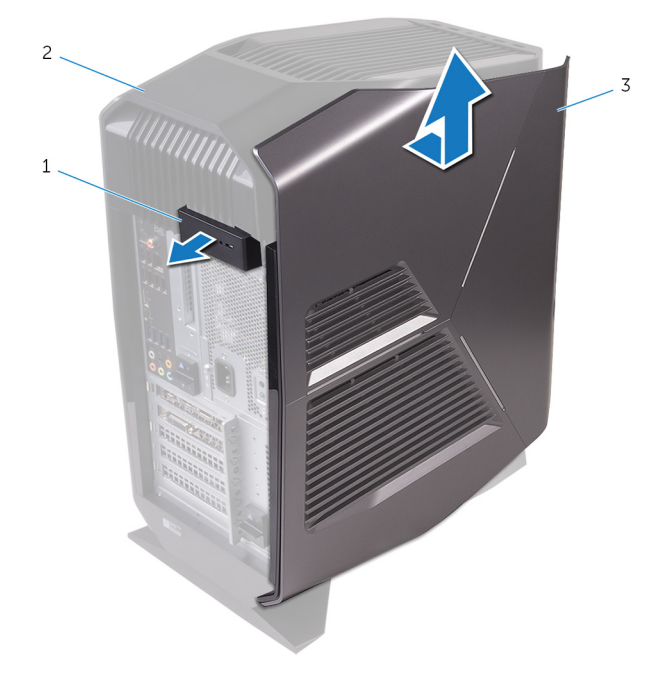

#### **Рисунок 2. Снятие левой боковой крышки**

- защелка боковой панели 2 верхняя крышка
- левая крышка

## <span id="page-26-0"></span>**Установка левой крышки**

**ПРЕДУПРЕЖДЕНИЕ: Перед проведением работ с внутренними компонентами компьютера ознакомьтесь с информацией по технике безопасности, поставляемой с компьютером, и следуйте инструкциям, приведенным в разделе [Подготовка к работе с](#page-11-0)  [внутренними компонентами компьютера.](#page-11-0) После работы с внутренними компонентами компьютера следуйте инструкциям, приведенным в разделе [После работы с внутренними](#page-16-0)  [компонентами компьютера](#page-16-0). Дополнительные сведения по вопросам безопасности см. на веб-странице, посвященной соответствию нормативам: [www.dell.com/regulatory\\_compliance.](http://www.dell.com/regulatory_compliance)**

### **Последовательность действий**

**1** Совместите выступы на левой крышке с пазами в корпусе.

Вставьте левую крышку до щелчка, чтобы зафиксировать ее на месте.

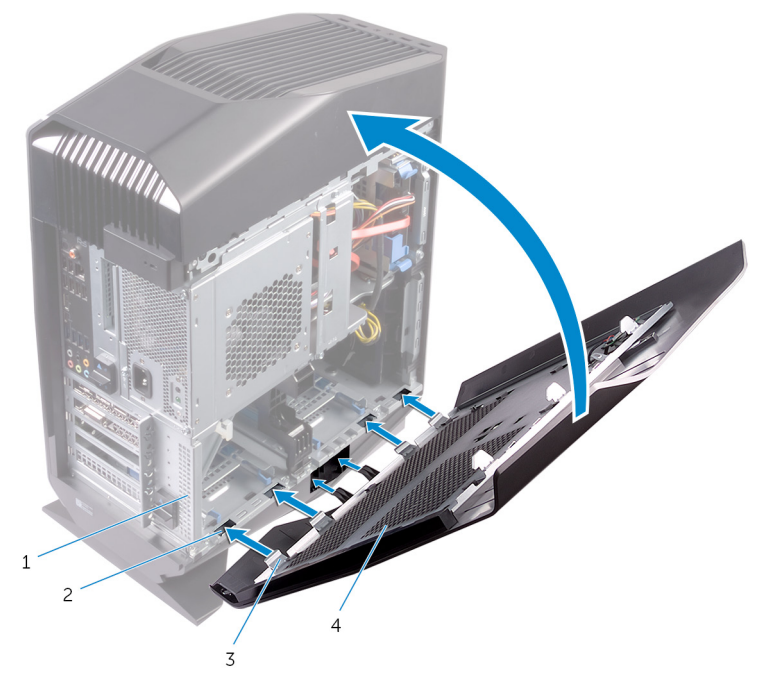

#### **Рисунок 3. Установка левой крышки**

- корпус компьютера 2 слоты
- выступы 4 левая крышка

## <span id="page-28-0"></span>**Снятие правой крышки**

**ПРЕДУПРЕЖДЕНИЕ: Перед проведением работ с внутренними компонентами компьютера ознакомьтесь с информацией по технике безопасности, поставляемой с компьютером, и следуйте инструкциям, приведенным в разделе [Подготовка к работе с](#page-11-0)  [внутренними компонентами компьютера.](#page-11-0) После работы с внутренними компонентами компьютера следуйте инструкциям, приведенным в разделе [После работы с внутренними](#page-16-0)  [компонентами компьютера](#page-16-0). Дополнительные сведения по вопросам безопасности см. на веб-странице, посвященной соответствию нормативам: [www.dell.com/regulatory\\_compliance.](http://www.dell.com/regulatory_compliance)**

### <span id="page-29-0"></span>**Последовательность действий**

Осторожно подденьте и приподнимите края правой крышки от корпуса.

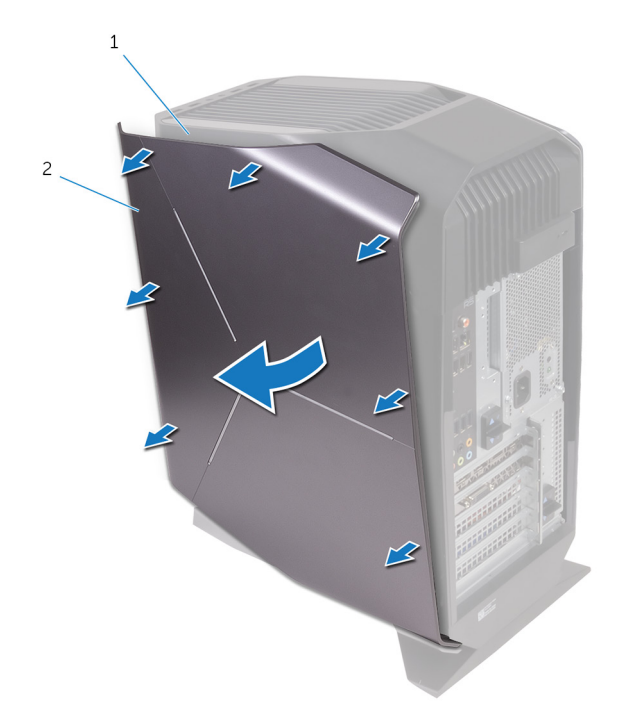

#### **Рисунок 4. Снятие правой крышки**

- корпус компьютера 2 правая крышка
- Отсоедините кабель подсветки от правой крышки.

Поднимите и снимите правую крышку с корпуса.

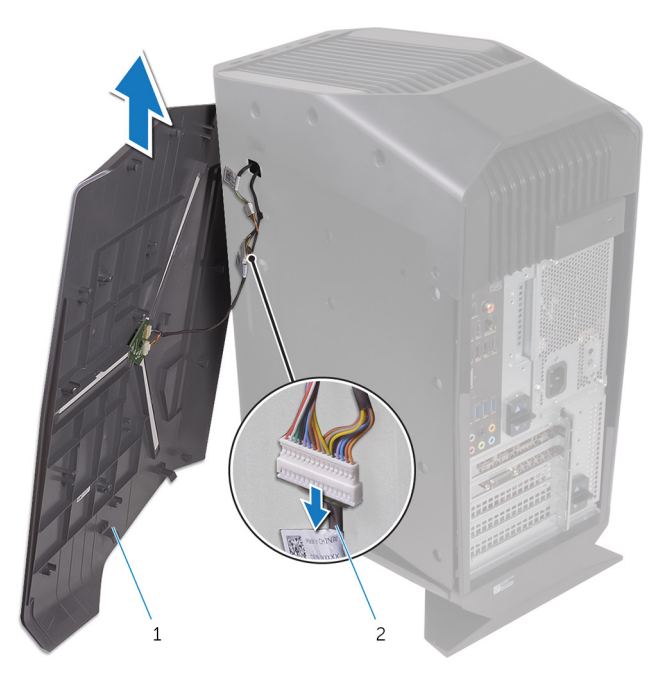

#### **Рисунок 5. Снятие правой крышки**

правая крышка 2 кабель подсветки

## <span id="page-31-0"></span>**Установка правой крышки**

**ПРЕДУПРЕЖДЕНИЕ: Перед проведением работ с внутренними компонентами компьютера ознакомьтесь с информацией по технике безопасности, поставляемой с компьютером, и следуйте инструкциям, приведенным в разделе [Подготовка к работе с](#page-11-0)  [внутренними компонентами компьютера.](#page-11-0) После работы с внутренними компонентами компьютера следуйте инструкциям, приведенным в разделе [После работы с внутренними](#page-16-0)  [компонентами компьютера](#page-16-0). Дополнительные сведения по вопросам безопасности см. на веб-странице, посвященной соответствию нормативам: [www.dell.com/regulatory\\_compliance.](http://www.dell.com/regulatory_compliance)**

### <span id="page-32-0"></span>**Последовательность действий**

**1** Подсоедините кабель подсветки к правой крышке.

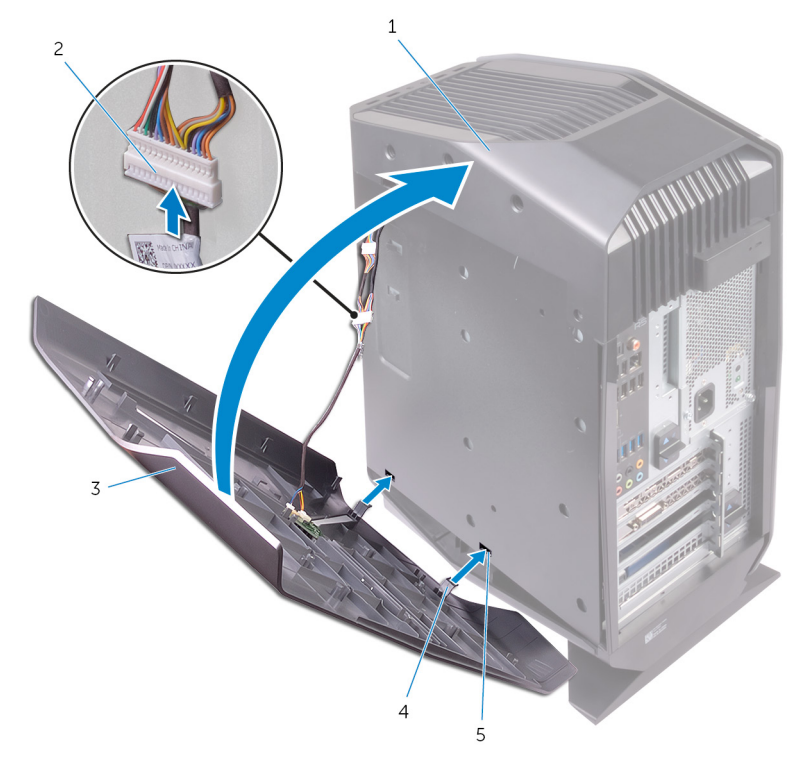

**Рисунок 6. Подключение кабеля подсветки**

- a корпус компьютера
- b кабель подсветки
- c правая крышка
- d выступы
- e слоты

**2** Совместите выступы на правой крышке с пазами в корпусе компьютера и установите крышку так, чтобы она со щелчком зафиксировалась на месте.

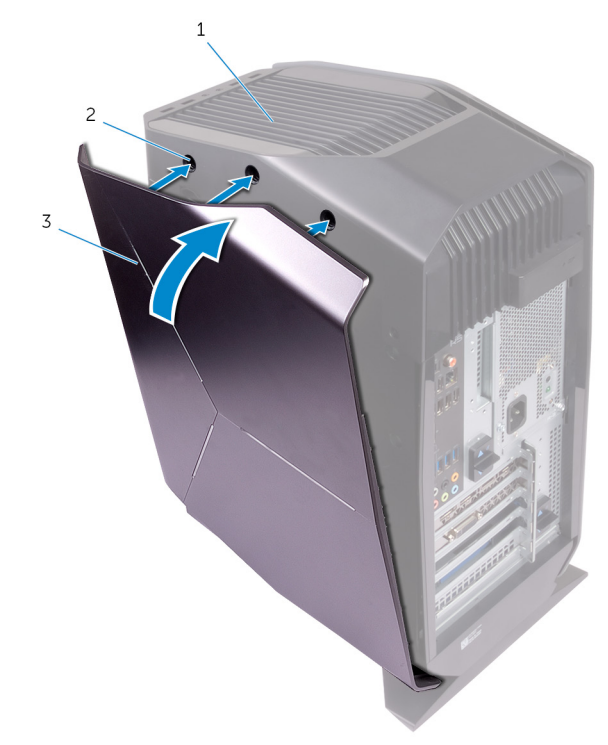

#### **Рисунок 7. Установка правой крышки**

- a корпус компьютера
- b слоты
- c правая крышка

## <span id="page-34-0"></span>**Снятие верхней крышки в сборе**

**ПРЕДУПРЕЖДЕНИЕ: Перед проведением работ с внутренними**  ∧ **компонентами компьютера ознакомьтесь с информацией по технике безопасности, поставляемой с компьютером, и следуйте инструкциям, приведенным в разделе [Подготовка к работе с](#page-11-0)  [внутренними компонентами компьютера.](#page-11-0) После работы с внутренними компонентами компьютера следуйте инструкциям, приведенным в разделе [После работы с внутренними](#page-16-0)  [компонентами компьютера](#page-16-0). Дополнительные сведения по вопросам безопасности см. на веб-странице, посвященной соответствию нормативам: [www.dell.com/regulatory\\_compliance.](http://www.dell.com/regulatory_compliance)**

### **Предварительные действия**

- **1** Снимите [левую крышку.](#page-24-0)
- **2** Снимите [правую крышку.](#page-28-0)

#### **Последовательность действий**

- **1** Открутите винты, с помощью которых верхняя крышка крепится к корпусу.
- **2** Отсоедините кабель подсветки от верхней крышки.

Протяните кабель подсветки через паз в корпусе.

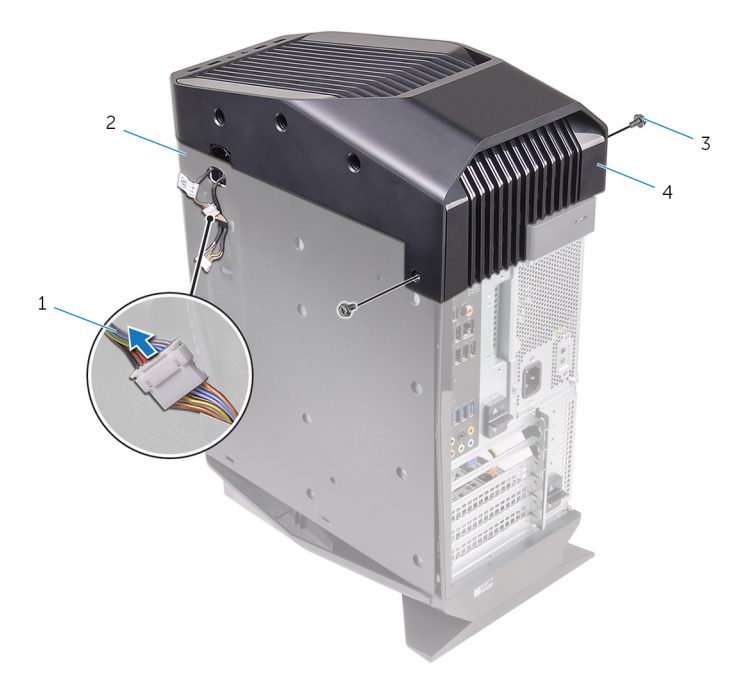

#### **Рисунок 8. Снятие верхней крышки**

- 
- 
- кабель подсветки 2 корпус компьютера
- винты (2) 4 верхняя крышка
- Начиная с задней стороны, освободите выступы на верхней крышке из пазов в корпусе.
Поднимите верхнюю крышку и снимите ее с корпуса.

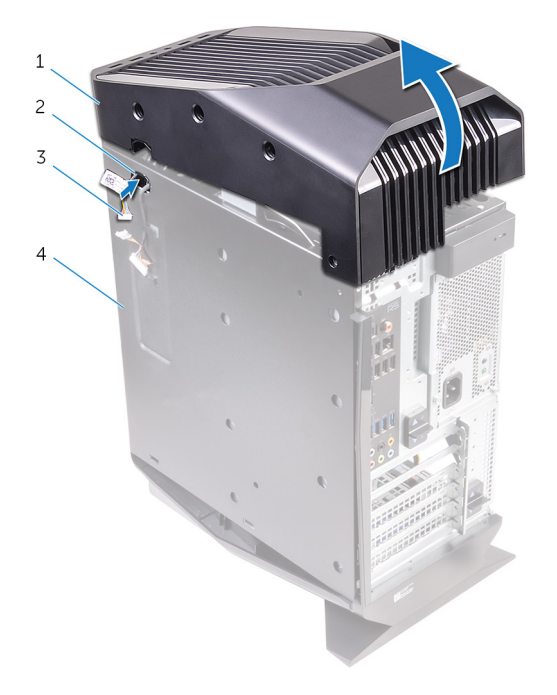

#### **Рисунок 9. Снятие верхней крышки**

- верхняя крышка 2 слот
	-
- кабель подсветки 4 корпус компьютера

**6** Переверните верхнюю крышку и освободите выступы на ней из пазов верхней лицевой панели.

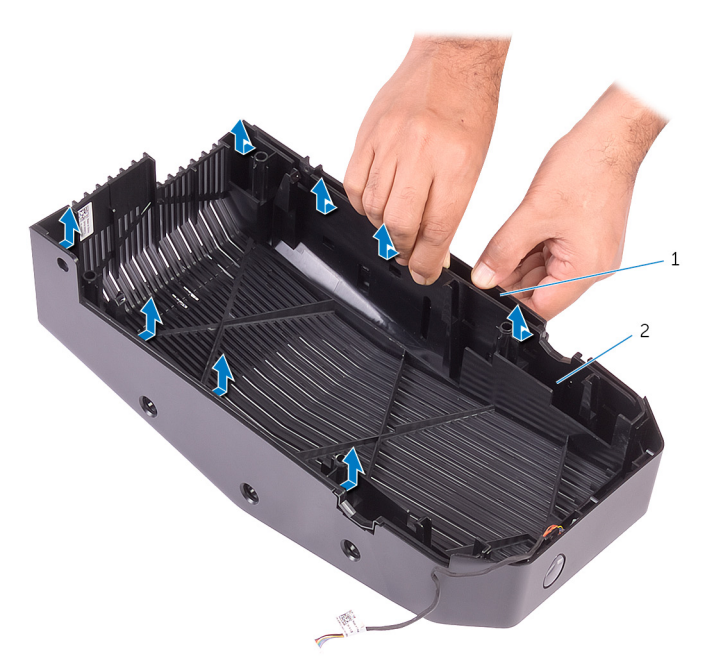

**Рисунок 10. Снятие верхней крышки с верхней лицевой панели**

**7** Поднимите и снимите верхнюю крышку с верхней лицевой панели.

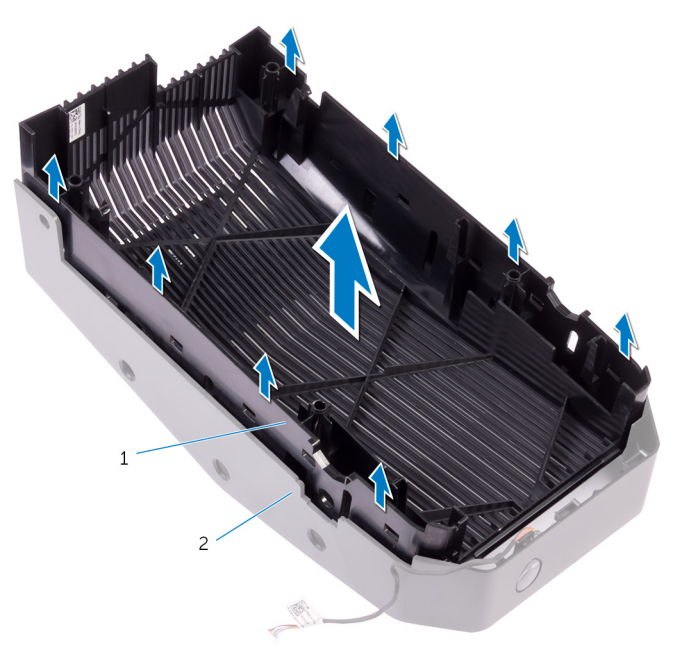

**Рисунок 11. Снятие верхней крышки с верхней лицевой панели**

- a верхняя крышка
- b верхняя лицевая панель

**8** Останутся верхняя лицевая панель и верхняя крышка.

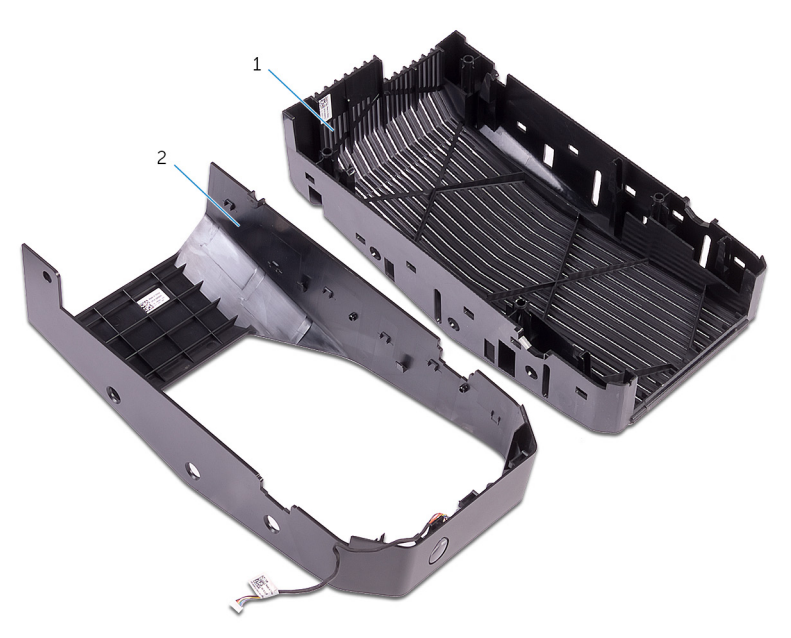

**Рисунок 12. Верхняя крышка и верхняя лицевая панель**

- a верхняя лицевая панель
- b верхняя крышка

# <span id="page-40-0"></span>**Установка верхней крышки в сборе**

**ПРЕДУПРЕЖДЕНИЕ: Перед проведением работ с внутренними**  ∧ **компонентами компьютера ознакомьтесь с информацией по технике безопасности, поставляемой с компьютером, и следуйте инструкциям, приведенным в разделе [Подготовка к работе с](#page-11-0)  [внутренними компонентами компьютера.](#page-11-0) После работы с внутренними компонентами компьютера следуйте инструкциям, приведенным в разделе [После работы с внутренними](#page-16-0)  [компонентами компьютера](#page-16-0). Дополнительные сведения по вопросам безопасности см. на веб-странице, посвященной соответствию нормативам: [www.dell.com/regulatory\\_compliance.](http://www.dell.com/regulatory_compliance)**

## **Последовательность действий**

- **1** Совместите выступы на верхней крышке с пазами в верхней лицевой панели и вставьте верхнюю крышку на место.
- **2** Протяните кабель подсветки через паз в корпусе.
- **3** Совместите выступы на верхней крышке с пазами в корпусе и вставьте верхнюю крышку на место.
- **4** Подсоедините кабель подсветки к верхней крышке.
- **5** Закрутите на место винты, с помощью которых верхняя крышка крепится к корпусу.

### **Действия после завершения операции**

- **1** Установите [правую крышку](#page-31-0).
- **2** Установите [левую крышку.](#page-26-0)

# **Снятие нижней крышки**

**ПРЕДУПРЕЖДЕНИЕ: Перед проведением работ с внутренними компонентами компьютера ознакомьтесь с информацией по технике безопасности, поставляемой с компьютером, и следуйте инструкциям, приведенным в разделе [Подготовка к работе с](#page-11-0)  [внутренними компонентами компьютера.](#page-11-0) После работы с внутренними компонентами компьютера следуйте инструкциям, приведенным в разделе [После работы с внутренними](#page-16-0)  [компонентами компьютера](#page-16-0). Дополнительные сведения по вопросам безопасности см. на веб-странице, посвященной соответствию нормативам: [www.dell.com/regulatory\\_compliance.](http://www.dell.com/regulatory_compliance)**

## **Предварительные действия**

- **1** Снимите [левую крышку.](#page-24-0)
- **2** Снимите два [каркаса жестких дисков](#page-51-0) размером 2,5 дюйма.

### **Последовательность действий**

- **1** Нажмите фиксаторы, чтобы освободить нижнюю крышку из пазов в корпусе.
- **2** Поверните компьютер обратно в вертикальное положение.

# **Установка нижней крышки на место**

**ПРЕДУПРЕЖДЕНИЕ: Перед проведением работ с внутренними компонентами компьютера ознакомьтесь с информацией по технике безопасности, поставляемой с компьютером, и следуйте инструкциям, приведенным в разделе [Подготовка к работе с](#page-11-0)  [внутренними компонентами компьютера.](#page-11-0) После работы с внутренними компонентами компьютера следуйте инструкциям, приведенным в разделе [После работы с внутренними](#page-16-0)  [компонентами компьютера](#page-16-0). Дополнительные сведения по вопросам безопасности см. на веб-странице, посвященной соответствию нормативам: [www.dell.com/regulatory\\_compliance.](http://www.dell.com/regulatory_compliance)**

## **Последовательность действий**

- **1** Поверните компьютер так, чтобы основание было обращено кверху.
- **2** Совместите выступы на нижней крышке с пазами на корпусе и установите нижнюю крышку, чтобы она зафиксировалась со щелчком.
- **3** Переверните компьютер в вертикальное положение.

### **Действия после завершения операции**

- **1** Установите два [каркаса жестких дисков](#page-53-0) размером 2,5 дюйма.
- **2** Установите [левую крышку.](#page-26-0)

# <span id="page-43-0"></span>**Извлечение 3,5-дюймового жесткого диска**

**ПРЕДУПРЕЖДЕНИЕ: Перед проведением работ с внутренними**  ∧ **компонентами компьютера ознакомьтесь с информацией по технике безопасности, поставляемой с компьютером, и следуйте инструкциям, приведенным в разделе [Подготовка к работе с](#page-11-0)  [внутренними компонентами компьютера.](#page-11-0) После работы с внутренними компонентами компьютера следуйте инструкциям, приведенным в разделе [После работы с внутренними](#page-16-0)  [компонентами компьютера](#page-16-0). Дополнительные сведения по вопросам безопасности см. на веб-странице, посвященной соответствию нормативам: [www.dell.com/regulatory\\_compliance.](http://www.dell.com/regulatory_compliance)**

### **Предварительные действия**

Снимите [левую крышку.](#page-24-0)

### **Последовательность действий**

**1** Отсоедините от жесткого диска кабели передачи данных и питания.

Нажмите фиксаторы на держателе жесткого диска и выдвиньте держатель из отсека для жесткого диска.

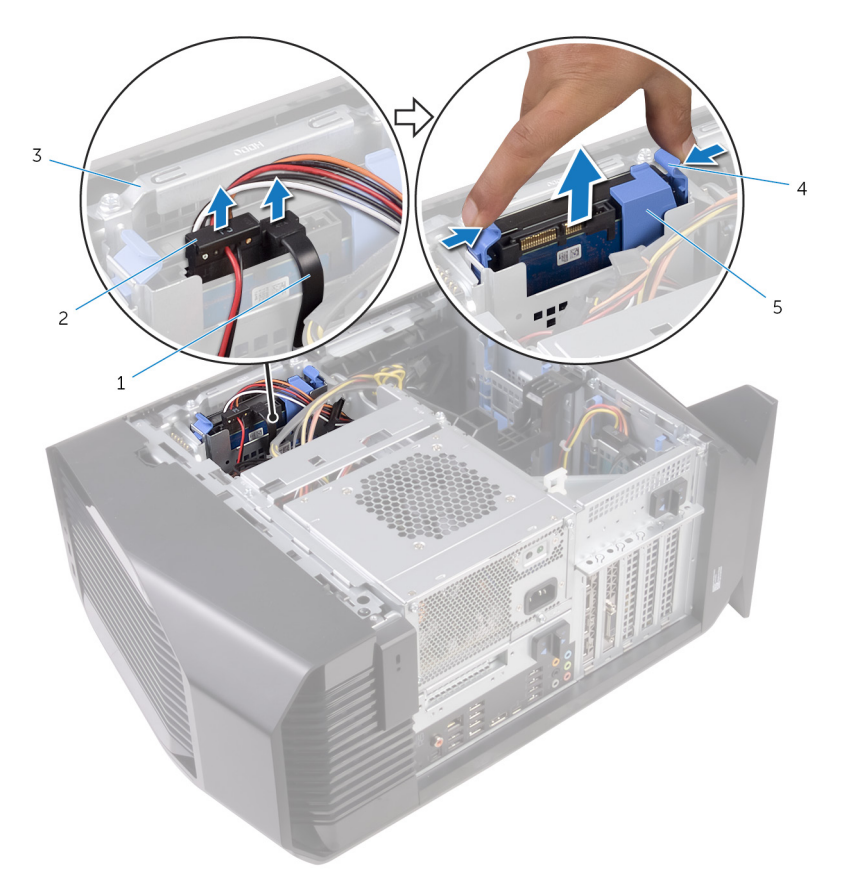

#### **Рисунок 13. Извлечение жесткого диска**

- кабель передачи данных 2 кабель питания
	-
- отсек для жесткого диска 4 защелки
- держатель жесткого диска
- Подденьте держатель жесткого диска, чтобы освободить его фиксаторы из пазов на жестком диске.

**4** Поднимите жесткий диск и извлеките его из держателя.

**ПРИМЕЧАНИЕ: Обратите внимание на ориентацию жесткого диска, чтобы можно было правильно установить его.**

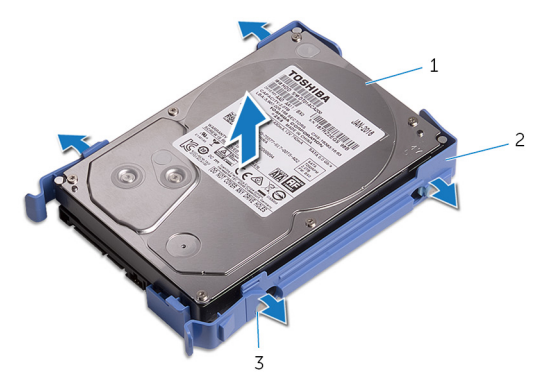

#### **Рисунок 14. Извлечение жесткого диска из каркаса жесткого диска**

- 
- 1 жесткий диск 2 держатель жесткого диска
- 3 выступы (4)

# <span id="page-46-0"></span>**Установка 3,5-дюймового жесткого диска**

∧ **ПРЕДУПРЕЖДЕНИЕ: Перед проведением работ с внутренними компонентами компьютера ознакомьтесь с информацией по технике безопасности, поставляемой с компьютером, и следуйте инструкциям, приведенным в разделе [Подготовка к работе с](#page-11-0)  [внутренними компонентами компьютера.](#page-11-0) После работы с внутренними компонентами компьютера следуйте инструкциям, приведенным в разделе [После работы с внутренними](#page-16-0)  [компонентами компьютера](#page-16-0). Дополнительные сведения по вопросам безопасности см. на веб-странице, посвященной соответствию нормативам: [www.dell.com/regulatory\\_compliance.](http://www.dell.com/regulatory_compliance)**

### **Последовательность действий**

- **1** Поместите жесткий диск в держатель жесткого диска и совместите выступы на держателе с пазами в жестком диске.
- **2** Зафиксируйте со щелчком держатель жесткого диска на жестком диске.
- **3** Вставьте жесткий диск в сборе в каркас жесткого диска, чтобы он со щелчком зафиксировался на месте.
- **4** Подключите кабель передачи данных и кабель питания к оптическому дисководу.

## **Действия после завершения операции**

Установите [левую крышку.](#page-26-0)

# **Извлечение 2,5-дюймового жесткого диска**

**ПРЕДУПРЕЖДЕНИЕ: Перед проведением работ с внутренними**  ∧ **компонентами компьютера ознакомьтесь с информацией по технике безопасности, поставляемой с компьютером, и следуйте инструкциям, приведенным в разделе [Подготовка к работе с](#page-11-0)  [внутренними компонентами компьютера.](#page-11-0) После работы с внутренними компонентами компьютера следуйте инструкциям, приведенным в разделе [После работы с внутренними](#page-16-0)  [компонентами компьютера](#page-16-0). Дополнительные сведения по вопросам безопасности см. на веб-странице, посвященной соответствию нормативам: [www.dell.com/regulatory\\_compliance.](http://www.dell.com/regulatory_compliance)**

### **Предварительные действия**

Снимите [левую крышку.](#page-24-0)

### **Последовательность действий**

**1** Отсоедините от жесткого диска кабели передачи данных и питания.

- $\overline{c}$  $\overline{1}$
- Нажмите фиксаторы на держателе жесткого диска и выдвиньте держатель из отсека для жесткого диска.

#### **Рисунок 15. Извлечение жесткого диска**

- кабель передачи данных 2 кабель питания
	-
- отсек для жесткого диска 4 защелки
- держатель жесткого диска
- Подденьте держатель жесткого диска, чтобы освободить его фиксаторы из пазов на жестком диске.

**4** Поднимите жесткий диск и извлеките его из держателя.

**ПРИМЕЧАНИЕ: Обратите внимание на ориентацию жесткого диска, чтобы можно было правильно установить его.**

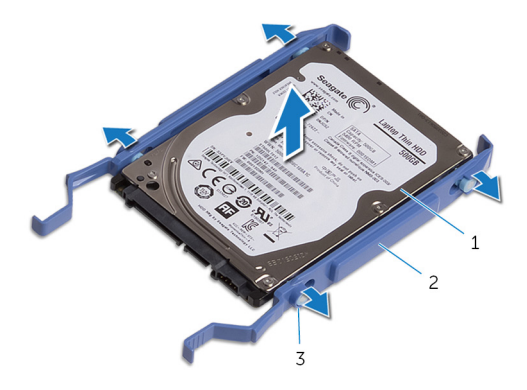

#### **Рисунок 16. Извлечение жесткого диска из держателя**

- 
- 1 жесткий диск 2 держатель жесткого диска
- 3 выступы (4)

# **Установка 2,5-дюймового жесткого диска**

∧ **ПРЕДУПРЕЖДЕНИЕ: Перед проведением работ с внутренними компонентами компьютера ознакомьтесь с информацией по технике безопасности, поставляемой с компьютером, и следуйте инструкциям, приведенным в разделе [Подготовка к работе с](#page-11-0)  [внутренними компонентами компьютера.](#page-11-0) После работы с внутренними компонентами компьютера следуйте инструкциям, приведенным в разделе [После работы с внутренними](#page-16-0)  [компонентами компьютера](#page-16-0). Дополнительные сведения по вопросам безопасности см. на веб-странице, посвященной соответствию нормативам: [www.dell.com/regulatory\\_compliance.](http://www.dell.com/regulatory_compliance)**

### **Последовательность действий**

- **1** Поместите жесткий диск в держатель жесткого диска и совместите выступы на держателе с пазами в жестком диске.
- **2** Зафиксируйте со щелчком держатель жесткого диска на жестком диске.
- **3** Вставьте жесткий диск в сборе в каркас жесткого диска, чтобы он со щелчком зафиксировался на месте.
- **4** Подсоедините кабель передачи данных и кабель питания к жесткому диску.

## **Действия после завершения операции**

Установите [левую крышку.](#page-26-0)

# <span id="page-51-0"></span>**Снятие каркаса жестких дисков**

**ПРЕДУПРЕЖДЕНИЕ: Перед проведением работ с внутренними компонентами компьютера ознакомьтесь с информацией по технике безопасности, поставляемой с компьютером, и следуйте инструкциям, приведенным в разделе [Подготовка к работе с](#page-11-0)  [внутренними компонентами компьютера.](#page-11-0) После работы с внутренними компонентами компьютера следуйте инструкциям, приведенным в разделе [После работы с внутренними](#page-16-0)  [компонентами компьютера](#page-16-0). Дополнительные сведения по вопросам безопасности см. на веб-странице, посвященной соответствию нормативам: [www.dell.com/regulatory\\_compliance.](http://www.dell.com/regulatory_compliance)**

### **Предварительные действия**

- **1** Снимите [левую крышку.](#page-24-0)
- **2** Извлеките [3,5-дюймовый жесткий диск](#page-43-0).

### **Последовательность действий**

**1** Выкрутите винты, с помощью которых каркас для жестких дисков крепится к корпусу компьютера.

Извлеките отсек для жесткого диска из корпуса движением вверх.

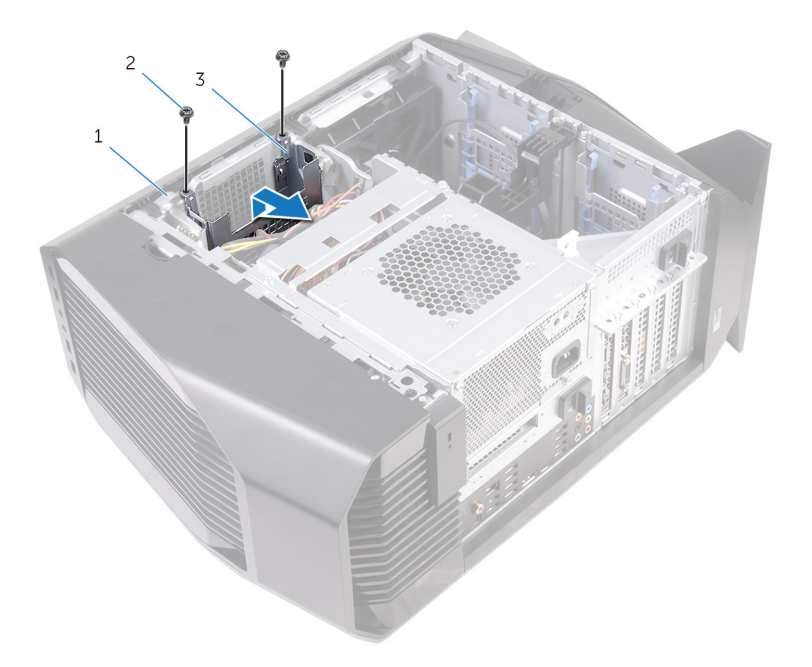

#### **Рисунок 17. Снятие каркаса жестких дисков**

- 
- корпус компьютера 2 винты № 6-32 x 1/4" (2)
- отсек для жесткого диска

# <span id="page-53-0"></span>**Установка каркаса жесткого диска**

**ПРЕДУПРЕЖДЕНИЕ: Перед проведением работ с внутренними**   $\wedge$ **компонентами компьютера ознакомьтесь с информацией по технике безопасности, поставляемой с компьютером, и следуйте инструкциям, приведенным в разделе [Подготовка к работе с](#page-11-0)  [внутренними компонентами компьютера.](#page-11-0) После работы с внутренними компонентами компьютера следуйте инструкциям, приведенным в разделе [После работы с внутренними](#page-16-0)  [компонентами компьютера](#page-16-0). Дополнительные сведения по вопросам безопасности см. на веб-странице, посвященной соответствию нормативам: [www.dell.com/regulatory\\_compliance.](http://www.dell.com/regulatory_compliance)**

## **Последовательность действий**

- **1** Вставьте отсек жесткого диска в слот в корпусе компьютера.
- **2** Совместите выступы на отсеке с выступами на корпусе.
- **3** Заверните винты крепления отсека жесткого диска к корпусу.

### **Действия после завершения операции**

- **1** Установите [3,5-дюймовый жесткий диск](#page-46-0).
- **2** Установите [левую крышку.](#page-26-0)

# <span id="page-54-0"></span>**Извлечение блока питания**

**ПРЕДУПРЕЖДЕНИЕ: Перед проведением работ с внутренними компонентами компьютера ознакомьтесь с информацией по технике безопасности, поставляемой с компьютером, и следуйте инструкциям, приведенным в разделе [Подготовка к работе с](#page-11-0)  [внутренними компонентами компьютера.](#page-11-0) После работы с внутренними компонентами компьютера следуйте инструкциям, приведенным в разделе [После работы с внутренними](#page-16-0)  [компонентами компьютера](#page-16-0). Дополнительные сведения по вопросам безопасности см. на веб-странице, посвященной соответствию нормативам: [www.dell.com/regulatory\\_compliance.](http://www.dell.com/regulatory_compliance)**

## **Предварительные действия**

Снимите [левую крышку.](#page-24-0)

## **Последовательность действий**

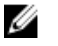

**ПРИМЕЧАНИЕ: Перед отсоединением кабелей запомните схему их прокладки, чтобы при установке блока питания их можно было правильно проложить.**

**1** Расположите компьютер правой стороной вниз.

Сдвиньте защелки отсека блока питания в открытое положение.

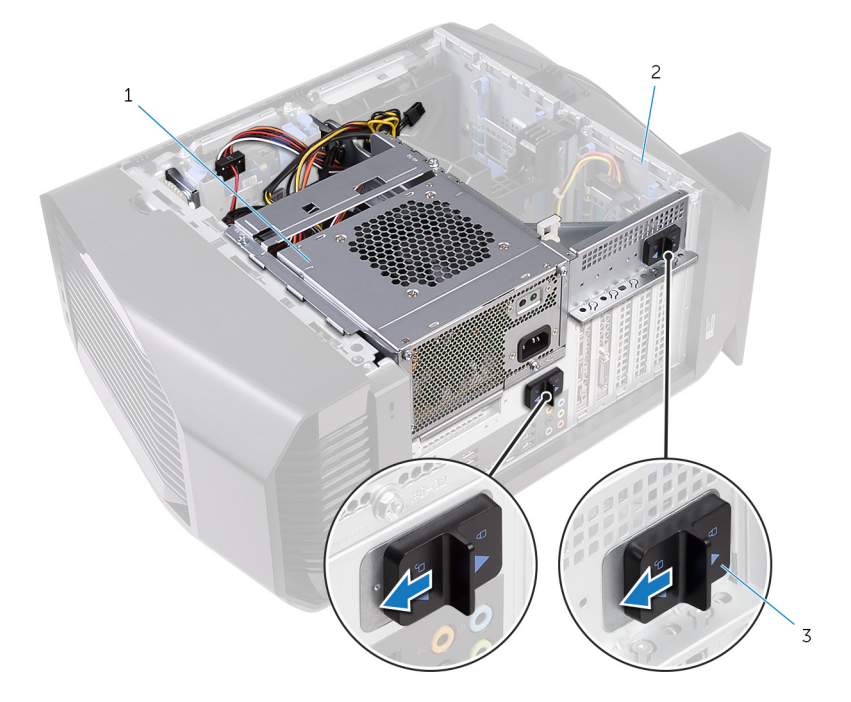

#### **Рисунок 18. Сдвиньте защелки отсека блока питания**

- 
- защелки отсека блока питания (2)
- блок питания 2 корпус компьютера

**3** Нажмите и удерживайте кронштейн графического адаптера, а затем поднимите отсек блока питания.

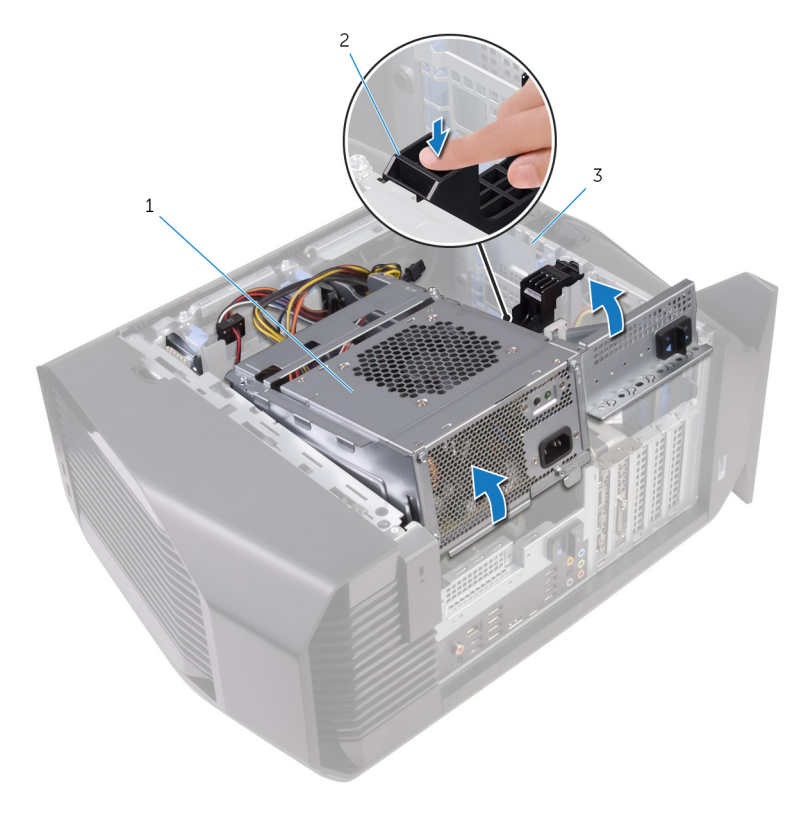

- 1 отсек для блока питания 2 скоба графического<br>адаптера
- 3 корпус компьютера

Поверните отсек блока питания и извлеките его из корпуса.

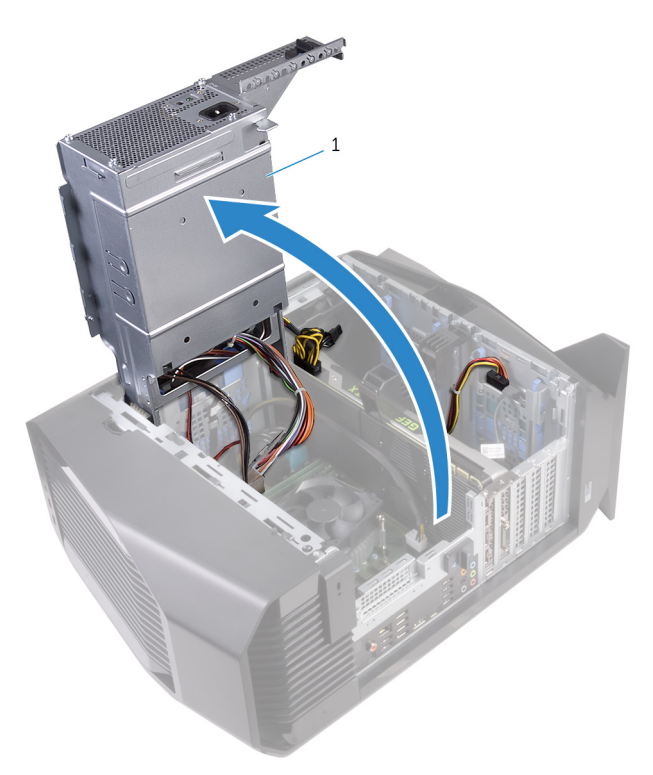

- блок питания
- Нажмите на зажим разъемов кабеля питания и отсоедините кабели питания от графического адаптера.
- Отсоедините кабели питания от оптического дисковода и жестких дисков.

**7** Отсоедините кабели питания процессора и системной платы от системной платы.

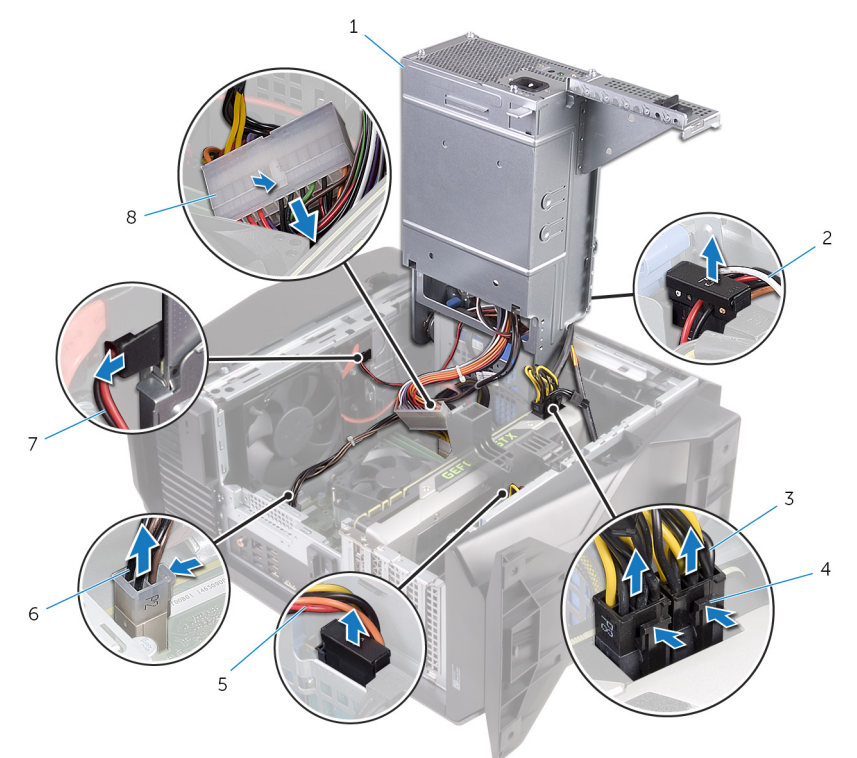

- 
- 3 кабели питания графического адаптера (2)
- 5 кабель питания жесткого диска
- 7 кабель питания оптического дисковода
- 1 блок питания 2 кабель питания жесткого диска
	- 4 фиксаторы (2)
	- 6 кабель питания процессора
	- 8 кабель питания системной платы
- **8** Поверните отсек блока питания в сторону корпуса, пока он не встанет со щелчком на место.
- **9** Извлеките винты крепления кронштейна блока питания к отсеку блока питания.

Снимите кронштейн блока питания с отсека.

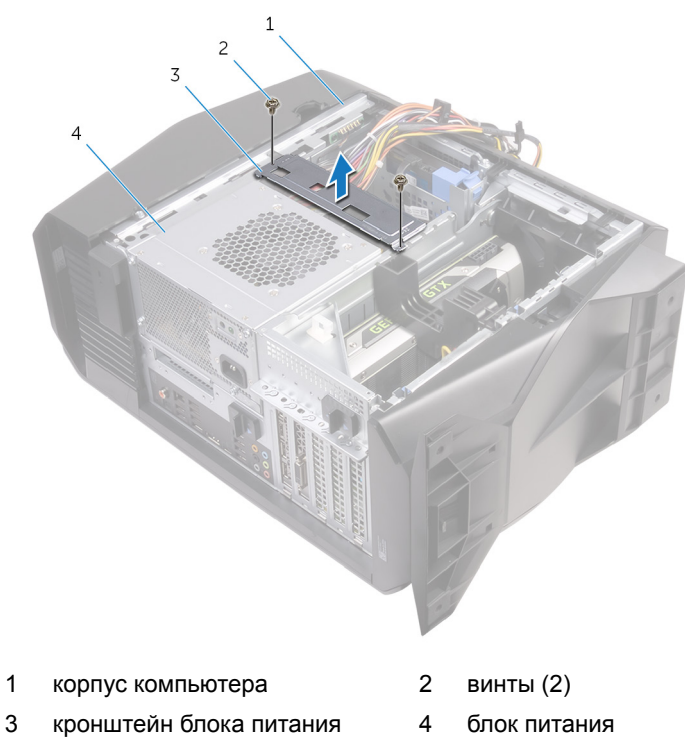

Извлеките винты крепления блока питания к корпусу.

Приподнимите модуль блока питания вместе с кабелями с корпуса.

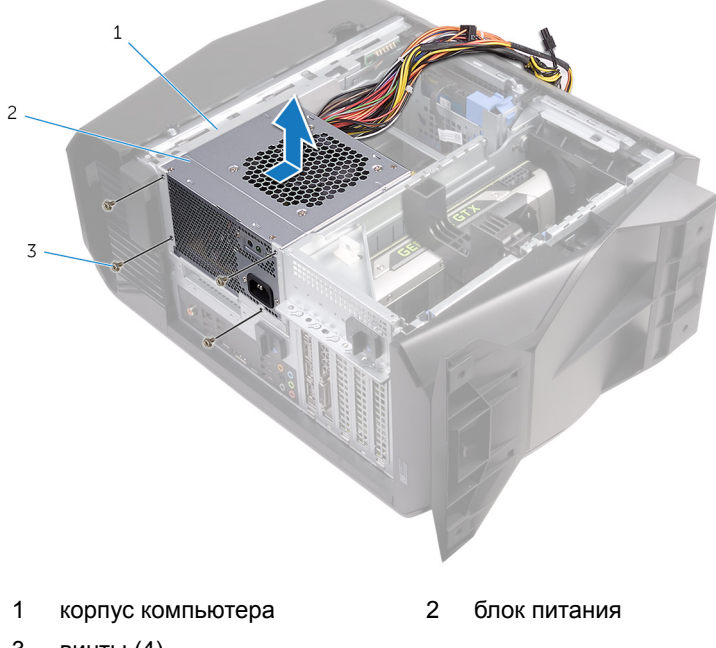

винты (4)

# <span id="page-61-0"></span>**Установка блока питания**

**ПРЕДУПРЕЖДЕНИЕ: Перед проведением работ с внутренними компонентами компьютера ознакомьтесь с информацией по технике безопасности, поставляемой с компьютером, и следуйте инструкциям, приведенным в разделе [Подготовка к работе с](#page-11-0)  [внутренними компонентами компьютера.](#page-11-0) После работы с внутренними компонентами компьютера следуйте инструкциям, приведенным в разделе [После работы с внутренними](#page-16-0)  [компонентами компьютера](#page-16-0). Дополнительные сведения по вопросам безопасности см. на веб-странице, посвященной соответствию нормативам: [www.dell.com/regulatory\\_compliance.](http://www.dell.com/regulatory_compliance)**

### **Последовательность действий**

- **1** Разместите блок питания в корпусе.
- **2** Совместите резьбовые отверстия на блоке питания с резьбовыми отверстиями на корпусе.
- **3** Вверните винты, которые крепят блок питания к корпусу.
- **4** Совместите отверстия для винтов в кронштейне блока питания с соответствующими отверстиями в отсеке для блока питания.
- **5** Закрутите винты, с помощью которых кронштейн блока питания крепится к отсеку блока питания.
- **6** Сдвиньте защелки блока питания в открытое положение.
- **7** Нажмите и удерживайте кронштейн графического адаптера, а затем поднимите и поверните отсек блока питания в сторону от корпуса.
- **8** Подсоедините кабели питания к графическому адаптеру, жестким дискам и оптическому дисководу.
- **9** Подсоедините кабели питания процессора и системной платы к системной плате.
- **10** Поверните отсек блока питания в сторону корпуса, пока он не встанет со щелчком на место.
- **11** Сдвиньте защелки отсека блока питания в закрытое положение.

## **Действия после завершения операции**

Установите [левую крышку.](#page-26-0)

## **Снятие блока охлаждения процессора**

**ПРЕДУПРЕЖДЕНИЕ: Перед проведением работ с внутренними**  ∧ **компонентами компьютера ознакомьтесь с информацией по технике безопасности, поставляемой с компьютером, и следуйте инструкциям, приведенным в разделе [Подготовка к работе с](#page-11-0)  [внутренними компонентами компьютера.](#page-11-0) После работы с внутренними компонентами компьютера следуйте инструкциям, приведенным в разделе [После работы с внутренними](#page-16-0)  [компонентами компьютера](#page-16-0). Дополнительные сведения по вопросам безопасности см. на веб-странице, посвященной соответствию нормативам: [www.dell.com/regulatory\\_compliance.](http://www.dell.com/regulatory_compliance)**

## **Предварительные действия**

- **1** Снимите [левую крышку.](#page-24-0)
- **2** Снимите [правую крышку.](#page-28-0)
- **3** Снимите [верхнюю крышку](#page-34-0).

### **Последовательность действий**

**1** Открутите винты, с помощью которых блок радиатора и вентилятора крепится к каркасу радиатора и вентилятора.

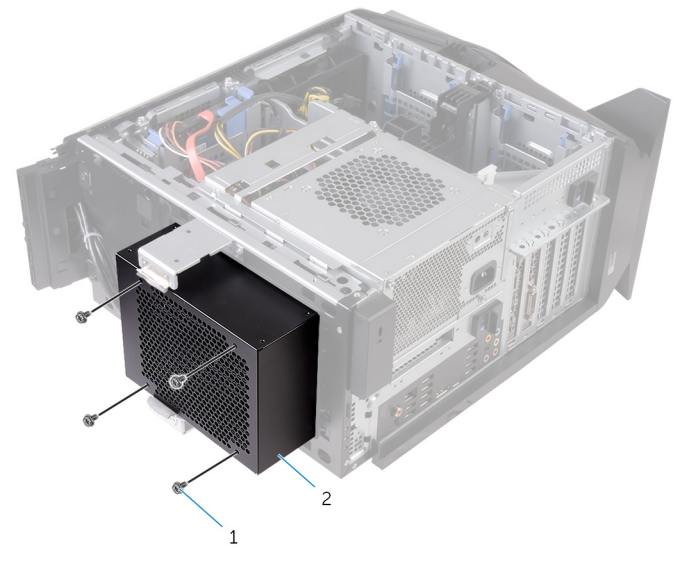

#### **Рисунок 19. Снятие блока охлаждения процессора**

- 
- 1 винты (4) 2 каркас радиатора и вентилятора
- **2** Выполните действия, приведенные в шагах 1–4 в разделе [«Извлечение](#page-54-0)  [блока питания»](#page-54-0).
- **3** Ослабьте невыпадающие винты, которыми радиатор устройства виртуальной реальности крепится к системной плате.

**4** Приподнимите радиатор устройства виртуальной реальности и извлеките его из компьютера.

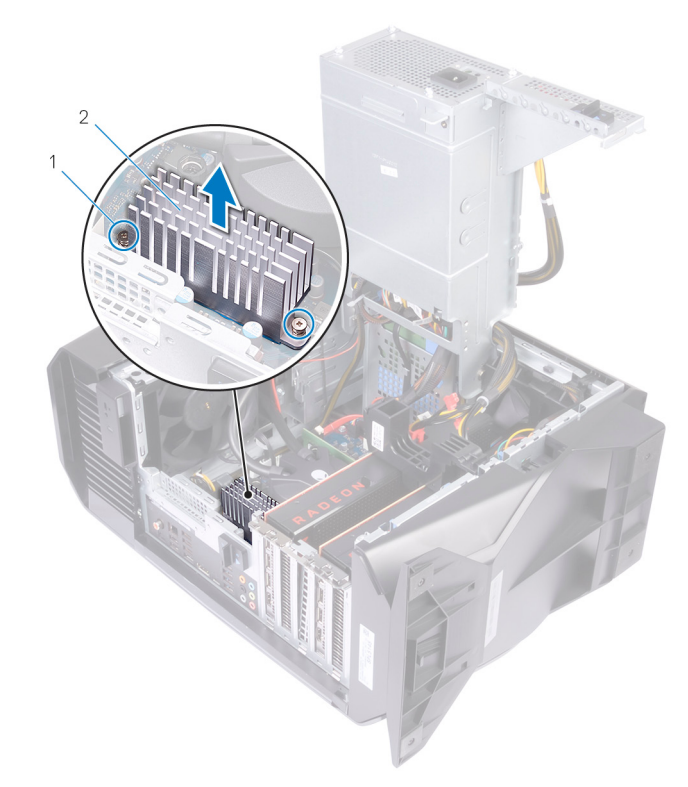

#### **Рисунок 20. Извлечение радиатора устройства виртуальной реальности**

- 1 Невыпадающие винты (2) 2 Радиатор устройства
- виртуальной реальности
- **5** Отсоедините кабели блока охлаждения процессора от системной платы.
- **6** В обратном порядке (как указано на радиаторе процессора) открутите невыпадающие винты, крепящие радиатор процессора к системной плате.

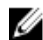

**ПРИМЕЧАНИЕ: При использовании электрической отвертки затяните винты с усилием 6,9 +/-1,15 килограмм-силы на сантиметр (6 +/-1 фунт-силы на дюйм).**

**7** Поднимите и извлеките блок охлаждения процессора вместе с кабелем из компьютера.

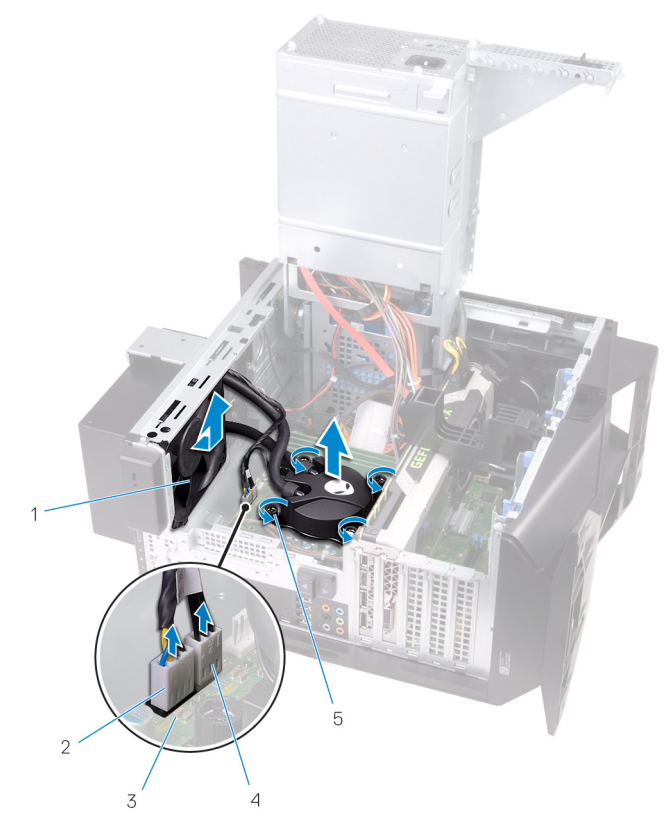

#### **Рисунок 21. Снятие блока охлаждения процессора**

- 1 вентилятор радиатора 2 кабель вентилятора
- 
- 5 невыпадающие винты (4)
- радиатора
- 3 системная плата 4 кабель блока охлаждения процессора

# **Установка блока охлаждения процессора**

**ПРЕДУПРЕЖДЕНИЕ: Перед проведением работ с внутренними компонентами компьютера ознакомьтесь с информацией по технике безопасности, поставляемой с компьютером, и следуйте инструкциям, приведенным в разделе [Подготовка к работе с](#page-11-0)  [внутренними компонентами компьютера.](#page-11-0) После работы с внутренними компонентами компьютера следуйте инструкциям, приведенным в разделе [После работы с внутренними](#page-16-0)  [компонентами компьютера](#page-16-0). Дополнительные сведения по вопросам безопасности см. на веб-странице, посвященной соответствию нормативам: [www.dell.com/regulatory\\_compliance.](http://www.dell.com/regulatory_compliance)**

## **Последовательность действий**

- **1** Задвиньте блок радиатора и вентилятора в каркас радиатора и вентилятора.
- **2** Совместите отверстия для винтов на блоке радиатора и вентилятора с соответствующими отверстиями на каркасе радиатора и вентилятора.
- **3** Закрутите винты, с помощью которых блок радиатора и вентилятора крепится к каркасу радиатора и вентилятора.
- **4** Совместите отверстия для винтов на блоке охлаждения процессора с соответствующими отверстиями в системной плате.
- **5** В последовательном порядке (указанном на блоке охлаждения процессора) затяните невыпадающие винты, которыми блок охлаждения крепится к системной плате.

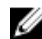

**ПРИМЕЧАНИЕ: При использовании электрической отвертки затяните винты с усилием 6,9 +/-1,15 килограмм-силы на сантиметр (6 +/-1 фунт-силы на дюйм).**

**6** Подсоедините кабели блока охлаждения процессора к системной плате.

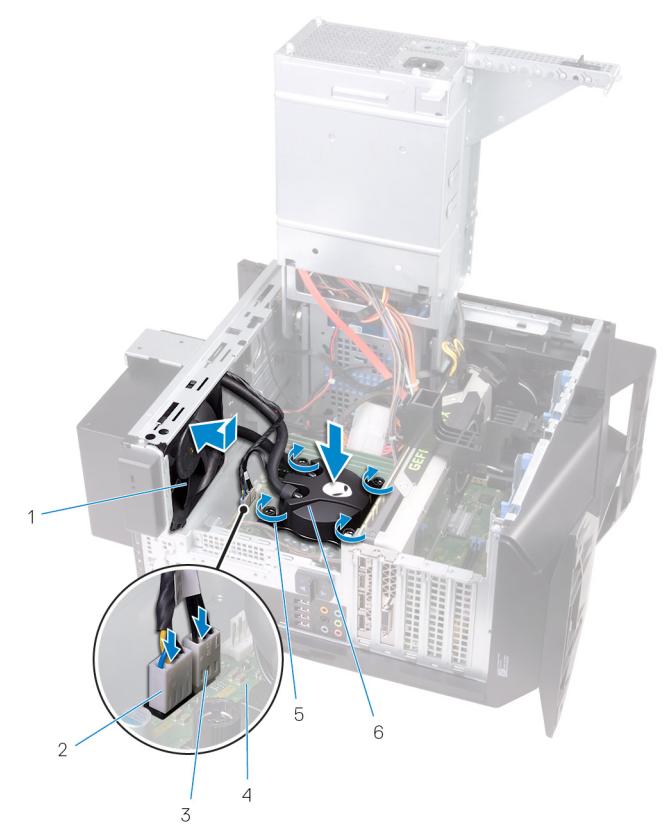

#### **Рисунок 22. Замена блока охлаждения процессора**

- 1 вентилятор радиатора 2 кабель вентилятора
- 3 кабель блока охлаждения процессора
- 5 невыпадающие винты (4) 6 блок охлаждения
- радиатора
- 4 системная плата
- процессора
- **7** Совместите отверстия для винтов на радиаторе устройства виртуальной реальности с отверстиями для винтов на системной плате.

**8** Затяните невыпадающие винты, которыми радиатор устройства виртуальной реальности крепится к системной плате.

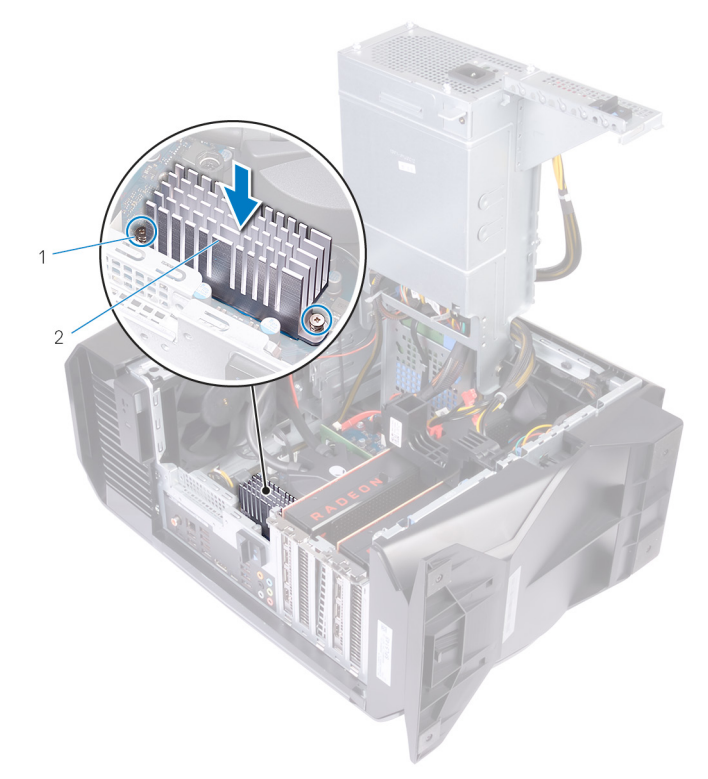

#### **Рисунок 23. Замена радиатора устройства виртуальной реальности**

- 1 Радиатор устройства виртуальной реальности
- 2 Невыпадающие винты (2)
- **9** Выполните действия, приведенные в шагах 10–11 в разделе [«Установка](#page-61-0)  [блока питания»](#page-61-0).
- **10** Закрутите винты, с помощью которых блок охлаждения процессора крепится к корпусу.

### **Действия после завершения операции**

**1** Установите на место [верхнюю крышку.](#page-40-0)

- Установите [правую крышку](#page-31-0).
- Установите [левую крышку.](#page-26-0)

# **Извлечение батарейки типа «таблетка»**

**ПРЕДУПРЕЖДЕНИЕ: Перед проведением работ с внутренними компонентами компьютера ознакомьтесь с информацией по технике безопасности, поставляемой с компьютером, и следуйте инструкциям, приведенным в разделе [Подготовка к работе с](#page-11-0)  [внутренними компонентами компьютера.](#page-11-0) После работы с внутренними компонентами компьютера следуйте инструкциям, приведенным в разделе [После работы с внутренними](#page-16-0)  [компонентами компьютера](#page-16-0). Дополнительные сведения по вопросам безопасности см. на веб-странице, посвященной соответствию нормативам: [www.dell.com/regulatory\\_compliance.](http://www.dell.com/regulatory_compliance)**

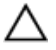

**ПРЕДОСТЕРЕЖЕНИЕ: При извлечении батареи типа «таблетка» восстанавливаются стандартные настройки BIOS. Перед снятием батареи типа «таблетка» рекомендуется записать настройки BIOS.**

## **Предварительные действия**

- **1** Снимите [левую крышку.](#page-24-0)
- **2** Выполните действия, приведенные в шагах 1–4 в разделе [«Извлечение](#page-54-0)  [блока питания»](#page-54-0).

## **Последовательность действий**

**1** С помощью пластиковой палочки отведите фиксирующий рычажок батарейки типа «таблетка» в сторону так, чтобы она выскочила из гнезда.
**2** Приподнимите батарейку типа «таблетка» и извлеките ее из гнезда для батарейки.

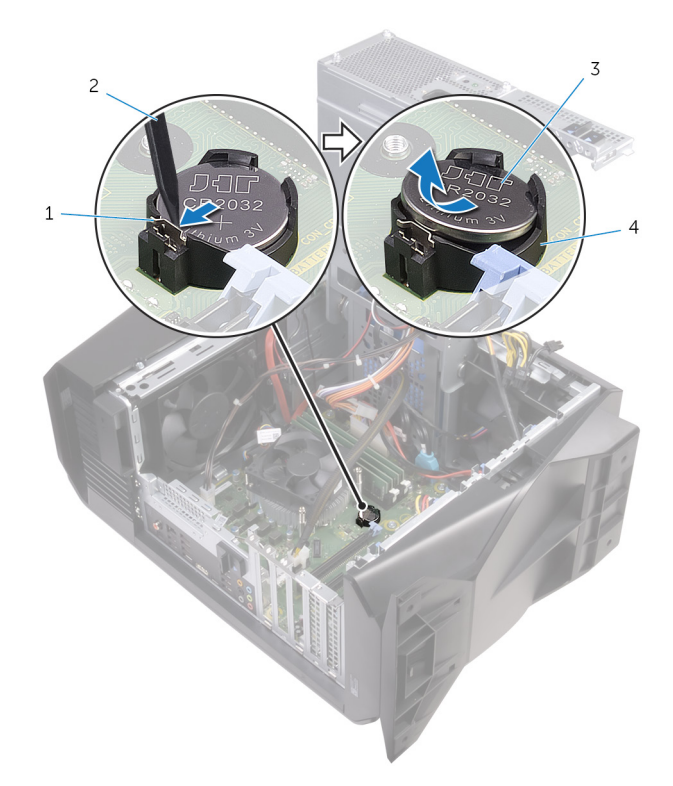

#### **Рисунок 24. Извлечение батарейки типа «таблетка»**

- 1 фиксирующий рычажок батарейки
- 3 батарея типа «таблетка» 4
- 2 пластмассовая палочка
- гнездо батарейки типа<br>«таблетка»

## **Установка батареи типа «таблетка»**

**ПРЕДУПРЕЖДЕНИЕ: Перед проведением работ с внутренними**   $\wedge$ **компонентами компьютера ознакомьтесь с информацией по технике безопасности, поставляемой с компьютером, и следуйте инструкциям, приведенным в разделе [Подготовка к работе с](#page-11-0)  [внутренними компонентами компьютера.](#page-11-0) После работы с внутренними компонентами компьютера следуйте инструкциям, приведенным в разделе [После работы с внутренними](#page-16-0)  [компонентами компьютера](#page-16-0). Дополнительные сведения по вопросам безопасности см. на веб-странице, посвященной соответствию нормативам: [www.dell.com/regulatory\\_compliance.](http://www.dell.com/regulatory_compliance)**

#### **Последовательность действий**

Установите новую батарею типа «таблетка» (CR2032) в гнездо положительной клеммой вверх и защелкните ее на место.

- **1** Выполните действия, приведенные в шагах 10–11 в разделе [«Установка](#page-61-0)  [блока питания»](#page-61-0).
- **2** Установите [левую крышку.](#page-26-0)

# **Извлечение модулей памяти**

**ПРЕДУПРЕЖДЕНИЕ: Перед проведением работ с внутренними компонентами компьютера ознакомьтесь с информацией по технике безопасности, поставляемой с компьютером, и следуйте инструкциям, приведенным в разделе [Подготовка к работе с](#page-11-0)  [внутренними компонентами компьютера.](#page-11-0) После работы с внутренними компонентами компьютера следуйте инструкциям, приведенным в разделе [После работы с внутренними](#page-16-0)  [компонентами компьютера](#page-16-0). Дополнительные сведения по вопросам безопасности см. на веб-странице, посвященной соответствию нормативам: [www.dell.com/regulatory\\_compliance.](http://www.dell.com/regulatory_compliance)**

#### **Предварительные действия**

- **1** Снимите [левую крышку.](#page-24-0)
- **2** Выполните действия, приведенные в шагах 1–4 в разделе [«Извлечение](#page-54-0)  [блока питания»](#page-54-0).

#### **Последовательность действий**

- **1** Найдите разъемы для модулей памяти на системной плате. Дополнительную информацию см. в разделе [«Компоненты системной](#page-19-0)  [платы»](#page-19-0).
- **2** Раздвиньте фиксаторы модуля памяти.
- **3** Возьмитесь за модуль памяти рядом с фиксаторами, а затем осторожно высвободите модуль памяти и извлеките его из слота.
	- **ПРИМЕЧАНИЕ: Повторите шаги 2 и 3 для извлечения остальных модулей памяти, установленных в компьютере.**
		- **ПРЕДОСТЕРЕЖЕНИЕ: Во избежание повреждения модуля памяти удерживайте модуль памяти только за края. Не дотрагивайтесь до компонентов на модуле памяти.**

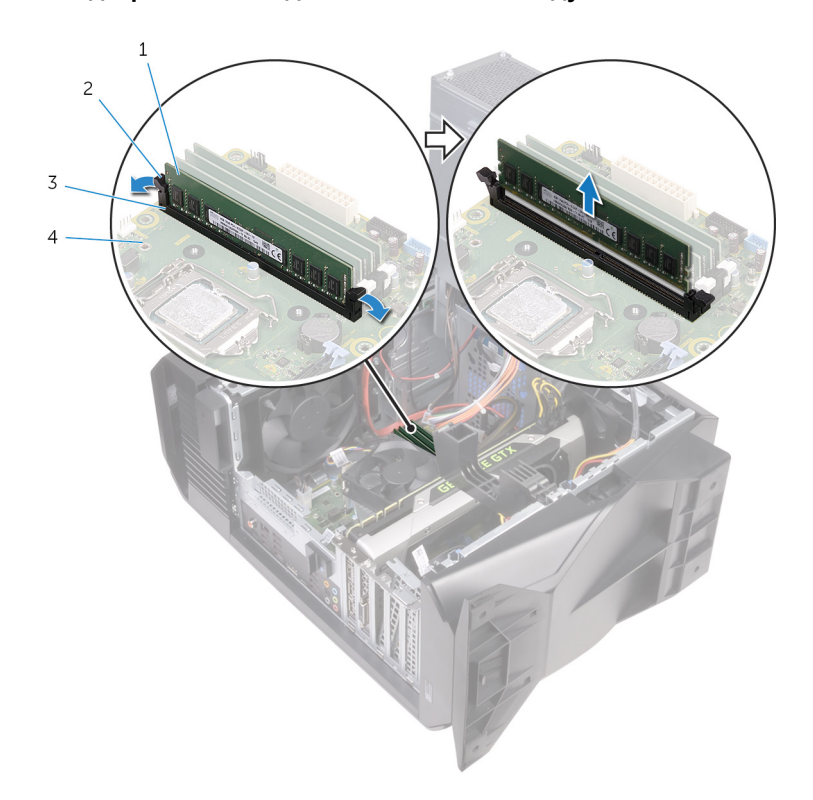

#### **Рисунок 25. Извлечение модуля памяти**

- 1 модуль памяти 2 фиксаторы (2)
- 
- 3 разъем модуля памяти 4 системная плата

# **Установка модулей памяти**

**ПРЕДУПРЕЖДЕНИЕ: Перед проведением работ с внутренними компонентами компьютера ознакомьтесь с информацией по технике безопасности, поставляемой с компьютером, и следуйте инструкциям, приведенным в разделе [Подготовка к работе с](#page-11-0)  [внутренними компонентами компьютера.](#page-11-0) После работы с внутренними компонентами компьютера следуйте инструкциям, приведенным в разделе [После работы с внутренними](#page-16-0)  [компонентами компьютера](#page-16-0). Дополнительные сведения по вопросам безопасности см. на веб-странице, посвященной соответствию нормативам: [www.dell.com/regulatory\\_compliance.](http://www.dell.com/regulatory_compliance)**

### **Последовательность действий**

- **1** Убедитесь, что фиксаторы вытянуты из разъема модуля памяти.
- **2** Совместите паз в модуле памяти с выступом на разъеме модуля памяти.

**3** Вставьте модуль памяти в соответствующий разъем и нажмите на модуль до щелчка, чтобы зафиксировать его на месте защелками.

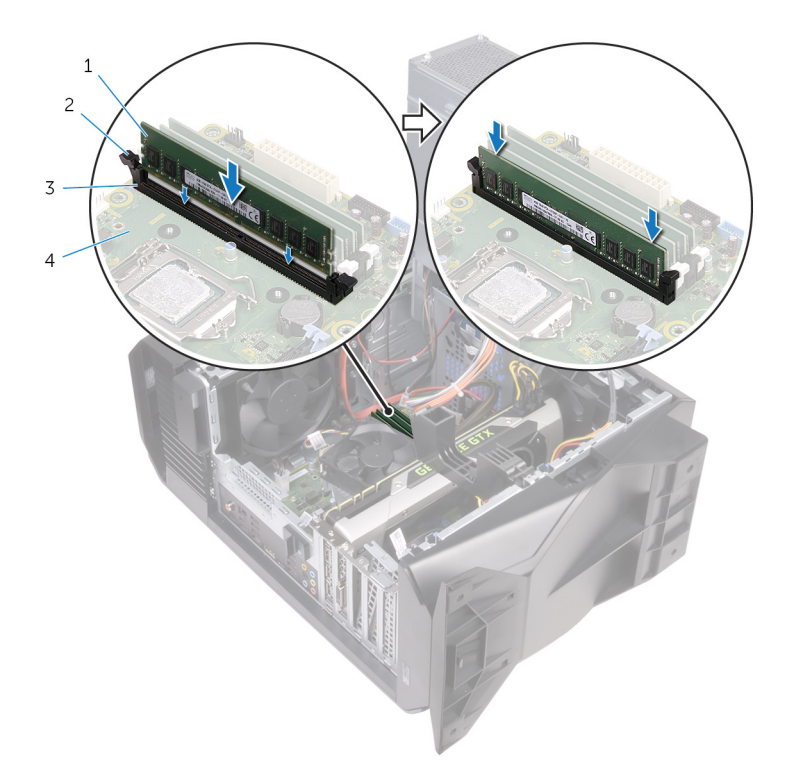

#### **Рисунок 26. Установка модуля памяти**

- 1 модуль памяти 2 фиксаторы (2)
	-
- 
- 3 разъем модуля памяти 4 системная плата
	-

#### **ПРИМЕЧАНИЕ: Для установки двух модулей памяти используйте слоты XMM1 и XMM2. Дополнительную информацию см. в разделе [Компоненты системной платы.](#page-19-0)**

В следующей таблице перечислены доступные конфигурации памяти: **Таблица 2. Матрица конфигураций памяти**

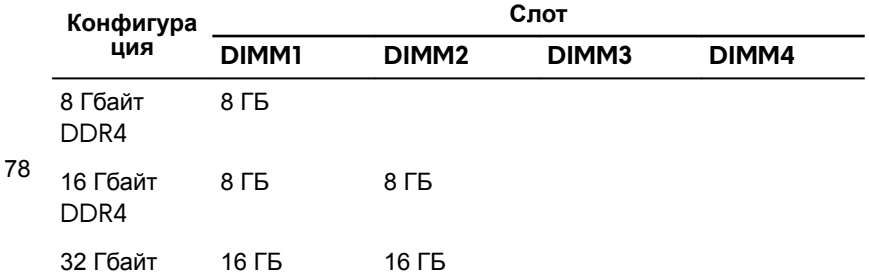

- **1** Выполните действия, приведенные в шагах 10–11 в разделе [«Установка](#page-61-0)  [блока питания»](#page-61-0).
- **2** Установите [левую крышку.](#page-26-0)

## **Извлечение твердотельного накопителя**

**ПРЕДУПРЕЖДЕНИЕ: Перед проведением работ с внутренними**  ∧ **компонентами компьютера ознакомьтесь с информацией по технике безопасности, поставляемой с компьютером, и следуйте инструкциям, приведенным в разделе [Подготовка к работе с](#page-11-0)  [внутренними компонентами компьютера.](#page-11-0) После работы с внутренними компонентами компьютера следуйте инструкциям, приведенным в разделе [После работы с внутренними](#page-16-0)  [компонентами компьютера](#page-16-0). Дополнительные сведения по вопросам безопасности см. на веб-странице, посвященной соответствию нормативам: [www.dell.com/regulatory\\_compliance.](http://www.dell.com/regulatory_compliance)**

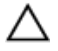

**ПРЕДОСТЕРЕЖЕНИЕ: Твердотельные диски хрупкие. Соблюдайте осторожность при обращении с твердотельным диском.**

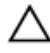

**ПРЕДОСТЕРЕЖЕНИЕ: Не извлекайте твердотельный диск, пока компьютер включен или находится в режиме сна, чтобы не допустить потери данных.**

### **Предварительные действия**

- **1** Снимите [левую крышку.](#page-24-0)
- **2** Выполните действия, приведенные в шагах 1–4 в разделе [«Извлечение](#page-54-0)  [блока питания»](#page-54-0).
- **3** Извлеките [графический адаптер](#page-84-0).

### **Последовательность действий**

- **1** Найдите разъем твердотельного накопителя на системной плате. Дополнительную информацию см. в разделе [«Компоненты системной](#page-19-0)  [платы»](#page-19-0).
- **2** Выкрутите винт, которым твердотельный накопитель крепится к системной плате.

Сдвиньте твердотельный накопитель и поднимите его с системной платы.

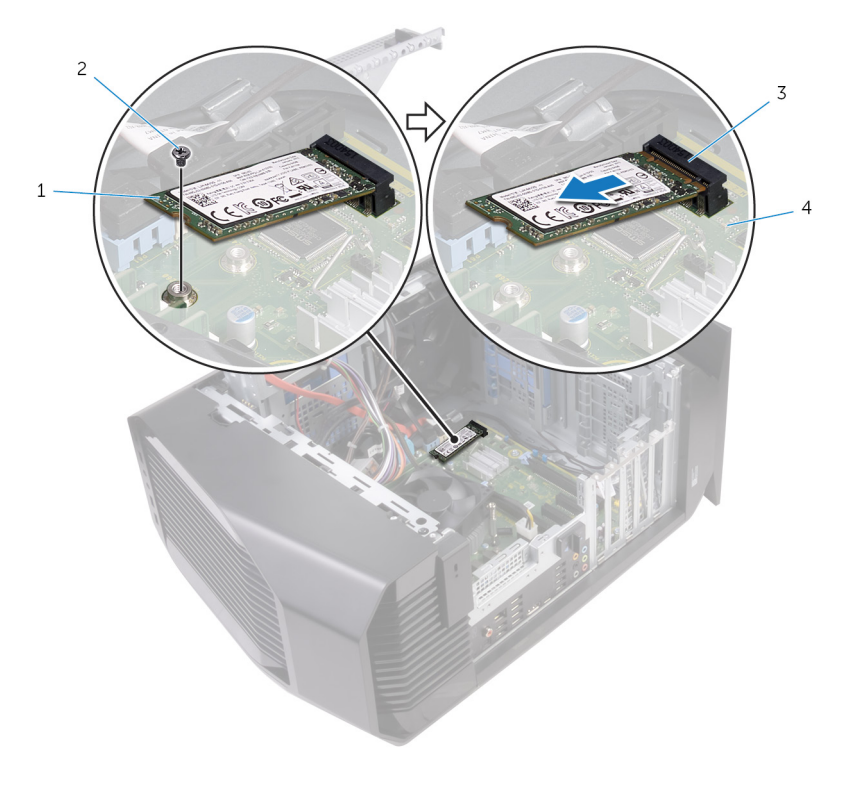

- твердотельный накопитель 2 винт
- слот твердотельного накопителя системная плата

## **Установка твердотельного накопителя**

**ПРЕДУПРЕЖДЕНИЕ: Перед проведением работ с внутренними**  A. **компонентами компьютера ознакомьтесь с информацией по технике безопасности, поставляемой с компьютером, и следуйте инструкциям, приведенным в разделе [Подготовка к работе с](#page-11-0)  [внутренними компонентами компьютера.](#page-11-0) После работы с внутренними компонентами компьютера следуйте инструкциям, приведенным в разделе [После работы с внутренними](#page-16-0)  [компонентами компьютера](#page-16-0). Дополнительные сведения по вопросам безопасности см. на веб-странице, посвященной соответствию нормативам: [www.dell.com/regulatory\\_compliance.](http://www.dell.com/regulatory_compliance)**

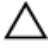

**ПРЕДОСТЕРЕЖЕНИЕ: Твердотельные диски хрупкие. Соблюдайте осторожность при обращении с твердотельным диском.**

#### **Последовательность действий**

- **1** Совместите выемку на твердотельном диске с выступом в разъеме твердотельного диска.
- **2** Вставьте твердотельный накопитель под углом 45 градусов в разъем на системной плате.

Нажмите на другой конец твердотельного накопителя и закрутите на место винт, с помощью которого твердотельный накопитель крепится к системной плате.

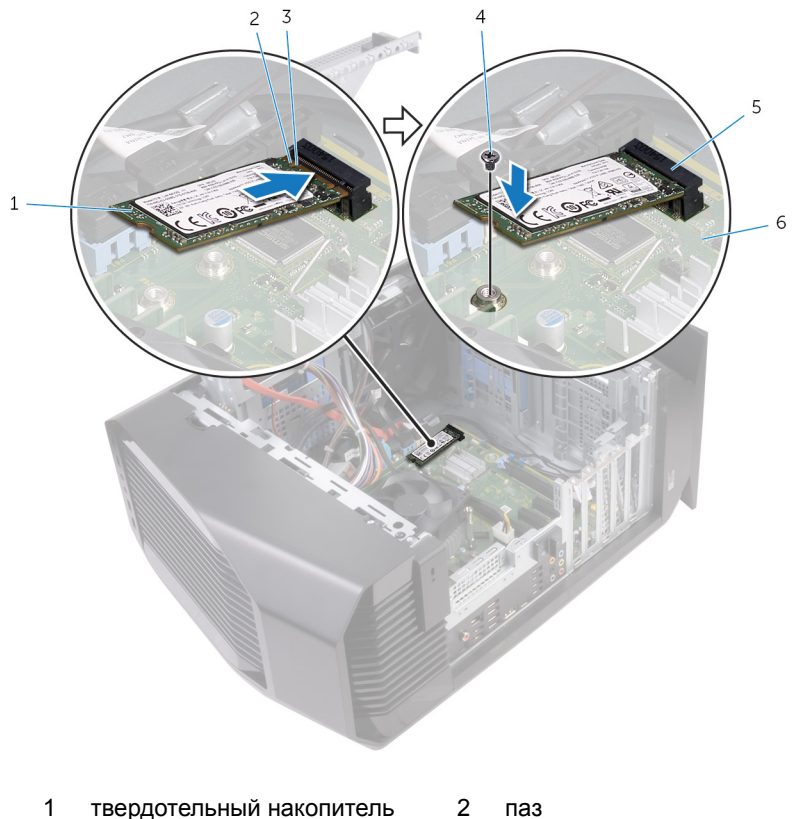

выступ 4 винт

накопителя

- 
- слот твердотельного
- системная плата

- Установите [графический адаптер.](#page-87-0)
- Выполните действия, приведенные в шагах 10–11 в разделе [«Установка](#page-61-0)  [блока питания»](#page-61-0).

Установите [левую крышку.](#page-26-0)

# <span id="page-84-0"></span>**Извлечение графической платы**

**ПРЕДУПРЕЖДЕНИЕ: Перед проведением работ с внутренними компонентами компьютера ознакомьтесь с информацией по технике безопасности, поставляемой с компьютером, и следуйте инструкциям, приведенным в разделе [Подготовка к работе с](#page-11-0)  [внутренними компонентами компьютера.](#page-11-0) После работы с внутренними компонентами компьютера следуйте инструкциям, приведенным в разделе [После работы с внутренними](#page-16-0)  [компонентами компьютера](#page-16-0). Дополнительные сведения по вопросам безопасности см. на веб-странице, посвященной соответствию нормативам: [www.dell.com/regulatory\\_compliance.](http://www.dell.com/regulatory_compliance)**

#### **Предварительные действия**

- **1** Снимите [левую крышку.](#page-24-0)
- **2** Выполните действия, приведенные в шагах 1–4 в разделе [«Извлечение](#page-54-0)  [блока питания»](#page-54-0).

#### **Последовательность действий**

**1** Приподнимите и извлеките консоль графического адаптера из корпуса.

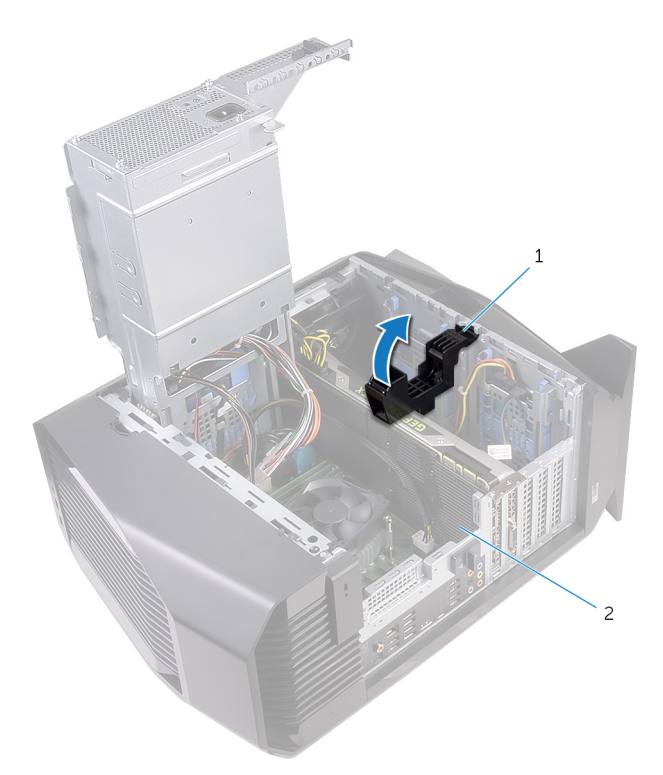

#### **Рисунок 27. Извлечение видеокарты**

- 1 скоба графического адаптера 2 Графический адаптер
- **2** Нажмите на зажим разъемов кабеля питания и отсоедините кабели питания от графического адаптера.

Нажмите на фиксатор на слоте PCIe в сторону от графического адаптера, возьмите его за верхний угол и аккуратно извлеките из слота.

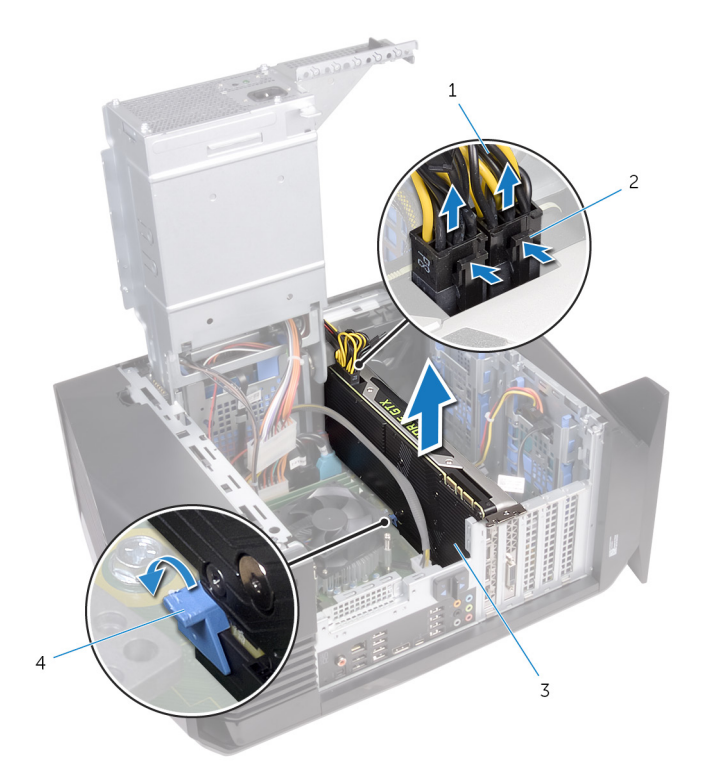

#### **Рисунок 28. Извлечение видеокарты**

- кабели питания 2 фиксаторы (2)
- Графический адаптер 4 защелка
- -

# <span id="page-87-0"></span>**Установка видеокарты**

**ПРЕДУПРЕЖДЕНИЕ: Перед проведением работ с внутренними компонентами компьютера ознакомьтесь с информацией по технике безопасности, поставляемой с компьютером, и следуйте инструкциям, приведенным в разделе [Подготовка к работе с](#page-11-0)  [внутренними компонентами компьютера.](#page-11-0) После работы с внутренними компонентами компьютера следуйте инструкциям, приведенным в разделе [После работы с внутренними](#page-16-0)  [компонентами компьютера](#page-16-0). Дополнительные сведения по вопросам безопасности см. на веб-странице, посвященной соответствию нормативам: [www.dell.com/regulatory\\_compliance.](http://www.dell.com/regulatory_compliance)**

#### **Последовательность действий**

- **1** Совместите графическую плату с разъемом на системной плате.
- **2** Установите графический адаптер в слот и нажмите на него, чтобы он встал на место со щелчком.
- **3** Подсоедините кабели питания к графическому адаптеру.
- **4** Сдвиньте фиксатор на консоли графического адаптера в разъем на корпусе, чтобы он встал на место со щелчком.

- **1** Выполните действия, приведенные в шагах 10–11 в разделе [«Установка](#page-61-0)  [блока питания»](#page-61-0).
- **2** Установите [левую крышку.](#page-26-0)

# **Снятие радиатора VR**

**ПРЕДУПРЕЖДЕНИЕ: Перед проведением работ с внутренними компонентами компьютера ознакомьтесь с информацией по технике безопасности, поставляемой с компьютером, и следуйте инструкциям, приведенным в разделе [Подготовка к работе с](#page-11-0)  [внутренними компонентами компьютера.](#page-11-0) После работы с внутренними компонентами компьютера следуйте инструкциям, приведенным в разделе [После работы с внутренними](#page-16-0)  [компонентами компьютера](#page-16-0). Дополнительные сведения по вопросам безопасности см. на веб-странице, посвященной соответствию нормативам: [www.dell.com/regulatory\\_compliance.](http://www.dell.com/regulatory_compliance)**

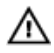

**ПРЕДУПРЕЖДЕНИЕ: Во время работы блок радиатора может сильно нагреваться. Дайте ему остыть в течение достаточного времени, прежде чем прикасаться к нему.**

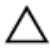

**ПРЕДОСТЕРЕЖЕНИЕ: Для обеспечения максимального охлаждения процессора не касайтесь поверхностей теплообмена на радиаторе. Кожный жир может снизить теплопроводность термопасты.**

### **Предварительные действия**

- **1** Снимите [левую крышку.](#page-24-0)
- **2** Выполните действия, приведенные в шагах 1–4 в разделе [«Извлечение](#page-54-0)  [блока питания»](#page-54-0).

### **Последовательность действий**

**1** Ослабьте невыпадающие винты, которыми радиатор устройства виртуальной реальности крепится к системной плате.

**2** Снимите радиатор устройства виртуальной реальности с системной платы.

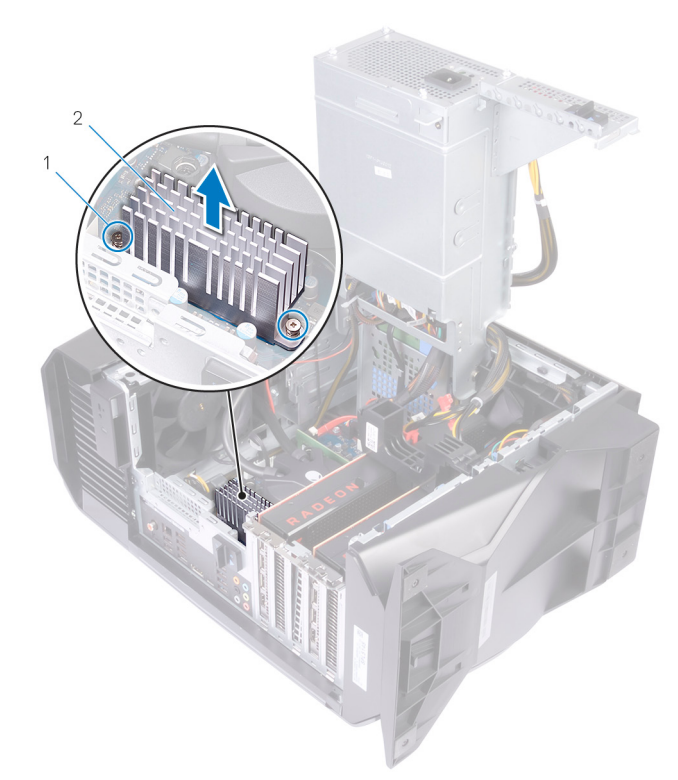

#### **Рисунок 29. Извлечение радиатора устройства виртуальной реальности**

- 1 Невыпадающие винты (2) 2
- Радиатор устройства<br>виртуальной реальности

# **Установка радиатора VR**

**ПРЕДУПРЕЖДЕНИЕ: Перед проведением работ с внутренними компонентами компьютера ознакомьтесь с информацией по технике безопасности, поставляемой с компьютером, и следуйте инструкциям, приведенным в разделе [Подготовка к работе с](#page-11-0)  [внутренними компонентами компьютера.](#page-11-0) После работы с внутренними компонентами компьютера следуйте инструкциям, приведенным в разделе [После работы с внутренними](#page-16-0)  [компонентами компьютера](#page-16-0). Дополнительные сведения по вопросам безопасности см. на веб-странице, посвященной соответствию нормативам: [www.dell.com/regulatory\\_compliance.](http://www.dell.com/regulatory_compliance)**

### **Последовательность действий**

- **1** Выровняйте и установите радиатор устройства виртуальной реальности на системную плату.
- **2** Затяните невыпадающие винты, которыми радиатор устройства виртуальной реальности крепится к системной плате.

- **1** Выполните действия, приведенные в шагах 10–11 в разделе [«Установка](#page-61-0)  [блока питания»](#page-61-0).
- **2** Установите [левую крышку.](#page-26-0)

## <span id="page-91-0"></span>**Снятие вентилятора процессора и радиатора в сборе**

**ПРЕДУПРЕЖДЕНИЕ: Перед проведением работ с внутренними компонентами компьютера ознакомьтесь с информацией по технике безопасности, поставляемой с компьютером, и следуйте инструкциям, приведенным в разделе [Подготовка к работе с](#page-11-0)  [внутренними компонентами компьютера.](#page-11-0) После работы с внутренними компонентами компьютера следуйте инструкциям, приведенным в разделе [После работы с внутренними](#page-16-0)  [компонентами компьютера](#page-16-0). Дополнительные сведения по вопросам безопасности см. на веб-странице, посвященной соответствию нормативам: [www.dell.com/regulatory\\_compliance.](http://www.dell.com/regulatory_compliance)**

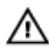

**ПРЕДУПРЕЖДЕНИЕ: Во время работы блок радиатора может сильно нагреваться. Дайте ему остыть в течение достаточного времени, прежде чем прикасаться к нему.**

**ПРЕДОСТЕРЕЖЕНИЕ: Для обеспечения максимального охлаждения процессора не касайтесь поверхностей теплообмена на радиаторе. Кожный жир может снизить теплопроводность термопасты.**

#### **Предварительные действия**

- **1** Снимите [левую крышку.](#page-24-0)
- **2** Выполните действия, приведенные в шагах 1–4 в разделе [«Извлечение](#page-54-0)  [блока питания»](#page-54-0).

#### **Последовательность действий**

**1** Отсоедините кабель вентилятора центрального процессора от системной платы.

**2** Снимите вентилятор процессора и радиатора в сборе с системной платы.

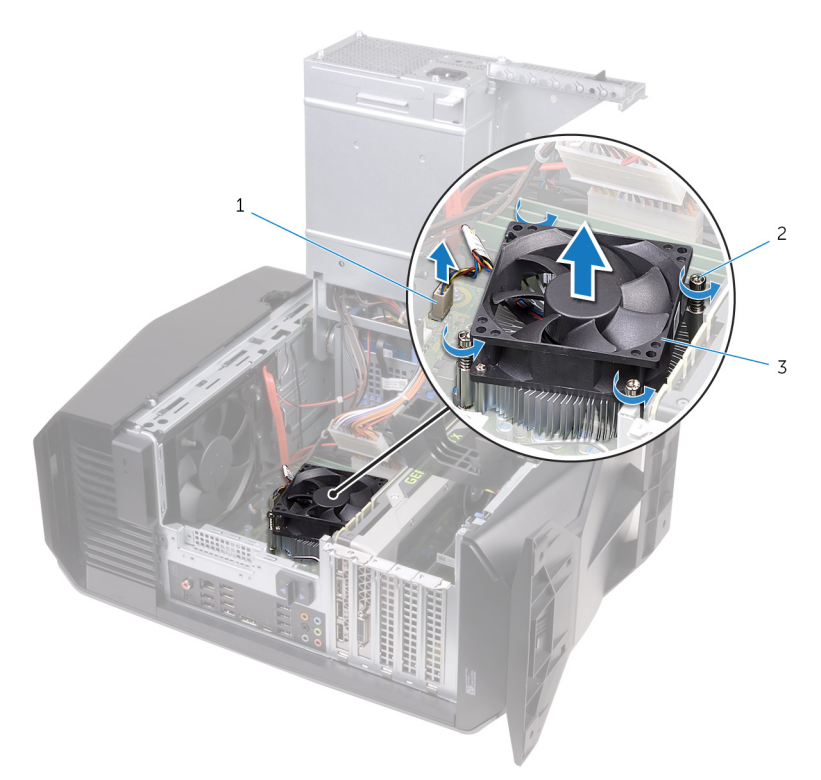

**Рисунок 30. Снятие блока вентилятора и радиатора процессора**

- 1 кабель вентилятора процессора
- 2 невыпадающие винты (4)
- 3 вентилятор и радиатор процессора в сборе

## <span id="page-93-0"></span>**Установка вентилятора процессора и радиатора в сборе**

**ПРЕДУПРЕЖДЕНИЕ: Перед проведением работ с внутренними компонентами компьютера ознакомьтесь с информацией по технике безопасности, поставляемой с компьютером, и следуйте инструкциям, приведенным в разделе [Подготовка к работе с](#page-11-0)  [внутренними компонентами компьютера.](#page-11-0) После работы с внутренними компонентами компьютера следуйте инструкциям, приведенным в разделе [После работы с внутренними](#page-16-0)  [компонентами компьютера](#page-16-0). Дополнительные сведения по вопросам безопасности см. на веб-странице, посвященной соответствию нормативам: [www.dell.com/regulatory\\_compliance.](http://www.dell.com/regulatory_compliance)**

#### **Последовательность действий**

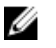

**ПРИМЕЧАНИЕ: Если первоначальные процессор и радиатор в сборе повторно устанавливаются вместе, можно использовать старую термопасту.**

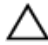

**ПРЕДОСТЕРЕЖЕНИЕ: В случае замены процессора или радиатора в сборе используйте прилагаемую термопасту, чтобы обеспечить теплопроводность.**

- **1** Разместите вентилятор и радиатор процессора в сборе на процессоре.
- **2** Совместите невыпадающие винты на блоке вентилятора и радиатора процессора с резьбовыми отверстиями на системной плате.
- **3** Подсоедините кабель вентилятора центрального процессора к системной плате.

- **1** Выполните действия, приведенные в шагах 10–11 в разделе [«Установка](#page-61-0)  [блока питания»](#page-61-0).
- **2** Установите [левую крышку.](#page-26-0)

# **Извлечение процессора**

**ПРЕДУПРЕЖДЕНИЕ: Перед проведением работ с внутренними компонентами компьютера ознакомьтесь с информацией по технике безопасности, поставляемой с компьютером, и следуйте инструкциям, приведенным в разделе [Подготовка к работе с](#page-11-0)  [внутренними компонентами компьютера.](#page-11-0) После работы с внутренними компонентами компьютера следуйте инструкциям, приведенным в разделе [После работы с внутренними](#page-16-0)  [компонентами компьютера](#page-16-0). Дополнительные сведения по вопросам безопасности см. на веб-странице, посвященной соответствию нормативам: [www.dell.com/regulatory\\_compliance.](http://www.dell.com/regulatory_compliance)**

### **Предварительные действия**

- **1** Снимите [левую крышку.](#page-24-0)
- **2** Выполните действия, приведенные в шагах 1–4 в разделе [«Извлечение](#page-54-0)  [блока питания»](#page-54-0).
- **3** Извлеките [блок вентилятора и радиатора процессора](#page-91-0) или [блок](#page-63-0) [охлаждения процессора](#page-63-0).

#### **Последовательность действий**

- **1** Нажмите на рычажок фиксатора вниз и сдвиньте его в сторону от процессора, чтобы освободить процессор из-под кронштейна.
- **2** Отведите рычажок фиксатора до упора и откройте крышку процессора.

Приподнимите процессор и извлеките его из гнезда.

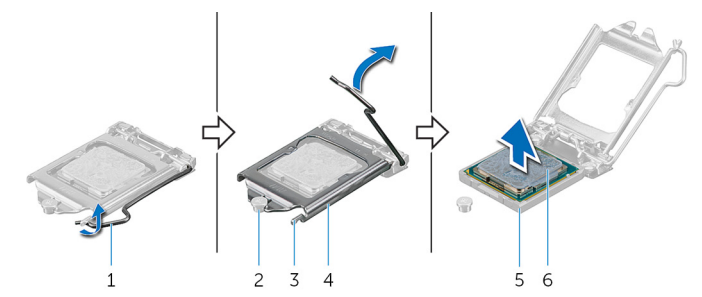

#### **Рисунок 31. Извлечение процессора**

- 
- 
- гнездо процессора 6 процессор
- рычажок фиксатора 2 направляющий штырь
- выступ 4 крышка процессора
	-

# **Установка процессора**

**ПРЕДУПРЕЖДЕНИЕ: Перед проведением работ с внутренними компонентами компьютера ознакомьтесь с информацией по технике безопасности, поставляемой с компьютером, и следуйте инструкциям, приведенным в разделе [Подготовка к работе с](#page-11-0)  [внутренними компонентами компьютера.](#page-11-0) После работы с внутренними компонентами компьютера следуйте инструкциям, приведенным в разделе [После работы с внутренними](#page-16-0)  [компонентами компьютера](#page-16-0). Дополнительные сведения по вопросам безопасности см. на веб-странице, посвященной соответствию нормативам: [www.dell.com/regulatory\\_compliance.](http://www.dell.com/regulatory_compliance)**

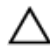

**ПРЕДОСТЕРЕЖЕНИЕ: В случае замены процессора или радиатора используйте теплопроводную пасту, входящую в комплект поставки, чтобы обеспечить требуемую теплопроводность.**

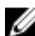

**ПРИМЕЧАНИЕ: Новый процессор поставляется с термопроводной накладкой, которая входит в комплект. В некоторых случаях процессор поставляется с присоединенной термопроводной накладкой.**

#### **Последовательность действий**

**1** Убедитесь, что рычажок на гнезде процессора находится в полностью открытом положении и крышка процессора также полностью открыта.

**ПРЕДОСТЕРЕЖЕНИЕ: Во избежание повреждения процессора правильно разместите его в гнезде.**

**2** Совместите угол процессора, соответствующий контакту 1, с углом контакта 1 гнезда, а затем вставьте процессор в гнездо процессора.

**ПРЕДОСТЕРЕЖЕНИЕ: Убедитесь, что выемка в крышке процессора расположена под направляющим штырем.**

**3** Когда процессор полностью установится в гнездо, закройте крышку процессора.

Отведите рычажок фиксатора вниз и поместите его под выступ на крышке процессора.

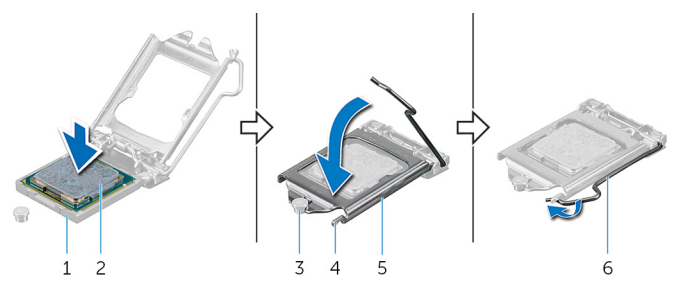

**Рисунок 32. Обратная установка процессора**

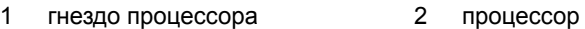

направляющий штырь 4 выступ

крышка процессора 6 рычажок фиксатора

- Установите на место [блок вентилятора и радиатора процессора](#page-93-0) или [блок охлаждения процессора.](#page-67-0)
- Выполните действия, приведенные в шагах 10–11 в разделе [«Установка](#page-61-0)  [блока питания»](#page-61-0).
- Установите [левую крышку.](#page-26-0)

## <span id="page-98-0"></span>**Извлечение платы беспроводной сети**

**ПРЕДУПРЕЖДЕНИЕ: Перед проведением работ с внутренними компонентами компьютера ознакомьтесь с информацией по технике безопасности, поставляемой с компьютером, и следуйте инструкциям, приведенным в разделе [Подготовка к работе с](#page-11-0)  [внутренними компонентами компьютера.](#page-11-0) После работы с внутренними компонентами компьютера следуйте инструкциям, приведенным в разделе [После работы с внутренними](#page-16-0)  [компонентами компьютера](#page-16-0). Дополнительные сведения по вопросам безопасности см. на веб-странице, посвященной соответствию нормативам: [www.dell.com/regulatory\\_compliance.](http://www.dell.com/regulatory_compliance)**

#### **Предварительные действия**

- **1** Снимите [левую крышку.](#page-24-0)
- **2** Выполните действия, приведенные в шагах 1–4 в разделе [«Извлечение](#page-54-0)  [блока питания»](#page-54-0).

#### **Последовательность действий**

- **1** Выверните винт, которым плата беспроводной сети крепится к системной плате.
- **2** Снимите скобу платы беспроводной сети с платы.
- **3** Отсоедините антенные кабели от платы беспроводной сети.

**4** Сдвиньте и извлеките плату беспроводной сети из соответствующего разъема.

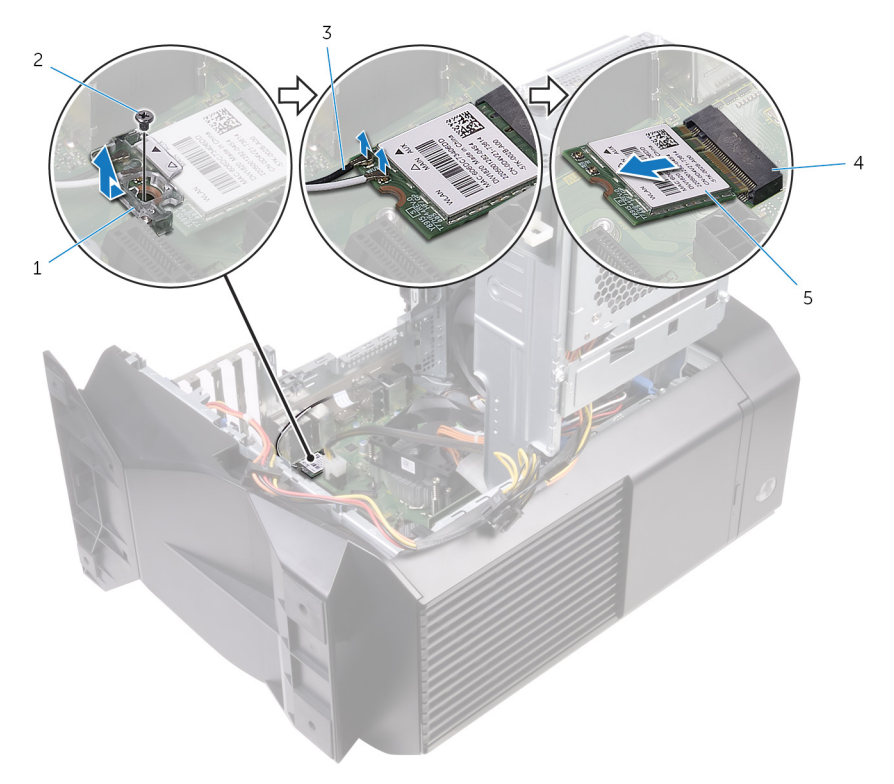

#### **Рисунок 33. Извлечение платы беспроводной сети**

- 1 консоль платы беспроводной сети 2 винт
	-
- 3 антенные кабели 4 разъем платы
	- беспроводной сети
- 5 плата беспроводной сети

## <span id="page-100-0"></span>**Установка платы беспроводной сети**

**ПРЕДУПРЕЖДЕНИЕ: Перед проведением работ с внутренними компонентами компьютера ознакомьтесь с информацией по технике безопасности, поставляемой с компьютером, и следуйте инструкциям, приведенным в разделе [Подготовка к работе с](#page-11-0)  [внутренними компонентами компьютера.](#page-11-0) После работы с внутренними компонентами компьютера следуйте инструкциям, приведенным в разделе [После работы с внутренними](#page-16-0)  [компонентами компьютера](#page-16-0). Дополнительные сведения по вопросам безопасности см. на веб-странице, посвященной соответствию нормативам: [www.dell.com/regulatory\\_compliance.](http://www.dell.com/regulatory_compliance)**

### **Последовательность действий**

**ПРЕДОСТЕРЕЖЕНИЕ: Не помещайте кабели под платой беспроводной связи во избежание ее повреждения.**

- **1** Совместите выемку на плате беспроводной сети с выступом на разъеме платы.
- **2** Вставьте плату беспроводной сети под углом в соответствующий разъем платы беспроводной сети.
- **3** Подсоедините антенные кабели к плате беспроводной сети.

В приведенной ниже таблице описывается схема цветов антенных кабелей платы беспроводной сети, поддерживаемой компьютером. **Таблица 3. Цветовая схема антенных кабелей**

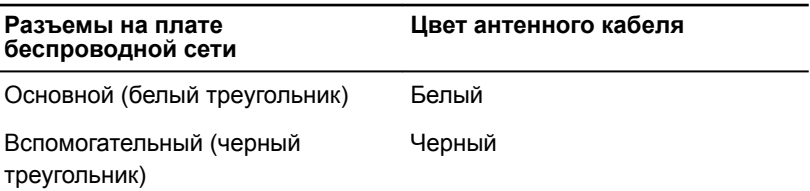

**4** Установите кронштейн платы беспроводной сети на саму плату.

**5** Заверните винт, которым плата беспроводной сети крепится к системной плате.

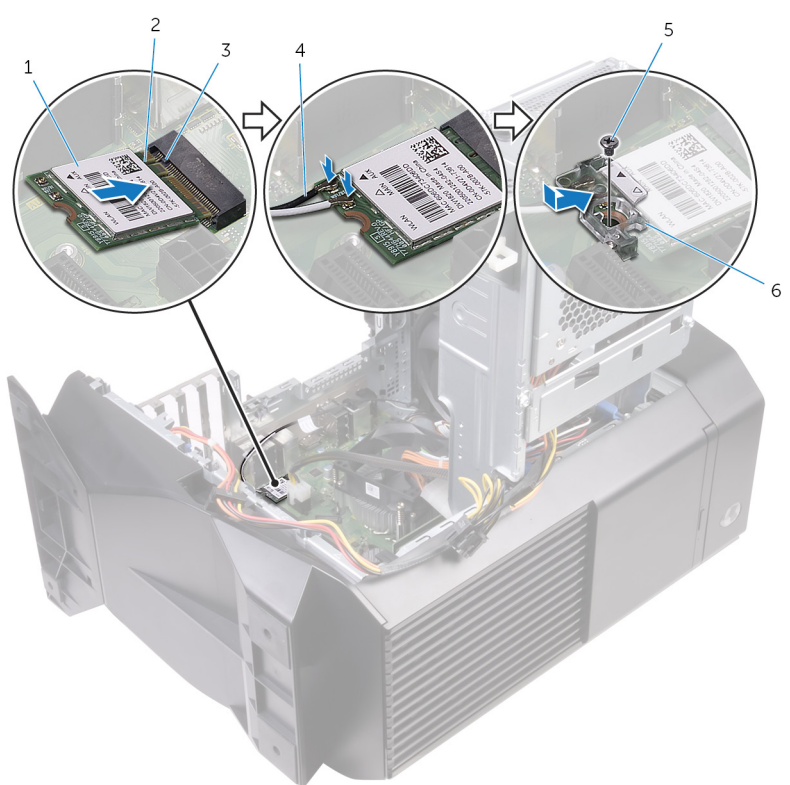

#### **Рисунок 34. Установка платы беспроводной сети**

- 1 плата беспроводной сети 2 паз
- 
- 
- 
- 3 выступ 4 антенные кабели
- 5 винт 6 консоль платы беспроводной сети

### **Действия после завершения операции**

**1** Выполните действия, приведенные в шагах 10–11 в разделе [«Установка](#page-61-0)  [блока питания»](#page-61-0).

Установите [левую крышку.](#page-26-0)

## **Извлечение антенны**

**ПРЕДУПРЕЖДЕНИЕ: Перед проведением работ с внутренними компонентами компьютера ознакомьтесь с информацией по технике безопасности, поставляемой с компьютером, и следуйте инструкциям, приведенным в разделе [Подготовка к работе с](#page-11-0)  [внутренними компонентами компьютера.](#page-11-0) После работы с внутренними компонентами компьютера следуйте инструкциям, приведенным в разделе [После работы с внутренними](#page-16-0)  [компонентами компьютера](#page-16-0). Дополнительные сведения по вопросам безопасности см. на веб-странице, посвященной соответствию нормативам: [www.dell.com/regulatory\\_compliance.](http://www.dell.com/regulatory_compliance)**

#### **Предварительные действия**

- **1** Снимите [левую крышку.](#page-24-0)
- **2** Снимите [правую крышку.](#page-28-0)
- **3** Снимите [верхнюю крышку](#page-34-0).
- **4** Выполните действия, приведенные в шагах 1–4 раздела «[Извлечение](#page-98-0)  [платы беспроводной сети](#page-98-0)».

#### **Последовательность действий**

**1** Запомните, как были уложены антенные кабели, и извлеките их из направляющих в корпусе.

Нажмите на антенные кабели в сторону верхней части компьютера и извлеките их через направляющий паз в корпусе компьютера.

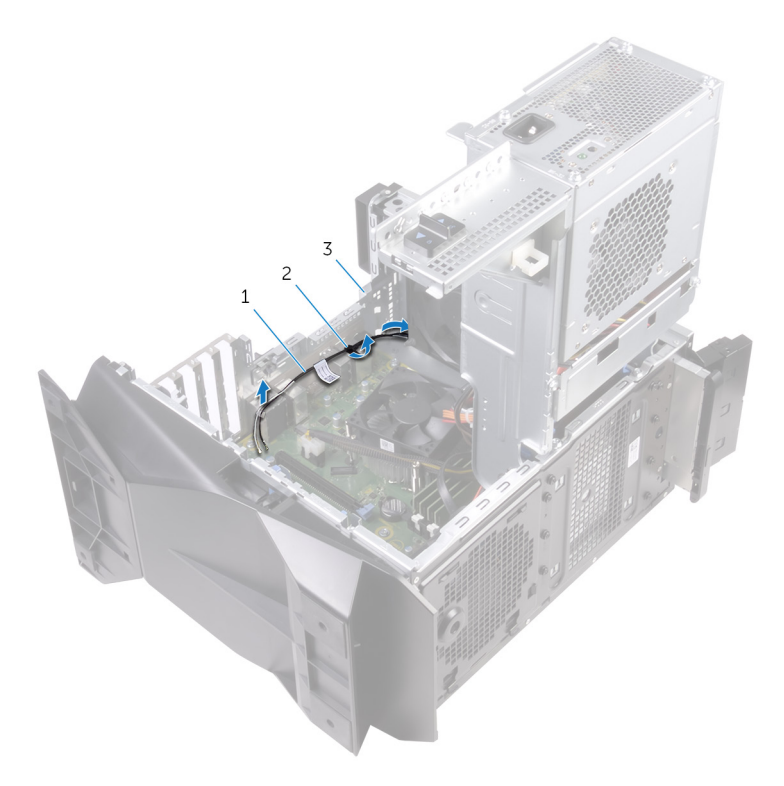

#### **Рисунок 35. Извлечение антенных кабелей**

- антенные кабели 2 направляющие
	-
- корпус компьютера
- Извлеките антенные кабели из направляющих в корпусе.

Подденьте и извлеките антенну из корпуса.

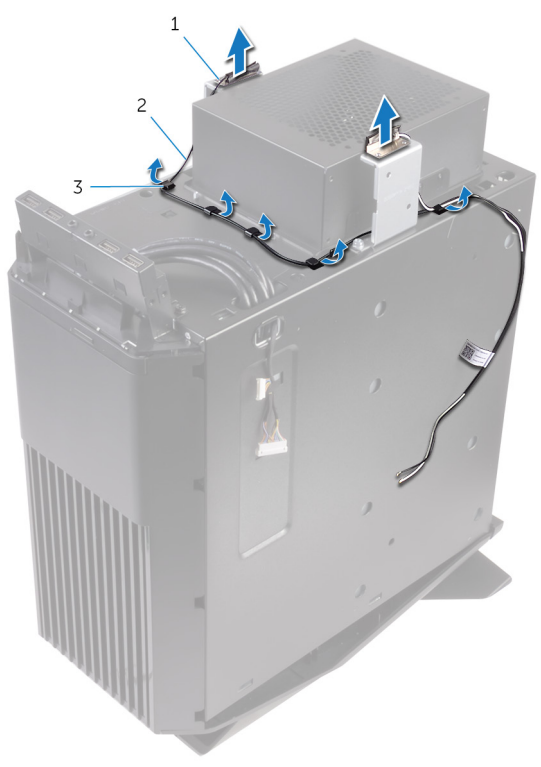

#### **Рисунок 36. Извлечение антенных кабелей**

- 
- антенна 2 антенные кабели
- направляющие

# **Установка антенны**

**ПРЕДУПРЕЖДЕНИЕ: Перед проведением работ с внутренними компонентами компьютера ознакомьтесь с информацией по технике безопасности, поставляемой с компьютером, и следуйте инструкциям, приведенным в разделе [Подготовка к работе с](#page-11-0)  [внутренними компонентами компьютера.](#page-11-0) После работы с внутренними компонентами компьютера следуйте инструкциям, приведенным в разделе [После работы с внутренними](#page-16-0)  [компонентами компьютера](#page-16-0). Дополнительные сведения по вопросам безопасности см. на веб-странице, посвященной соответствию нормативам: [www.dell.com/regulatory\\_compliance.](http://www.dell.com/regulatory_compliance)**

#### **Последовательность действий**

- **1** Прикрепите антенну к корпусу.
- **2** Проложите антенные кабели через направляющие в корпусе и протяните их через направляющий паз в корпусе.
- **3** Проложите антенные кабели через направляющие в корпусе.

- **1** Выполните действия, приведенные в шагах 1—3 в разделе [«Установка](#page-100-0)  [платы беспроводной сети](#page-100-0)».
- **2** Установите на место [верхнюю крышку.](#page-40-0)
- **3** Установите [правую крышку](#page-31-0).
- **4** Установите [левую крышку.](#page-26-0)

## **Снятие переднего вентилятора корпуса**

**ПРЕДУПРЕЖДЕНИЕ: Перед проведением работ с внутренними**  ∧ **компонентами компьютера ознакомьтесь с информацией по технике безопасности, поставляемой с компьютером, и следуйте инструкциям, приведенным в разделе [Подготовка к работе с](#page-11-0)  [внутренними компонентами компьютера.](#page-11-0) После работы с внутренними компонентами компьютера следуйте инструкциям, приведенным в разделе [После работы с внутренними](#page-16-0)  [компонентами компьютера](#page-16-0). Дополнительные сведения по вопросам безопасности см. на веб-странице, посвященной соответствию нормативам: [www.dell.com/regulatory\\_compliance.](http://www.dell.com/regulatory_compliance)**

#### **Предварительные действия**

- **1** Снимите [левую крышку.](#page-24-0)
- **2** Выполните действия, приведенные в шагах 1–4 в разделе [«Извлечение](#page-54-0)  [блока питания»](#page-54-0).
- **3** Извлеките [графический адаптер](#page-84-0).

#### **Последовательность действий**

- **1** Отсоедините кабель переднего вентилятора корпуса от системной платы.
- **2** Нажмите фиксатор, чтобы освободить передний вентилятор из корпуса.
**3** Сдвиньте вентилятор и извлеките его из корпуса.

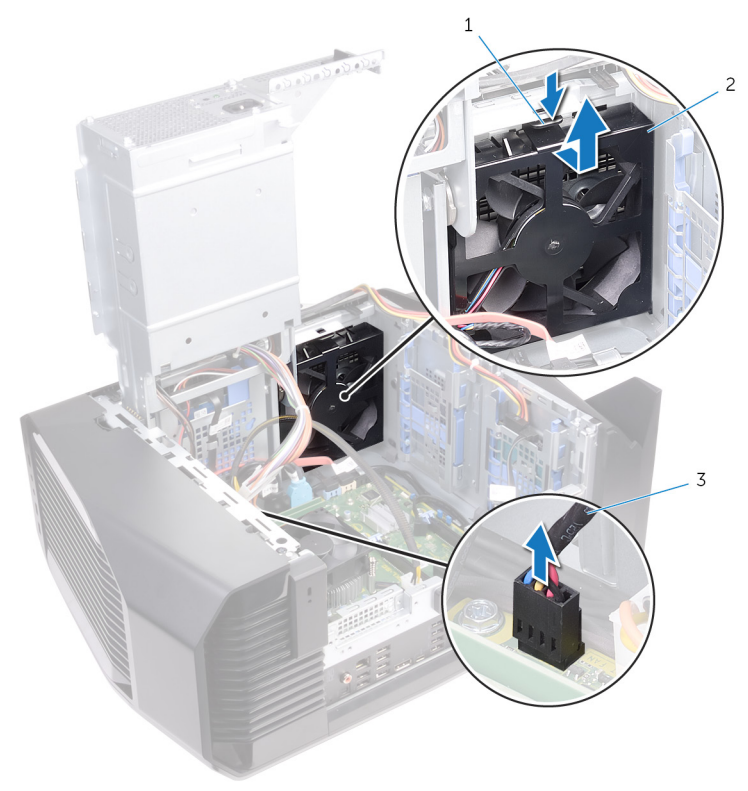

#### **Рисунок 37. Снятие вентилятора внутри корпуса**

- 
- 1 выступ 2 кронштейн переднего вентилятора корпуса
- 3 кабель переднего вентилятора корпуса

**4** Раздвиньте выступы на кронштейне переднего вентилятора корпуса и снимите вентилятор вместе с кабелем с кронштейна.

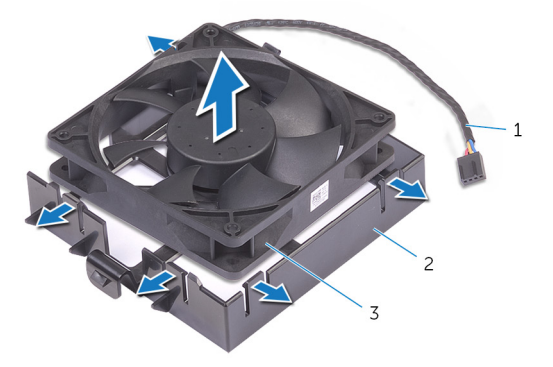

#### **Рисунок 38. Снятие вентилятора внутри корпуса**

- 1 кабель переднего вентилятора корпуса
- 3 передний вентилятор корпуса
- 2 кронштейн переднего вентилятора корпуса

# **Установка переднего вентилятора корпуса**

**ПРЕДУПРЕЖДЕНИЕ: Перед проведением работ с внутренними**  ∧ **компонентами компьютера ознакомьтесь с информацией по технике безопасности, поставляемой с компьютером, и следуйте инструкциям, приведенным в разделе [Подготовка к работе с](#page-11-0)  [внутренними компонентами компьютера.](#page-11-0) После работы с внутренними компонентами компьютера следуйте инструкциям, приведенным в разделе [После работы с внутренними](#page-16-0)  [компонентами компьютера](#page-16-0). Дополнительные сведения по вопросам безопасности см. на веб-странице, посвященной соответствию нормативам: [www.dell.com/regulatory\\_compliance.](http://www.dell.com/regulatory_compliance)**

#### **Последовательность действий**

- **1** Совместите выступы на кронштейне переднего вентилятора корпуса с передним вентилятором корпуса и надавите на вентилятор, чтобы он со щелчком зафиксировался на месте.
- **2** Совместите выступы на переднем вентиляторе корпуса с пазами в корпусе и задвиньте вентилятор на место до щелчка.
- **3** Подсоедините к системной плате кабель переднего вентилятора корпуса.

#### **Действия после завершения операции**

- **1** Установите [графический адаптер.](#page-87-0)
- **2** Выполните действия, приведенные в шагах 10–11 в разделе [«Установка](#page-61-0)  [блока питания»](#page-61-0).
- **3** Установите [левую крышку.](#page-26-0)

# **Снятие верхнего вентилятора корпуса**

**ПРЕДУПРЕЖДЕНИЕ: Перед проведением работ с внутренними**  ∧ **компонентами компьютера ознакомьтесь с информацией по технике безопасности, поставляемой с компьютером, и следуйте инструкциям, приведенным в разделе [Подготовка к работе с](#page-11-0)  [внутренними компонентами компьютера.](#page-11-0) После работы с внутренними компонентами компьютера следуйте инструкциям, приведенным в разделе [После работы с внутренними](#page-16-0)  [компонентами компьютера](#page-16-0). Дополнительные сведения по вопросам безопасности см. на веб-странице, посвященной соответствию нормативам: [www.dell.com/regulatory\\_compliance.](http://www.dell.com/regulatory_compliance)**

### **Предварительные действия**

- **1** Снимите [левую крышку.](#page-24-0)
- **2** Выполните действия, приведенные в шагах 1–4 в разделе [«Извлечение](#page-54-0)  [блока питания»](#page-54-0).

### **Последовательность действий**

- **1** Извлеките винт, с помощью которого верхний вентилятор закреплен на корпусе.
- **2** Отсоедините кабель верхнего вентилятора корпуса от системной платы.

**3** Извлеките верхний вентилятор из корпуса.

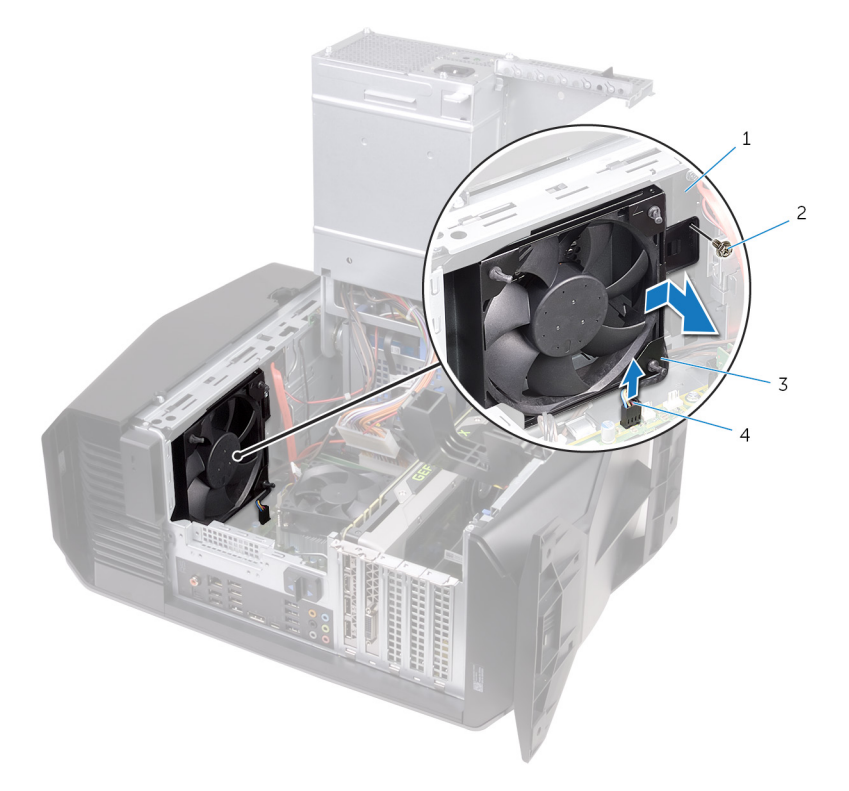

#### **Рисунок 39. Снятие верхнего вентилятора корпуса**

- 1 корпус компьютера 2 винт
- 3 верхний вентилятор корпуса
- 4 кабель верхнего вентилятора корпуса
- **4** Извлеките кабель верхнего вентилятора корпуса из направляющих на кронштейне вентилятора.
- **5** Протолкните резиновые прокладки через отверстия в углах вентилятора, чтобы освободить верхний вентилятор корпуса из кронштейна.

**6** Поднимите верхний вентилятор корпуса и извлеките его из кронштейна.

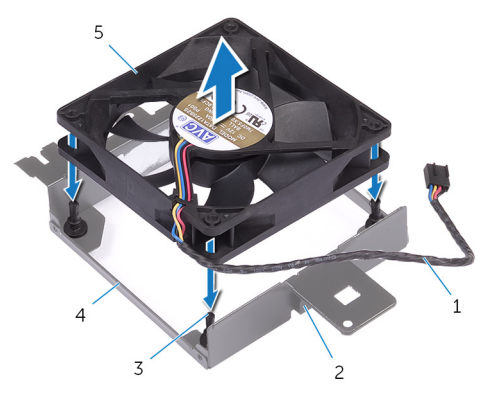

#### **Рисунок 40. Снятие верхнего вентилятора корпуса**

- 1 кабель верхнего вентилятора корпуса
- 
- 5 верхний вентилятор корпуса
- 2 направляющие желобки
- 3 резиновые втулки (4) 4 кронштейн верхнего вентилятора корпуса

# **Установка верхнего вентилятора корпуса**

**ПРЕДУПРЕЖДЕНИЕ: Перед проведением работ с внутренними**  ∧ **компонентами компьютера ознакомьтесь с информацией по технике безопасности, поставляемой с компьютером, и следуйте инструкциям, приведенным в разделе [Подготовка к работе с](#page-11-0)  [внутренними компонентами компьютера.](#page-11-0) После работы с внутренними компонентами компьютера следуйте инструкциям, приведенным в разделе [После работы с внутренними](#page-16-0)  [компонентами компьютера](#page-16-0). Дополнительные сведения по вопросам безопасности см. на веб-странице, посвященной соответствию нормативам: [www.dell.com/regulatory\\_compliance.](http://www.dell.com/regulatory_compliance)**

#### **Последовательность действий**

- **1** Совместите отверстия на верхнем вентиляторе корпуса с отверстиями на кронштейне верхнего вентилятора корпуса.
- **2** Вставьте концы резиновых прокладок через отверстия в углах вентилятора.
- **3** Совместите прокладки вентилятора с отверстиями в углах кронштейна вентилятора и потяните их так, чтобы они со щелчком зафиксировались на месте.
- **4** Проложите кабель верхнего вентилятора корпуса через направляющую на кронштейне.
- **5** Совместите выступы на верхнем вентиляторе со слотами в корпусе и задвиньте вентилятор, чтобы он со щелчком зафиксировался на месте.
- **6** Закрутите винт, с помощью которого верхний вентилятор закреплен на корпусе.
- **7** Подсоедините к системной плате кабель верхнего вентилятора корпуса.

### **Действия после завершения операции**

**1** Выполните действия, приведенные в шагах 10–11 в разделе [«Установка](#page-61-0)  [блока питания»](#page-61-0).

Установите [левую крышку.](#page-26-0)

# <span id="page-116-0"></span>**Извлечение оптического дисковода**

**ПРЕДУПРЕЖДЕНИЕ: Перед проведением работ с внутренними**   $\wedge$ **компонентами компьютера ознакомьтесь с информацией по технике безопасности, поставляемой с компьютером, и следуйте инструкциям, приведенным в разделе [Подготовка к работе с](#page-11-0)  [внутренними компонентами компьютера.](#page-11-0) После работы с внутренними компонентами компьютера следуйте инструкциям, приведенным в разделе [После работы с внутренними](#page-16-0)  [компонентами компьютера](#page-16-0). Дополнительные сведения по вопросам безопасности см. на веб-странице, посвященной соответствию нормативам: [www.dell.com/regulatory\\_compliance.](http://www.dell.com/regulatory_compliance)**

### **Предварительные действия**

- **1** Снимите [левую крышку.](#page-24-0)
- **2** Выполните действия, приведенные в шагах 1–4 в разделе [«Извлечение](#page-54-0)  [блока питания»](#page-54-0).

#### **Последовательность действий**

**1** Отсоедините от оптического дисковода кабели питания и передачи данных.

Потяните фиксатор, чтобы освободить держатель оптического дисковода из корпуса компьютера.

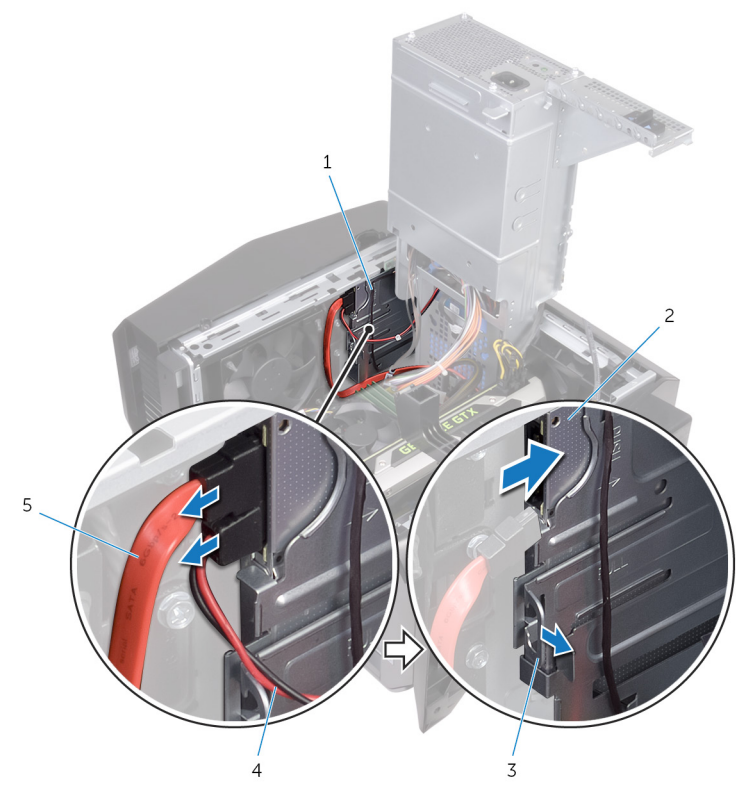

**Рисунок 41. Отсоединение кабелей питания и передачи данных**

- держатель оптического дисковода
- 
- кабель передачи данных
- оптический дисковод
- защелка 4 кабель питания

**3** Надавите на оптический дисковод в сборе и выдвиньте его наружу через переднюю панель компьютера.

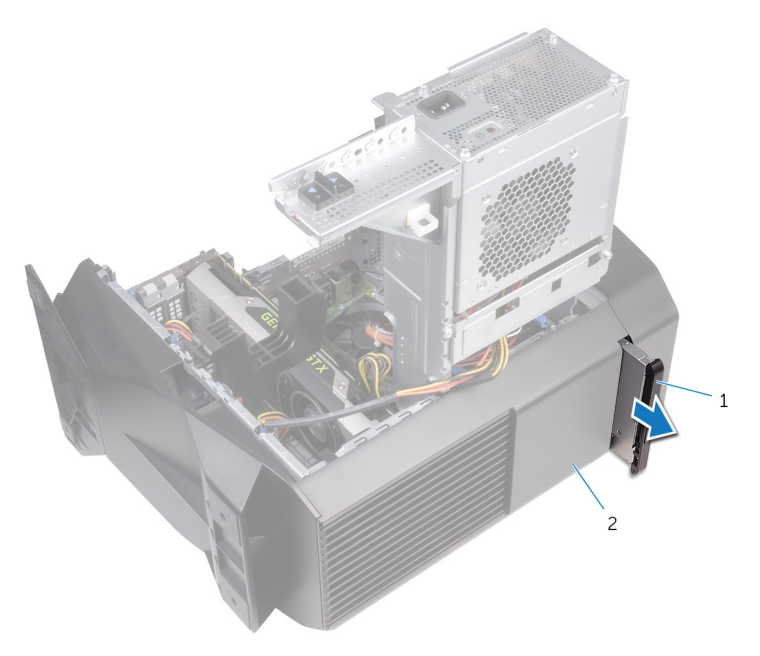

#### **Рисунок 42. Извлечение оптического дисковода**

1 оптический дисковод в сборе корпус компьютера **4** Выкрутите винт, с помощью которого кронштейн оптического дисковода крепится к оптическому дисководу.

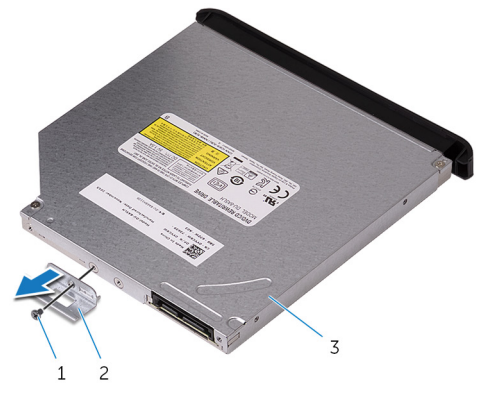

#### **Рисунок 43. Извлечение оптического дисковода**

- 
- 1 винт 2 консоль оптического дисковода
- 3 оптический дисковод

**5** Аккуратно потяните и отсоедините лицевую панель оптического дисковода от оптического дисковода.

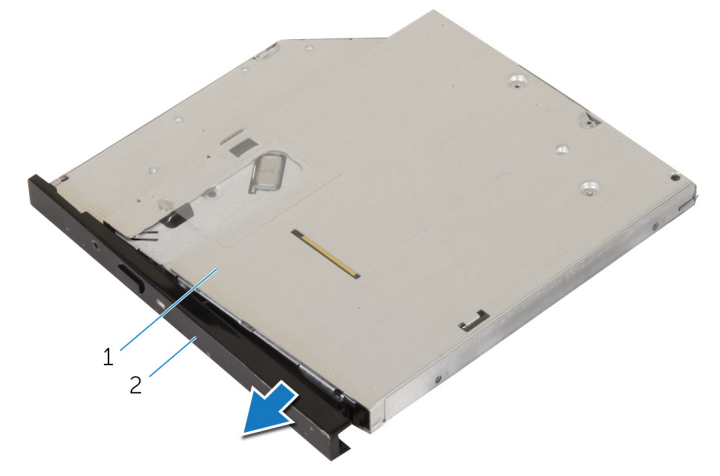

#### **Рисунок 44. Извлечение оптического дисковода**

1 оптический дисковод 2 лицевая панель оптического дисковода

# <span id="page-121-0"></span>**Установка оптического дисковода**

∧ **ПРЕДУПРЕЖДЕНИЕ: Перед проведением работ с внутренними компонентами компьютера ознакомьтесь с информацией по технике безопасности, поставляемой с компьютером, и следуйте инструкциям, приведенным в разделе [Подготовка к работе с](#page-11-0)  [внутренними компонентами компьютера.](#page-11-0) После работы с внутренними компонентами компьютера следуйте инструкциям, приведенным в разделе [После работы с внутренними](#page-16-0)  [компонентами компьютера](#page-16-0). Дополнительные сведения по вопросам безопасности см. на веб-странице, посвященной соответствию нормативам: [www.dell.com/regulatory\\_compliance.](http://www.dell.com/regulatory_compliance)**

#### **Последовательность действий**

- **1** Совместите и вставьте лицевую панель оптического дисковода в оптический дисковод.
- **2** Совместите отверстие для винта на кронштейне оптического дисковода с отверстием для винта на оптическом дисководе.
- **3** Закрутите винт крепления кронштейна к оптическому дисководу.
- **4** Вставьте оптический дисковод в сборе через переднюю панель компьютера, пока фиксатор не встанет на место.
- **5** Подсоедините кабель передачи данных и кабель питания к оптическому дисководу.

#### **Действия после завершения операции**

- **1** Выполните действия, приведенные в шагах 10–11 в разделе [«Установка](#page-61-0)  [блока питания»](#page-61-0).
- **2** Установите [левую крышку.](#page-26-0)

# **Снятие лицевой панели**

**ПРЕДУПРЕЖДЕНИЕ: Перед проведением работ с внутренними компонентами компьютера ознакомьтесь с информацией по технике безопасности, поставляемой с компьютером, и следуйте инструкциям, приведенным в разделе [Подготовка к работе с](#page-11-0)  [внутренними компонентами компьютера.](#page-11-0) После работы с внутренними компонентами компьютера следуйте инструкциям, приведенным в разделе [После работы с внутренними](#page-16-0)  [компонентами компьютера](#page-16-0). Дополнительные сведения по вопросам безопасности см. на веб-странице, посвященной соответствию нормативам: [www.dell.com/regulatory\\_compliance.](http://www.dell.com/regulatory_compliance)**

### **Предварительные действия**

- **1** Снимите [левую крышку.](#page-24-0)
- **2** Снимите [правую крышку.](#page-28-0)
- **3** Выполните действия, приведенные в шагах 1–3 в разделе [«Извлечение](#page-116-0)  [оптического дисковода](#page-116-0)».
- **4** Снимите [верхнюю крышку](#page-34-0).

### **Последовательность действий**

**1** Поставьте компьютер в вертикальное положение.

**2** Освободите выступы передней лицевой панели. Для этого последовательно выдвигайте их наружу из передней панели, начиная с верхней части.

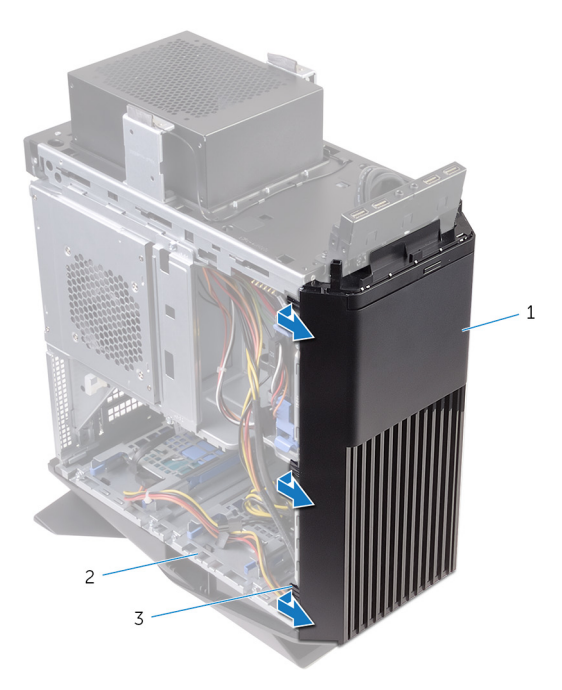

#### **Рисунок 45. Снятие передней лицевой панели**

- 
- 1 лицевую панель 2 корпус компьютера
- 3 выступы

**3** Поверните и потяните переднюю лицевую панель в сторону от передней части корпуса, чтобы освободить выступы на передней лицевой панели из пазов в передней панели.

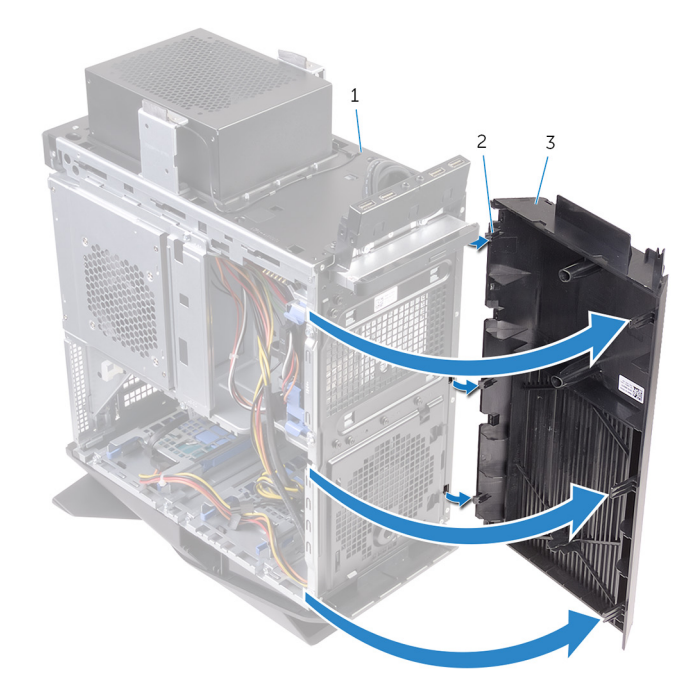

#### **Рисунок 46. Снятие передней лицевой панели**

- 1 корпус компьютера 2 выступы
- 3 лицевую панель

# **Установка лицевой панели**

**ПРЕДУПРЕЖДЕНИЕ: Перед проведением работ с внутренними компонентами компьютера ознакомьтесь с информацией по технике безопасности, поставляемой с компьютером, и следуйте инструкциям, приведенным в разделе [Подготовка к работе с](#page-11-0)  [внутренними компонентами компьютера.](#page-11-0) После работы с внутренними компонентами компьютера следуйте инструкциям, приведенным в разделе [После работы с внутренними](#page-16-0)  [компонентами компьютера](#page-16-0). Дополнительные сведения по вопросам безопасности см. на веб-странице, посвященной соответствию нормативам: [www.dell.com/regulatory\\_compliance.](http://www.dell.com/regulatory_compliance)**

### **Последовательность действий**

- **1** Совместите выступы передней лицевой панели с пазами на передней панели и вставьте их в пазы.
- **2** Поверните переднюю лицевую панель в направлении корпуса, чтобы выступы панели со щелчком зафиксировались на месте.

### **Действия после завершения операции**

- **1** Установите на место [верхнюю крышку.](#page-40-0)
- **2** Выполните действия, приведенные в шагах 4–5 в разделе [«Установка](#page-121-0)  [оптического дисковода](#page-121-0)».
- **3** Установите [правую крышку](#page-31-0).
- **4** Установите [левую крышку.](#page-26-0)

# **Извлечение платы кнопки питания**

**ПРЕДУПРЕЖДЕНИЕ: Перед проведением работ с внутренними**   $\wedge$ **компонентами компьютера ознакомьтесь с информацией по технике безопасности, поставляемой с компьютером, и следуйте инструкциям, приведенным в разделе [Подготовка к работе с](#page-11-0)  [внутренними компонентами компьютера.](#page-11-0) После работы с внутренними компонентами компьютера следуйте инструкциям, приведенным в разделе [После работы с внутренними](#page-16-0)  [компонентами компьютера](#page-16-0). Дополнительные сведения по вопросам безопасности см. на веб-странице, посвященной соответствию нормативам: [www.dell.com/regulatory\\_compliance.](http://www.dell.com/regulatory_compliance)**

### **Предварительные действия**

- **1** Снимите [левую крышку.](#page-24-0)
- **2** Снимите [правую крышку.](#page-28-0)
- **3** Снимите [верхнюю крышку](#page-34-0).

#### **Последовательность действий**

- **1** Запомните, как был уложен кабель модуля кнопки питания, и извлеките его из направляющих на верхней крышке.
- **2** Открутите винты, с помощью которых модуль кнопки питания крепится к верхней крышке.

Снимите модуль кнопки питания с верхней крышки.

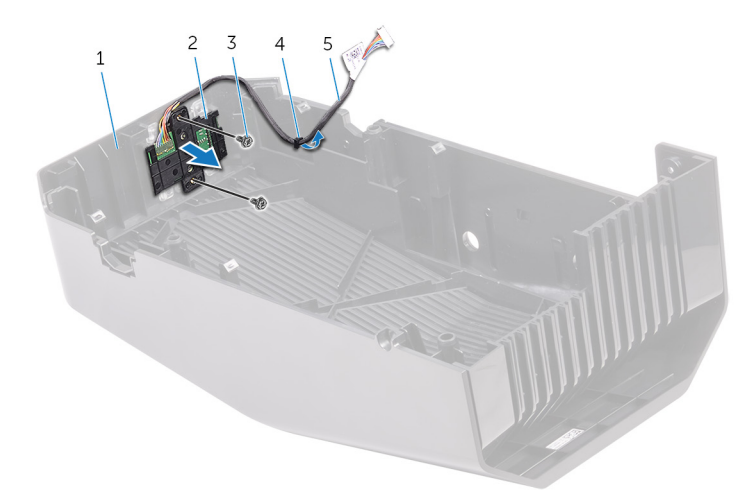

#### **Рисунок 47. Извлечение модуля кнопки питания**

кабель модуля кнопки

платы.

- верхняя крышка 2 модуль кнопки питания
- винты (2) 4 направляющие желобки
- питания Освободите плату кнопки питания из-под выступов на кронштейне

Снимите плату кнопки питания вместе с кабелем с кронштейна платы.

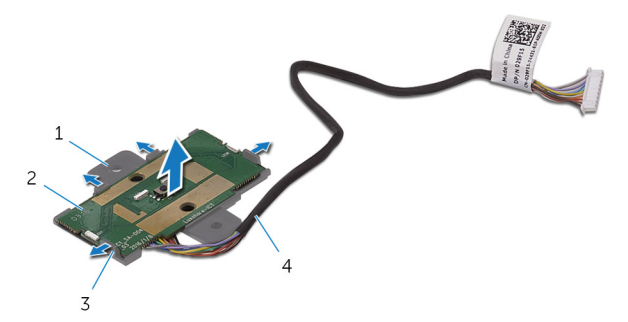

#### **Рисунок 48. Извлечение модуля кнопки питания**

- кронштейн платы кнопки питания
- 
- плату кнопки питания
- выступы (4) 4 кабель модуля кнопки питания

# **Установка платы кнопки питания**

**ПРЕДУПРЕЖДЕНИЕ: Перед проведением работ с внутренними**  ∧ **компонентами компьютера ознакомьтесь с информацией по технике безопасности, поставляемой с компьютером, и следуйте инструкциям, приведенным в разделе [Подготовка к работе с](#page-11-0)  [внутренними компонентами компьютера.](#page-11-0) После работы с внутренними компонентами компьютера следуйте инструкциям, приведенным в разделе [После работы с внутренними](#page-16-0)  [компонентами компьютера](#page-16-0). Дополнительные сведения по вопросам безопасности см. на веб-странице, посвященной соответствию нормативам: [www.dell.com/regulatory\\_compliance.](http://www.dell.com/regulatory_compliance)**

### **Последовательность действий**

- **1** Совместите и сдвиньте плату кнопки питания на кронштейне платы кнопки питания, чтобы она со щелчком зафиксировалась на месте.
- **2** Совместите отверстия для винтов на модуле кнопки питания с соответствующими отверстиями на верхней крышке.
- **3** Закрутите винты, с помощью которых модуль кнопки питания крепится к верхней части корпуса.
- **4** Проложите кабель модуля кнопки питания через направляющие на верхней крышке.

#### **Действия после завершения операции**

- **1** Установите на место [верхнюю крышку.](#page-40-0)
- **2** Установите [правую крышку](#page-31-0).
- **3** Установите [левую крышку.](#page-26-0)

# **Снятие задней облицовочной крышки**

**ПРЕДУПРЕЖДЕНИЕ: Перед проведением работ с внутренними**  ∧ **компонентами компьютера ознакомьтесь с информацией по технике безопасности, поставляемой с компьютером, и следуйте инструкциям, приведенным в разделе [Подготовка к работе с](#page-11-0)  [внутренними компонентами компьютера.](#page-11-0) После работы с внутренними компонентами компьютера следуйте инструкциям, приведенным в разделе [После работы с внутренними](#page-16-0)  [компонентами компьютера](#page-16-0). Дополнительные сведения по вопросам безопасности см. на веб-странице, посвященной соответствию нормативам: [www.dell.com/regulatory\\_compliance.](http://www.dell.com/regulatory_compliance)**

### **Предварительные действия**

- **1** Снимите [левую крышку.](#page-24-0)
- **2** Снимите [правую крышку.](#page-28-0)
- **3** Снимите [верхнюю крышку](#page-34-0).

#### **Последовательность действий**

**1** Поставьте компьютер в вертикальное положение.

**2** С помощью фиксатора сдвиньте и снимите заднюю облицовочную крышку с корпуса компьютера.

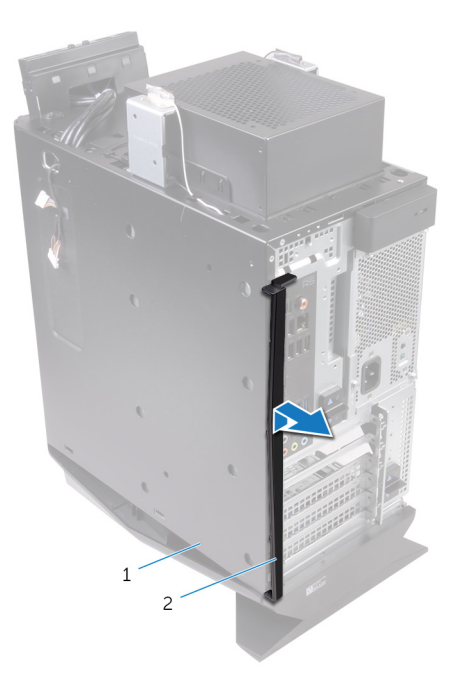

#### **Рисунок 49. Снятие задней облицовочной крышки**

- 
- 1 корпус компьютера 2 задняя облицовочная крышка

# **Установка задней облицовочной крышки**

**ПРЕДУПРЕЖДЕНИЕ: Перед проведением работ с внутренними компонентами компьютера ознакомьтесь с информацией по технике безопасности, поставляемой с компьютером, и следуйте инструкциям, приведенным в разделе [Подготовка к работе с](#page-11-0)  [внутренними компонентами компьютера.](#page-11-0) После работы с внутренними компонентами компьютера следуйте инструкциям, приведенным в разделе [После работы с внутренними](#page-16-0)  [компонентами компьютера](#page-16-0). Дополнительные сведения по вопросам безопасности см. на веб-странице, посвященной соответствию нормативам: [www.dell.com/regulatory\\_compliance.](http://www.dell.com/regulatory_compliance)**

### **Последовательность действий**

Совместите выступы на задней облицовочной крышке с пазами в корпусе компьютера и установите крышку так, чтобы она со щелчком зафиксировалась на месте.

### **Действия после завершения операции**

- **1** Установите на место [верхнюю крышку.](#page-40-0)
- **2** Установите [правую крышку](#page-31-0).
- **3** Установите [левую крышку.](#page-26-0)

# **Извлечение системной платы**

**ПРЕДУПРЕЖДЕНИЕ: Перед проведением работ с внутренними компонентами компьютера ознакомьтесь с информацией по технике безопасности, поставляемой с компьютером, и следуйте инструкциям, приведенным в разделе [Подготовка к работе с](#page-11-0)  [внутренними компонентами компьютера.](#page-11-0) После работы с внутренними компонентами компьютера следуйте инструкциям, приведенным в разделе [После работы с внутренними](#page-16-0)  [компонентами компьютера](#page-16-0). Дополнительные сведения по вопросам безопасности см. на веб-странице, посвященной соответствию нормативам: [www.dell.com/regulatory\\_compliance.](http://www.dell.com/regulatory_compliance)**

W

**ПРИМЕЧАНИЕ: Метка обслуживания компьютера находится на системной плате. Необходимо ввести метку обслуживания компьютера в программе настройки BIOS после замены системной платы.**

**ПРИМЕЧАНИЕ: Замена системной платы удаляет любые**  U **изменения, внесенные в BIOS с помощью программы настройки BIOS. Вы должны сделать необходимые изменения снова после замены системной платы.**

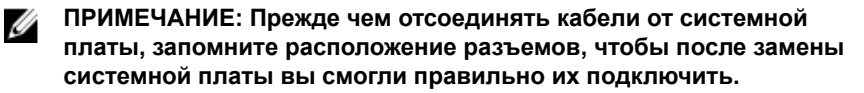

### **Предварительные действия**

- **1** Снимите [левую крышку.](#page-24-0)
- **2** Выполните действия, приведенные в шагах 1–4 в разделе [«Извлечение](#page-54-0)  [блока питания»](#page-54-0).
- **3** Извлеките [модули памяти](#page-74-0).
- **4** Извлеките [твердотельный накопитель.](#page-79-0)
- **5** Извлеките [плату беспроводной сети](#page-98-0).
- **6** Снимите [блок вентилятора и радиатора процессора](#page-91-0).
- **7** Извлеките [графический адаптер](#page-84-0).
- **8** Извлеките [процессор.](#page-94-0)

### **Последовательность действий**

**ПРИМЕЧАНИЕ: Перед отсоединением кабелей запомните схему их прокладки, чтобы при установке системной платы их можно было правильно проложить. Информацию о разъемах на системной плате см. в разделе [«Компоненты системной платы](#page-19-0)».**

**1** Отсоедините все кабели от системной платы в сборе.

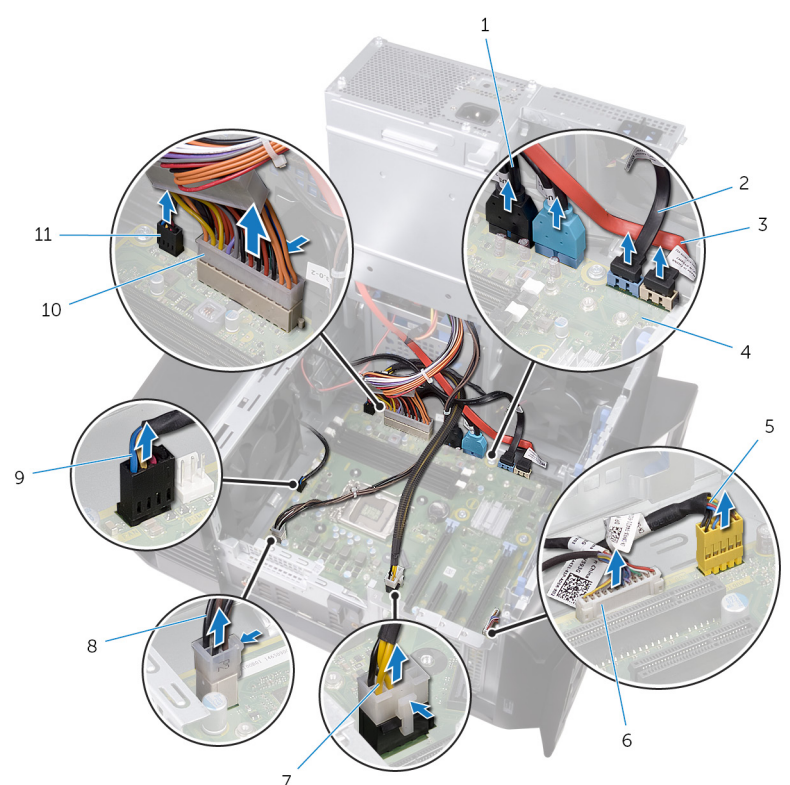

#### **Рисунок 50. Извлечение системной платы**

- 1 USB-кабели верхней панели (SSUSB)
- 3 кабель диска SATA 6 Гбит/с (SATA2)
- 5 аудиокабель передней панели (F\_AUDIO)
- 7 кабель питания графического адаптера (GPU\_POWER)
- 9 кабель верхнего вентилятора корпуса (TOP\_FAN)
- 11 кабель переднего вентилятора корпуса 136 **вентилятора ко**<br>(FRONT\_FAN)
- 2 кабель диска SATA 6 Гбит/с (SATA1)
- 4 системная плата
- 6 кабель контроллера светодиодных индикаторов (LED\_CONTROLLER)
- 8 кабель питания процессора (ATX\_CPU)
- 10 кабель питания системной платы
- Открутите винты, с помощью которых системная плата в сборе крепится к корпусу.
- Поднимите и извлеките системную плату в сборе из корпуса компьютера.

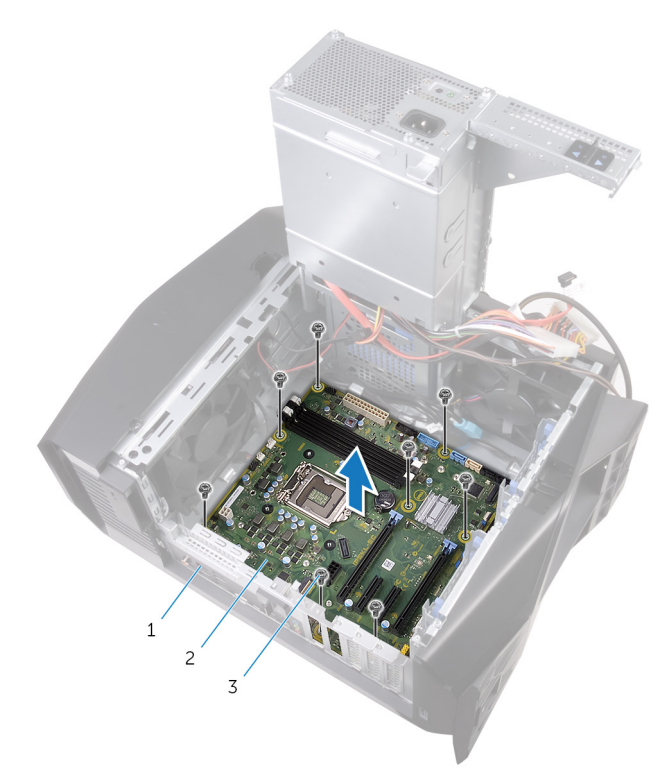

#### **Рисунок 51. Извлечение системной платы**

- корпус компьютера 2 системная плата
	-

винты (8)

# **Установка системной платы**

**ПРЕДУПРЕЖДЕНИЕ: Перед проведением работ с внутренними компонентами компьютера ознакомьтесь с информацией по технике безопасности, поставляемой с компьютером, и следуйте инструкциям, приведенным в разделе [Подготовка к работе с](#page-11-0)  [внутренними компонентами компьютера.](#page-11-0) После работы с внутренними компонентами компьютера следуйте инструкциям, приведенным в разделе [После работы с внутренними](#page-16-0)  [компонентами компьютера](#page-16-0). Дополнительные сведения по вопросам безопасности см. на веб-странице, посвященной соответствию нормативам: [www.dell.com/regulatory\\_compliance.](http://www.dell.com/regulatory_compliance)**

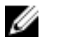

**ПРИМЕЧАНИЕ: Метка обслуживания компьютера находится на системной плате. Необходимо ввести метку обслуживания компьютера в программе настройки BIOS после замены системной платы.**

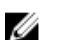

**ПРИМЕЧАНИЕ: Замена системной платы удаляет любые изменения, внесенные в BIOS с помощью программы настройки BIOS. Вы должны сделать необходимые изменения снова после замены системной платы.**

### **Последовательность действий**

- **1** Совместите системную плату в сборе с пазами в корпусе и установите ее на место.
- **2** Сдвиньте системную плату в сборе, чтобы зафиксировать защелки, которыми она крепится к корпусу.
- **3** Закрутите винты, с помощью которых системная плата в сборе крепится к корпусу.
- **4** Проложите и подсоедините кабели, которые были отсоединены от системной платы.

## **Действия после завершения операции**

- **1** Установите на место [процессор.](#page-96-0)
- **2** Установите [графический адаптер.](#page-87-0)
- Установите на место [вентилятор процессора и радиатор в сборе.](#page-93-0)
- Установите [плату беспроводной сети](#page-100-0).
- Установите [твердотельный накопитель.](#page-81-0)
- Установите [модули памяти](#page-76-0).
- Выполните действия, приведенные в шагах 10—11 в разделе [«Установка блока питания»](#page-61-0).
- Установите [левую крышку.](#page-26-0)

#### **Ввод метки обслуживания в программу настройки BIOS**

- Включите или перезагрузите компьютер.
- При появлении на экране логотипа AlienHead нажмите клавишу F2, чтобы запустить программу настройки BIOS.
- Откройте вкладку **Main (Главная)** и введите номер метки обслуживания в поле **Service Tag Input (Ввод метки обслуживания)**.

# **Загрузка драйверов**

## **Загрузка аудиодрайвера**

- **1** Включите компьютер.
- **2** Перейдите по адресу [www.dell.com/support](http://www.dell.com/support).
- **3** Выберите раздел **Product support (Техподдержка продукта)**, введите сервисный код компьютера и щелкните **Submit (Отправить)**.

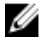

**ПРИМЕЧАНИЕ: Если у вас нет сервисного кода, используйте функцию автоматического обнаружения или выполните обзор для вашей модели компьютера вручную.**

- **4** Нажмите **Драйверы и загрузки** → **Найти самостоятельно**.
- **5** Прокрутите страницу вниз и разверните **Аудио**.
- **6** Щелкните **Download (Загрузить)**, чтобы загрузить аудиодрайвер для вашего компьютера.
- **7** После завершения загрузки перейдите в папку, где был сохранен файл аудиодрайвера.
- **8** Дважды щелкните значок файла аудиодрайвера и следуйте указаниям на экране для установки драйвера.

## **Загрузка драйвера видеокарты**

- **1** Включите компьютер.
- **2** Перейдите по адресу [www.dell.com/support](http://www.dell.com/support).
- **3** Щелкните **Product support (Техподдержка продукта)**, введите Метку обслуживания компьютера и щелкните **Submit (Отправить)**.

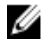

**ПРИМЕЧАНИЕ: Если у вас нет сервисного кода, используйте функцию автоматического обнаружения или выполните обзор для вашей модели компьютера вручную.**

- **4** Нажмите **Драйверы и загрузки** → **Найти самостоятельно**.
- **5** Прокрутите страницу вниз и разверните пункт **Видео**.
- **6** Щелкните **Download (Загрузить)**, чтобы загрузить драйвер видеокарты для вашего компьютера.
- **7** После завершения загрузки перейдите в папку, где был сохранен файл драйвера видеокарты.
- **8** Дважды щелкните значок файла драйвера видеокарты и следуйте указаниям на экране.

# **Загрузка драйвера USB 2.0 и USB 3.0**

- **1** Включите компьютер.
- **2** Перейдите по адресу [www.dell.com/support](http://www.dell.com/support).
- **3** Щелкните **Product support (Техподдержка продукта)**, введите Метку обслуживания компьютера и щелкните **Submit (Отправить)**.

**ПРИМЕЧАНИЕ: Если у вас нет сервисного кода, используйте функцию автоматического обнаружения или выполните обзор для вашей модели компьютера вручную.**

- **4** Нажмите **Драйверы и загрузки** → **Найти самостоятельно**.
- **5** Прокрутите страницу вниз и разверните пункт **Chipset (Набор микросхем)**.
- **6** Щелкните **Download (Загрузить)**, чтобы загрузить драйвер USB 2.0 или USB 3.0 для вашего компьютера.
- **7** После завершения загрузки перейдите в папку, где был сохранен файл драйвера USB 2.0 или USB 3.0.
- **8** Дважды щелкните значок файла драйвера и следуйте указаниям на экране.

## **Загрузка драйвера набора микросхем**

- **1** Включите компьютер.
- **2** Перейдите по адресу [www.dell.com/support](http://www.dell.com/support).
- **3** Выберите раздел **Product support (Техподдержка продукта)**, введите сервисный код компьютера и щелкните **Submit (Отправить)**.

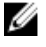

**ПРИМЕЧАНИЕ: Если у вас нет сервисного кода, используйте функцию автоматического обнаружения или выполните обзор для вашей модели компьютера вручную.**

- **4** Щелкните **Drivers & downloads (Драйверы и загрузки)** → **Find it myself (Найти самостоятельно)**.
- **5** Прокрутите страницу вниз и разверните пункт **Chipset (Набор микросхем)**.
- **6** Щелкните **Download (Загрузить)**, чтобы загрузить драйвер набора микросхем для вашего компьютера.
- **7** После завершения загрузки перейдите в папку, где был сохранен файл драйвера набора микросхем.
- **8** Дважды щелкните значок файла драйвера набора микросхем и следуйте указаниям на экране.

### **Загрузка сетевого драйвера**

- **1** Включите компьютер.
- **2** Перейдите по адресу [www.dell.com/support](http://www.dell.com/support).
- **3** Выберите раздел **Product support (Техподдержка продукта)**, введите сервисный код компьютера и щелкните **Submit (Отправить)**.

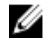

**ПРИМЕЧАНИЕ: Если у вас нет сервисного кода, используйте функцию автоматического обнаружения или выполните обзор для вашей модели компьютера вручную.**

- **4** Нажмите **Драйверы и загрузки** → **Найти самостоятельно**.
- **5** Прокрутите страницу вниз и разверните пункт **Network (Сеть)**.
- **6** Щелкните **Загрузить**, чтобы загрузить сетевой драйвер для вашего компьютера.
- **7** Сохраните файл и после завершения загрузки перейдите в папку, где был сохранен файл сетевого драйвера.
- **8** Дважды щелкните значок файла сетевого драйвера и следуйте указаниям на экране.

# **Настройка системы**

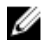

**ПРИМЕЧАНИЕ: В зависимости от компьютера и установленных в нем устройств указанные в данном разделе пункты меню могут отсутствовать.**

# **Boot Sequence**

Функция Boot Sequence (Последовательность загрузки) позволяет пользователям обойти установленную последовательность загрузки с устройств и выполнить загрузку сразу с выбранного устройства (например, c оптического или жесткого диска). Во время самотестирования при включении питания (POST), пока высвечивается логотип Dell, вы можете выполнить следующие действия.

- Войти в программу настройки системы нажатием клавиши <F2>
- Вызвать меню однократной загрузки нажатием клавиши <F12>

Меню однократной загрузки отображает доступные для загрузки устройства, а также функцию диагностики. Доступные функции в меню загрузки:

- Removable Drive (if available) (Съемный диск (если таковой доступен))
- STXXXX Drive (Диск STXXXX)

#### **ПРИМЕЧАНИЕ: XXX обозначает номер диска SATA.**

- Optical Drive (if available) (Оптический диск (если доступно))
- SATA Hard Drive (if available) (Жесткий диск SATA (если доступно))
- Диагностика

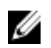

#### **ПРИМЕЧАНИЕ: При выборе пункта Diagnostics (Диагностика) отобразится экран ePSA diagnostics (Диагностика ePSA).**

Из экрана последовательности загрузки также можно войти в программу настройки системы.

#### **Клавиши навигации**

W **ПРИМЕЧАНИЕ: Для большинства параметров программы настройки системы, все сделанные пользователем изменения регистрируются, но не вступают в силу до перезагрузки системы.**

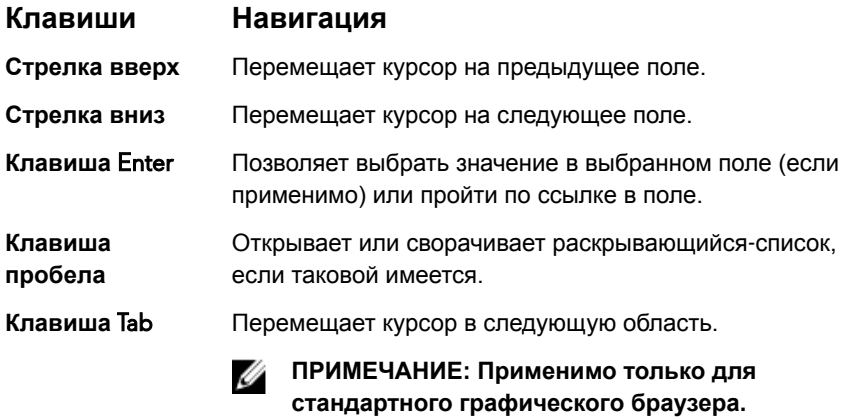

**Клавиша** Esc Переход к предыдущим страницам вплоть до главного экрана. При нажатии клавиши Esc на главном экране отображается сообщение с предложением сохранить все несохраненные изменения и перезагрузить систему.

## **Обзор BIOS**

**ПРЕДОСТЕРЕЖЕНИЕ: Изменять параметры BIOS можно только опытным пользователям. Некоторые изменения могут привести к неправильной работе компьютера.**

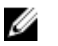

**ПРИМЕЧАНИЕ: Прежде чем изменять что-либо в программе настройки BIOS, рекомендуется записать на будущее все параметры с экрана этой программы.**

Программа настройки BIOS используется в следующих целях:
- $\bullet$  . получение данных об установленном в компьютере аппаратном обеспечении, например об объеме оперативной памяти и размере жесткого диска:
- изменение информации о конфигурации системы;
- выбор или изменение пользовательских параметров, в том числе пароля пользователя и типа установленного жесткого диска, а также активация или отключение базовых устройств.

# **Возможности BIOS**

- Поддержка USB 2.0/3.1 1-го поколения/3.1 2-го поколения
- Код опроса пробуждения по USB из S4/S5 все порты USB  $\bullet$
- Поддержка Wake-on-LAN (WOL) из S3/S4 для доступа к сети на плате.  $\bullet$
- $\bullet$ Поддержка служебного раздела диска.
- ПОДДЕРЖКА UEFI BIOS для ОБЕСПЕЧЕНИЯ соответствия требованиям  $\bullet$ поготила Win10
- Возможность обнаружения подключенного дисплея и отображения на нем информации POST
- Контроль показаний оборудования по напряжениям и поддержка  $\bullet$ приложений сторонних производителей для определения напряжений
- Поддержка iRST
- Поддержка загрузки с NVMe для SSD

# Вход в программу настройки BIOS

 $\mathbf{1}$ Включите (или перезапустите) компьютер.

- **2** При появлении логотипа DELL во время процедуры POST дождитесь появления запроса о нажатии клавиши F2 и сразу же нажмите клавишу F2.
	- **ПРИМЕЧАНИЕ: Запрос нажатия клавиши F2 показывает, что завершена инициализация клавиатуры. Запрос может появиться очень быстро, поэтому следует внимательно следить за моментом нажатия клавиши F2. Если клавиша F2 нажата до появления запроса, то нажатие не обрабатывается. Если вы не успели нажать клавишу и на экране появился логотип операционной системы, дождитесь загрузки рабочего стола, затем выключите компьютер и повторите попытку.**

# **Параметры настройки системы**

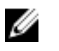

**ПРИМЕЧАНИЕ: В зависимости от компьютера и установленных в нем устройств указанные в данном разделе пункты меню могут отсутствовать.**

**Таблица 4. Параметры настройки системы — меню Main (Главные)**

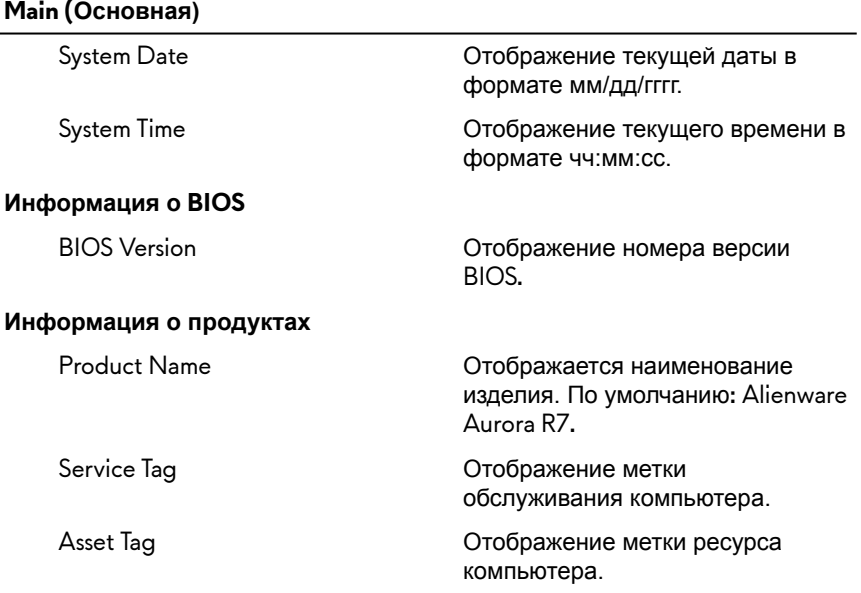

#### **Main (Основная)**

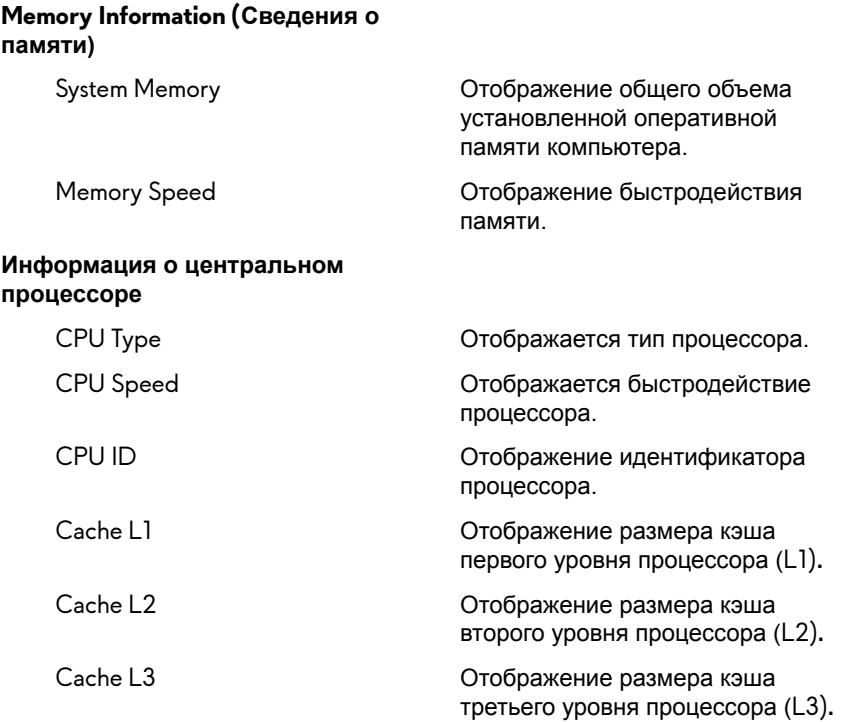

#### **Таблица 5. Параметры настройки системы — меню Advanced (Расширенные)**

### **Advanced (Расширенные)**

### **Дополнительные функции BIOS**

Intel SpeedStep **Позволяет включать или отключать** технологию Intel SpeedStep. По умолчанию: Enabled (Включено).

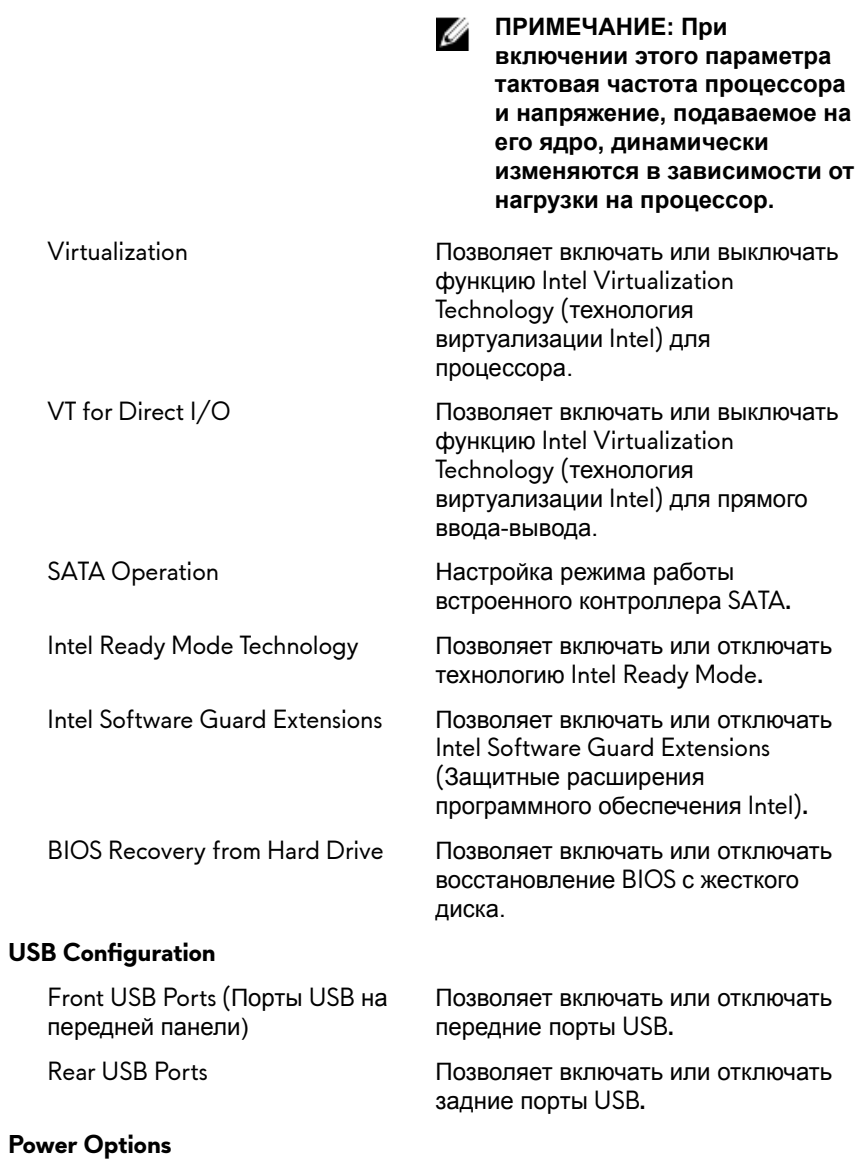

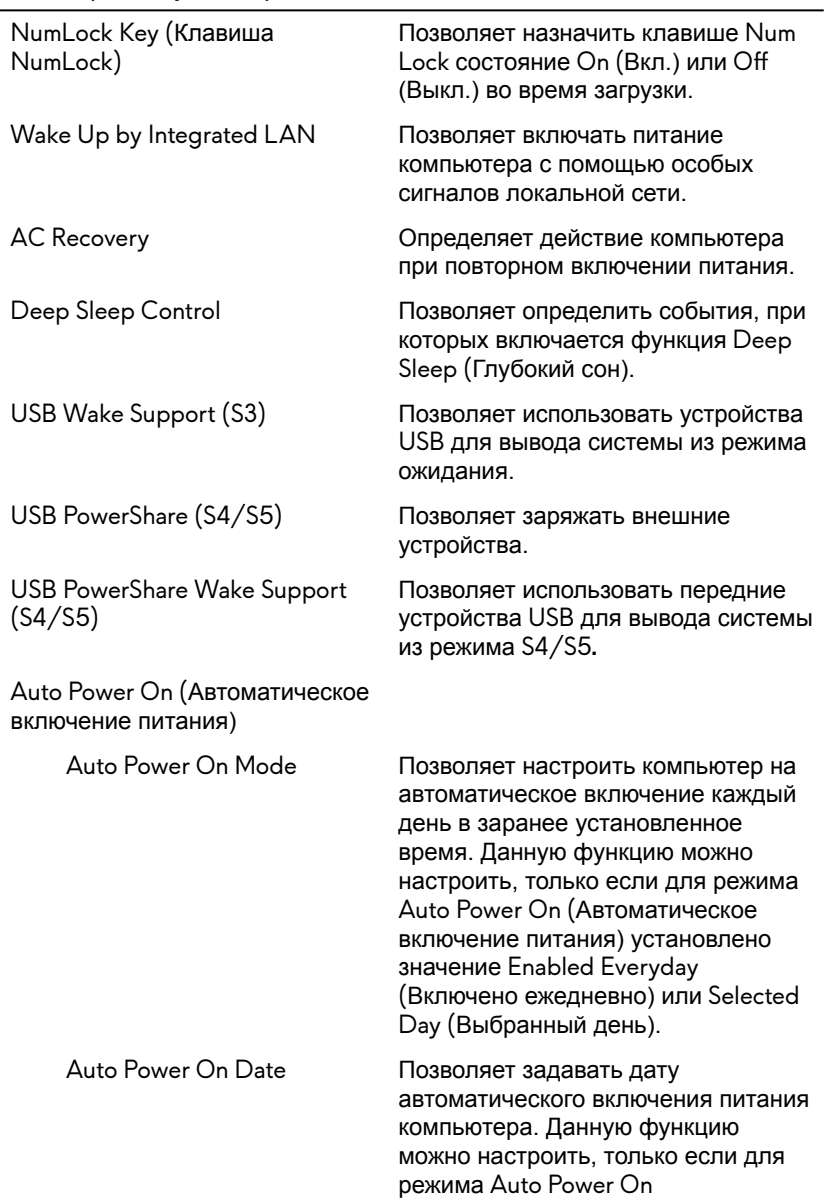

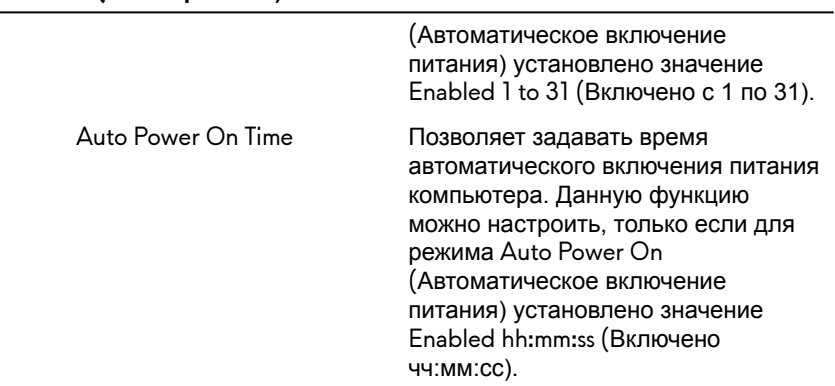

### **Performance Options (Опции производительности)**

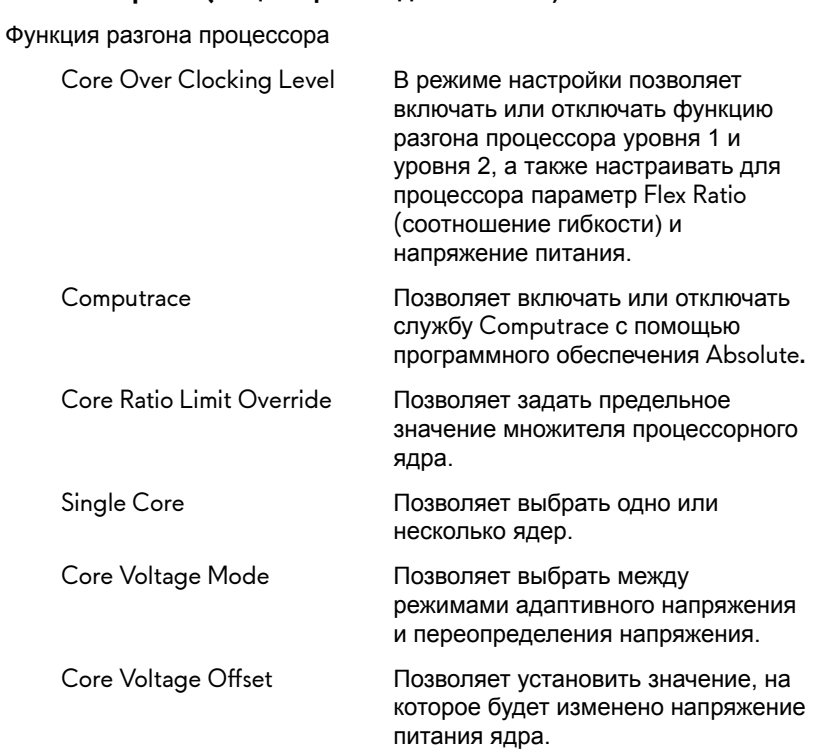

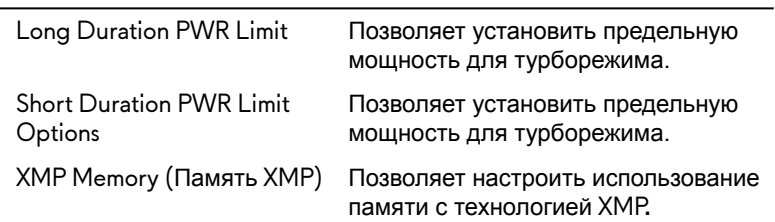

#### **Таблица 6. Параметры настройки системы — меню Security (Безопасность)**

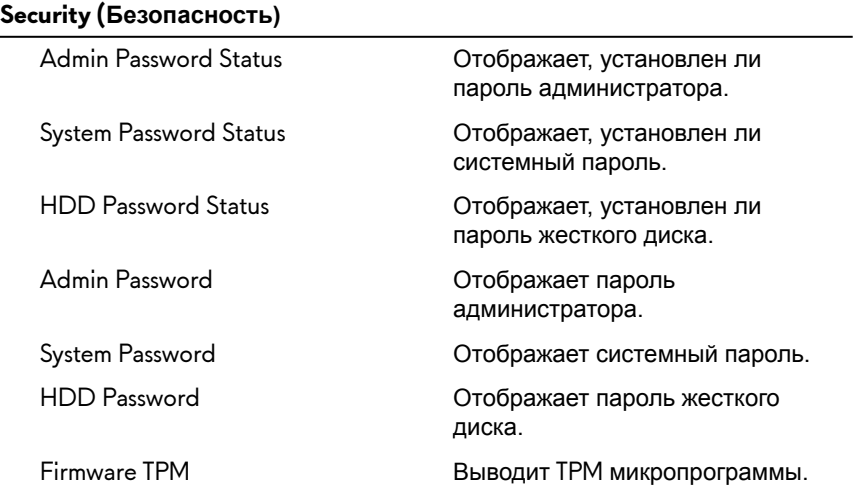

### **Таблица 7. Параметры настройки системы – меню Boot (Загрузка)**

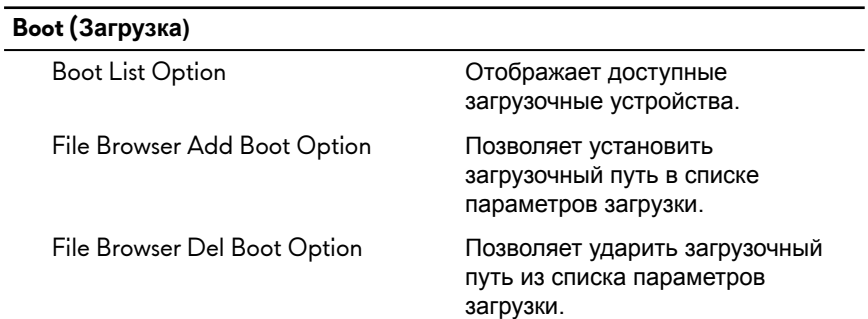

## **Boot (Загрузка)**

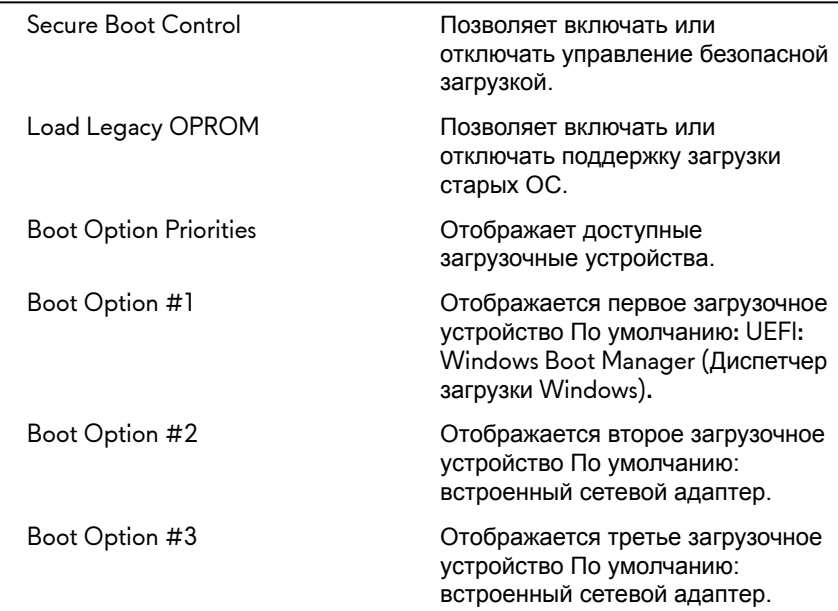

### **Таблица 8. Параметры настройки системы – меню Exit (Выход)**

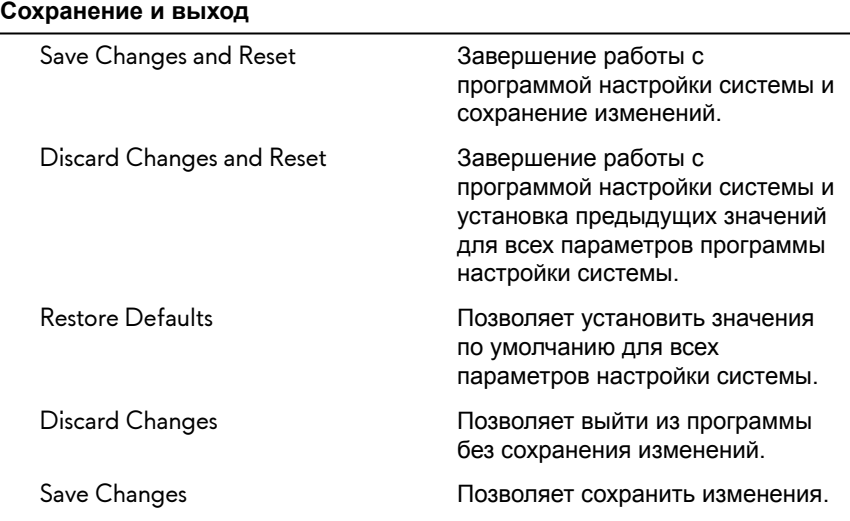

# **Системный пароль и пароль программы настройки**

Для защиты компьютера можно создать системный пароль и пароль настройки системы.

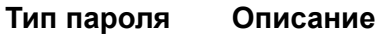

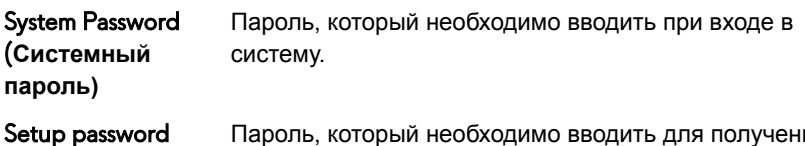

**настройки**  Пароль, который необходимо вводить для получения доступа к настройкам BIOS и внесения изменений в них.

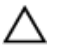

(**Пароль** 

**системы)**

**ПРЕДОСТЕРЕЖЕНИЕ: Функция установки паролей обеспечивает базовый уровень безопасности данных компьютера.**

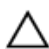

**ПРЕДОСТЕРЕЖЕНИЕ: Если данные, хранящиеся на компьютере не заблокированы, а сам компьютер находится без присмотра, доступ к данным может получить кто угодно.**

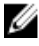

**ПРИМЕЧАНИЕ: Функция системного пароля и пароля программы настройки отключена.**

### **Назначение системного пароля и пароля программы настройки**

Вы можете назначить новый **Системный пароль,** только если его состояние «**Не установлен**».

Чтобы войти в программу настройки системы, нажмите клавишу F2 сразу после включения питания или перезагрузки.

**1** На экране **System BIOS** (BIOS системы) или **System Setup** (Настройка системы) выберите пункт **System Security** (Безопасность системы) и нажмите Enter.

Отобразится экран **Security** (Безопасность).

 $2<sup>1</sup>$ Выберите пункт System Password (Системный пароль) и создайте пароль в поле Enter the new password (Введите новый пароль).

Воспользуйтесь приведенными ниже указаниями, чтобы назначить системный пароль:

- Пароль может содержать до 32 знаков.
- Пароль может содержать числа от 0 до 9.
- Пароль должен состоять только из знаков нижнего регистра.
- Допускается использование только следующих специальных знаков: пробел,  $($ "),  $(+)$ ,  $(,)$ ,  $(-)$ ,  $(.)$ ,  $(/)$ ,  $(;)$ ,  $([)$ ,  $()$ ,  $([)$ ,  $()$ .
- $3<sup>1</sup>$ Введите системный пароль, который вы вводили ранее, в поле Confirm **new password** (Подтвердите новый пароль) и нажмите кнопку ОК.
- $\blacktriangle$ Нажмите Esc; появится сообщение с запросом сохранить изменения.
- 5 Нажмите Ү, чтобы сохранить изменения. Компьютер перезагрузится.

### Удаление и изменение существующего системного пароля и/или пароля программы настройки системы

Убедитесь, что параметр Password Status (Состояние пароля) имеет значение Unlocked (Разблокировано), прежде чем пытаться удалить или изменить существующий системный пароль и (или) пароль настройки системы. Если параметр Password Status (Состояние пароля) имеет значение Locked (Заблокировано), невозможно удаление или изменение существующего системного пароля или пароля настройки системы. Чтобы войти в программу настройки системы, нажмите F2 сразу при включении питания после перезапуска.

 $\mathbf{1}$ На экране System BIOS (BIOS системы) или System Setup (Настройка системы) выберите пункт System Security (Безопасность системы) и нажмите Enter.

Отобразится окно System Security (Безопасность системы).

- На экране System Security (Безопасность системы) что Password  $2^{\circ}$ Status (Состяние пароля) — Unlocked (Разблокировано).
- $3<sup>1</sup>$ Выберите System Password (Системный пароль), измените или удалите его и нажмите Enter или Tab.

**4** Выберите **Setup Password (Пароль настройки системы)**, измените или удалите его и нажмите Enter или Tab.

**ПРИМЕЧАНИЕ: Если вы изменяете системный пароль или пароль настройки системы, при запросе повторно введите новый пароль. Если вы удаляете системный пароль или пароль настройки системы, при запросе подтвердите удаление.**

- **5** Нажмите Esc; появится сообщение с запросом сохранить изменения.
- **6** Нажмите Y, чтобы сохранить изменения и выйти из программы настройки системы.

Компьютер перезагрузится.

### **Удаление забытых паролей**

**ПРЕДУПРЕЖДЕНИЕ: Перед проведением работ с внутренними компонентами компьютера ознакомьтесь с информацией по технике безопасности, поставляемой с компьютером, и следуйте инструкциям, приведенным в разделе [Подготовка к работе с](#page-11-0)  [внутренними компонентами компьютера.](#page-11-0) После работы с внутренними компонентами компьютера следуйте инструкциям, приведенным в разделе [После работы с внутренними](#page-16-0)  [компонентами компьютера](#page-16-0). Дополнительные сведения по вопросам безопасности см. на веб-странице, посвященной соответствию нормативам: [www.dell.com/regulatory\\_compliance.](http://www.dell.com/regulatory_compliance)**

#### **Предварительные действия**

- **1** Снимите [левую крышку](#page-24-0).
- **2** Выполните действия, приведенные в шагах 1–4 в разделе [«Извлечение](#page-54-0)  [блока питания»](#page-54-0).

#### **Последовательность действий**

- **1** Найдите перемычку пароля (P215) на системной плате. Информацию о расположении перемычки пароля см. в разделе [«Компоненты системной платы»](#page-19-0).
- **2** Снимите перемычку с контактов 215.
- **3** Выполните действия, приведенные в шагах 8–9 в разделе [«Установка](#page-61-0)  [блока питания»](#page-61-0).
- **4** Установите [левую крышку.](#page-26-0)
- Включите компьютер и дождитесь полной загрузки операционной системы.
- Выключите компьютер.
- Снимите [левую крышку](#page-24-0).
- Выполните действия, приведенные в шагах 1–3 в разделе [«Снятие](#page-54-0)  [блока питания»](#page-54-0).
- Установите перемычку на контакты 215.

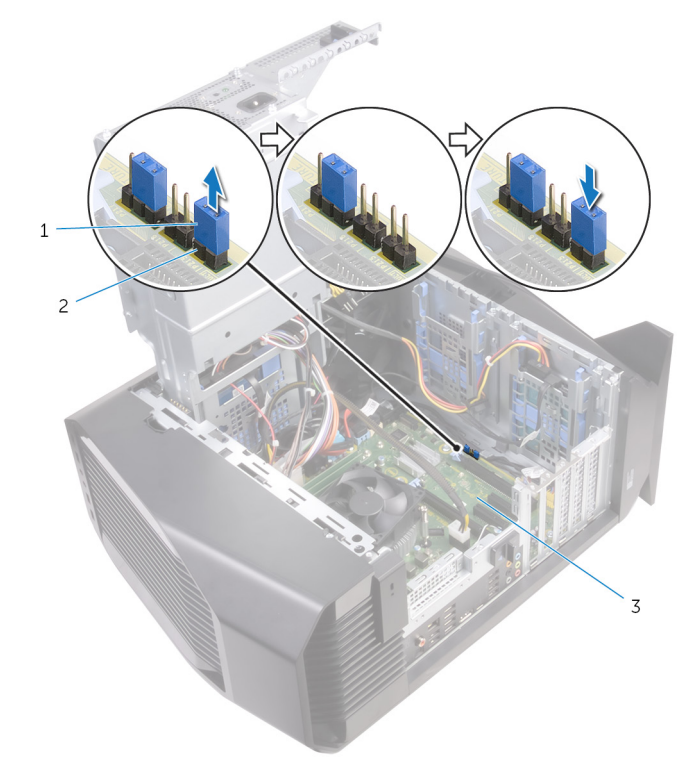

#### **Рисунок 52. Удаление забытых паролей**

разъем перемычки 2 P215

#### **Действия после завершения операции**

Выполните действия, приведенные в шагах 10–11 в разделе [«Установка](#page-61-0)  [блока питания»](#page-61-0).

**2** Установите [левую крышку.](#page-26-0)

### **Сброс параметров КМОП**

**ПРЕДУПРЕЖДЕНИЕ: Перед проведением работ с внутренними компонентами компьютера ознакомьтесь с информацией по технике безопасности, поставляемой с компьютером, и следуйте инструкциям, приведенным в разделе [Подготовка к работе с](#page-11-0)  [внутренними компонентами компьютера.](#page-11-0) После работы с внутренними компонентами компьютера следуйте инструкциям, приведенным в разделе [После работы с внутренними](#page-16-0)  [компонентами компьютера](#page-16-0). Дополнительные сведения по вопросам безопасности см. на веб-странице, посвященной соответствию нормативам: [www.dell.com/regulatory\\_compliance.](http://www.dell.com/regulatory_compliance)**

#### **Предварительные действия**

- **1** Снимите [левую крышку](#page-24-0).
- **2** Выполните действия, приведенные в шагах 1–4 в разделе [«Извлечение](#page-54-0)  [блока питания»](#page-54-0).

#### **Последовательность действий**

- **1** Найдите на системной плате перемычку CMOS (P217). Информацию о расположении перемычки CMOS см. в разделе [«Компоненты системной платы»](#page-19-0).
- **2** Отсоедините кабель питания системной платы от системной платы.
- **3** Снимите перемычку с контактов 217 установите ее на контакты 216 (P216).
- **4** Подождите 5 секунд.
- **5** Снимите перемычку с контактов 216 установите ее на контакты 217.

Подсоедините кабель питания системной платы к системной плате.

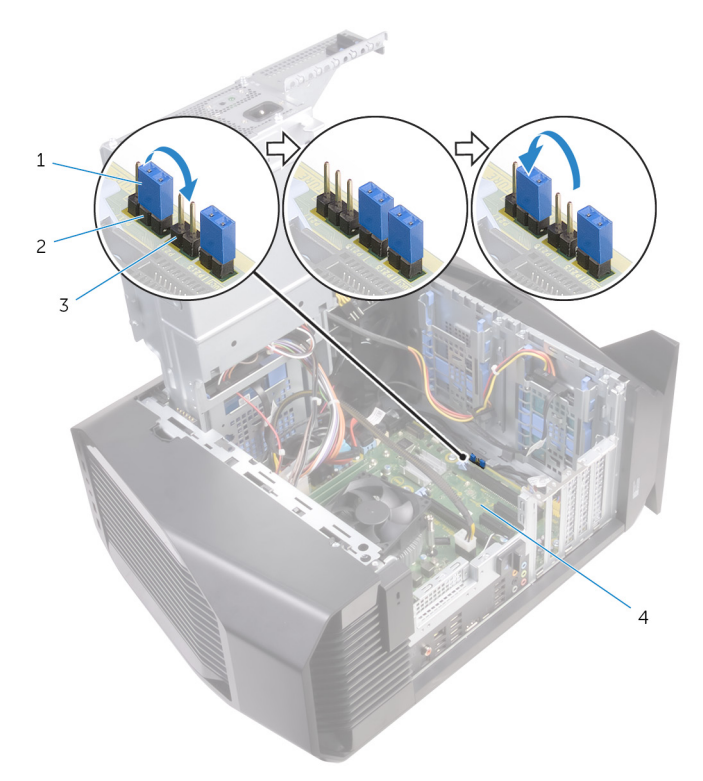

#### **Рисунок 53. Сброс параметров CMOS**

 разъем перемычки 2 P217 P216 4 системная плата

#### **Действия после завершения операции**

- Выполните действия, приведенные в шагах 10–11 в разделе [«Установка](#page-61-0)  [блока питания»](#page-61-0).
- Установите [левую крышку.](#page-26-0)

# Поиск и устранение неисправностей

# Перепрограммирование BIOS

При наличии обновления или после замены системной платы может потребоваться перепрограммирование (обновление) BIOS.

Выполните следующие действия, чтобы перепрограммировать BIOS.

- $\mathbf{1}$ Включите компьютер.
- $\overline{2}$ Перейдите по адресу www.dell.com/support.
- $\overline{3}$ Выберите раздел **Product support** (Техподдержка продукта), введите сервисный код компьютера и щелкните Submit (Отправить).

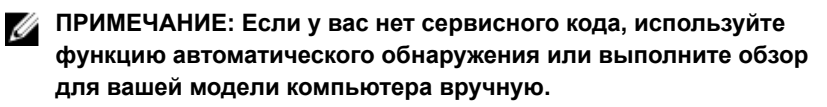

- $\overline{\mathbf{4}}$ Нажмите Drivers & downloads (Драйверы и загрузки)  $\rightarrow$  Find it myself (Найти самостоятельно).
- 5 Выберите операционную систему, установленную на компьютере.
- 6 Прокрутите страницу вниз страницы и разверните BIOS.
- $\overline{7}$ Нажмите Download (Загрузить), чтобы загрузить последнюю версию BIOS лля вашего компьютера.
- 8 После завершения загрузки перейдите в папку, где был сохранен файл обновления BIOS.
- 9 Дважды щелкните значок файла обновления BIOS и следуйте указаниям на экране.

# Перепрограммирование BIOS (USBключ)

 $\mathbf{1}$ Чтобы загрузить последнюю версию программы настройки BIOS, выполните действия, приведенные в пунктах 1-7 раздела "Перепрограммирование BIOS".

- $2<sup>1</sup>$ Создайте загрузочный флэш-диск USB. Дополнительную информацию см. в статье SLN143196 в базе знаний на веб-узле www.dell.com/ support.
- $3<sup>1</sup>$ Скопируйте программу настройки BIOS на загрузочный флэш-диск USB.
- $\overline{\mathbf{A}}$ Подсоедините загрузочный флэш-диск USB к компьютеру, на котором необходимо установить обновление BIOS.
- 5 Перезапустите компьютер и нажмите на клавишу F12, когда на экране появится логотип Dell.
- 6 Выполните загрузку с подключенного USB накопителя с помощью One Time Boot Menu (Меню однократной загрузки).
- $\overline{7}$ В программе настройки BIOS введите имя файла и нажмите на кнопку Enter (Ввод).
- 8 После этого запустится BIOS Update Utility (Служебная программа обновления BIOS). Для завершения процесса обновления BIOS следуйте инструкциям, появляющимся на экране.

### Диагностика расширенной предзагрузочной оценки системы  $(ePSA)$

#### ПРЕДОСТЕРЕЖЕНИЕ: Используйте программу диагностики ePSA только для тестирования вашего компьютера. Использование этой программы на других компьютерах может привести к неверным результатам или сообщениям об ошибках.

Диагностика ePSA (также называемая системной диагностикой) выполняет полную проверку оборудования в системе, ePSA встроена в BIOS, и ее можно запустить только из него. Встроенная системная диагностика обеспечивает набор параметров для отдельных устройств или групп устройств, позволяя вам:

- запускать проверки в автоматическом или оперативном режиме;
- $\bullet$ производить повторные проверки;
- $\bullet$ отображать и сохранять результаты проверок;
- запускать тщательные проверки с расширенными параметрами для сбора дополнительных сведений об отказавших устройствах;
- $\bullet$  . отображать сообщения о состоянии, информирующие об успешном завершении проверки;
- отображать сообщения об ошибках, информирующие о неполадках, обнаруженных в процессе проверки.

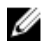

И ПРИМЕЧАНИЕ: Для выполнения тестов на определенных устройствах требуется участие пользователя. Для некоторых проверок определенных устройств требуется выполнение пользователем действий по ходу процесса.

Для получения дополнительной информации см. раздел "Диагностика Dell EPSA 3.0".

### Запуск диагностики ePSA

- $\mathbf{1}$ Включите питание компьютера.
- $\overline{2}$ Во время загрузки нажмите клавишу F12 при появлении логотипа Dell.
- $\overline{3}$ На экране меню загрузки, выберите функцию Diagnostics (Диагностика).
- $\overline{4}$ Нажмите кнопку со стрелкой, расположенную в левом нижнем углу. Откроется главная страница диагностики.
- 5 Чтобы перейти на страницу со списком, нажмите на стрелку в нижнем правом углу.

Вы увидите список обнаруженных элементов.

- 6 Чтобы запустить проверку для отдельного устройства, нажмите Esc и щелкните Yes (Да), чтобы остановить диагностическую проверку.
- $\overline{7}$ Выберите устройство на левой панели и нажмите Run Tests (Выполнить проверки).
- $\mathbf{g}$ При обнаружении неполадок отображаются коды ошибок. Запишите коды ошибок и коды валидации, после чего обратитесь в Dell.

# Индикаторы диагностики системы

В ходе POST (Power On Self Test [самотестирования при включении питания]) компьютера проверяется его соответствие основным требованиям к компьютеру и надлежащая работа оборудования перед началом процедуры загрузки. Если компьютер проходит POST, загрузка компьютера продолжается в нормальном режиме. Однако, если компьютер не прошел процедуру POST, он воспроизводит серию кодов оранжевого цвета светодиодными индикаторами во время запуска.

В приведенной ниже таблице показаны разные состояния индикаторов и то, что они означают.

**Таблица 9. Диагностика**

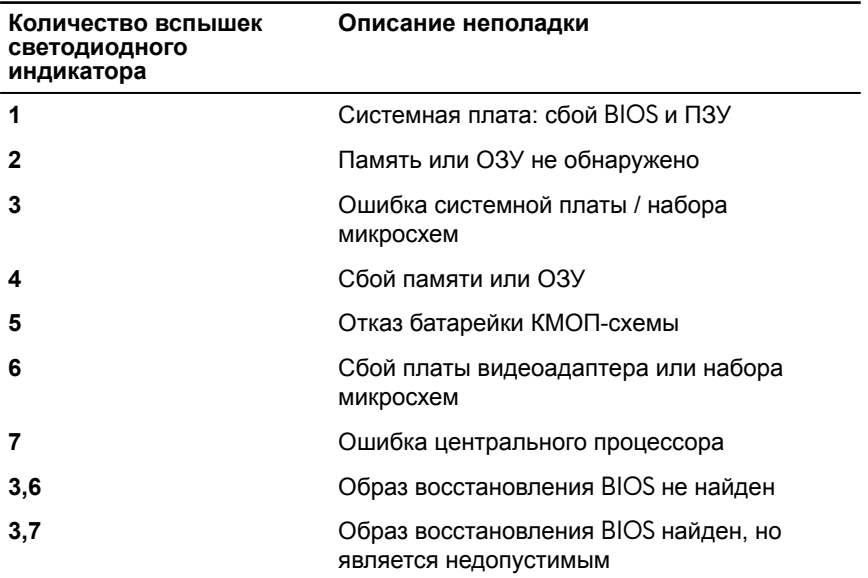

## **Снятие статического электричества**

На компьютере остается остаточное статическое электричество даже после того, как он выключен. Чтобы снять с компьютера статическое электричество, сделайте следующее.

- **1** Выключите компьютер.
- **2** Отсоедините кабель питания.
- **3** Нажмите и удерживайте кнопку включения питания в течение 15 секунд, чтобы статическое электричество могло стечь.
- **4** Подсоедините кабель питания.
- **5** Включите компьютер.

# **Включение-выключение питания Wi-Fi**

Если на компьютере не удается получить доступ к Интернету из-за проблем с подключением Wi-Fi, можно выполнить включение-выключение питания Wi-Fi. Описанная ниже процедура — это инструкции по включениювыключению питания Wi-Fi.

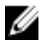

#### **ПРИМЕЧАНИЕ: Некоторые поставщики услуг Интернета (ISP) предоставляют совмещенное устройство — модеммаршрутизатор.**

- **1** Выключите компьютер.
- **2** Выключите модем.
- **3** Выключите беспроводной маршрутизатор.
- **4** Подождите 30 секунд.
- **5** Включите беспроводной маршрутизатор.
- **6** Включите модем.
- **7** Включите компьютер.

# **Получение справки и обращение в Alienware**

# **Материалы для самостоятельного разрешения вопросов**

Получить информацию и помощь по продукции и услугам Alienware можно при помощи следующих интерактивных ресурсов:

**Таблица 10. Материалы для самостоятельного разрешения вопросов**

Информация о продукции и услугах \_ <u>[www.alienware.com](http://www.alienware.com/)</u> Alienware

Для получения информации по устранению неисправностей, руководств пользователя, инструкций по настройке, технических характеристик продуктов, блогов технической поддержки, драйверов, обновлений программного обеспечения и т.д.

Видеоматериалы с пошаговыми инструкциями по обслуживанию компьютера.

[www.alienware.com/gamingservices](http://www.alienware.com/gamingservices)

[www.youtube.com/alienwareservices](http://www.youtube.com/alienwareservices)

# **Обращение в Alienware**

Чтобы обратиться в Alienware по вопросам продаж, технической поддержки или обслуживания клиентов, посетите веб-сайт [www.alienware.com.](http://www.alienware.com/)

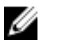

**ПРИМЕЧАНИЕ: Доступность служб различается в зависимости от страны и типа продукции. Некоторые службы могут быть недоступны в вашем регионе.**

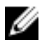

**ПРИМЕЧАНИЕ: При отсутствии действующего подключения к Интернету можно найти контактные сведения в счете на приобретенное изделие, упаковочном листе, накладной или каталоге продукции компании Dell.**